# **WISENET**

# **KAMERA SIECIOWA** Instrukcja obsługi

XNO-6010R/6020R/8020R/8030R/8040R

 $C \in$ 

# **Kamera Sieciowa**

Instrukcja obsługi

#### **Prawa autorskie**

**©2017** Hanwha Techwin **Co., Ltd. Wszelkie prawa zastrzeżone.**

#### **Znaki towarowe**

Wszystkie znaki handlowe wymienione w niniejszym dokumencie są zastrzeżone. Nazwa niniejszego produktu i inne znaki handlowe wymienione w niniejszym podręczniku są zastrzeżonymi znakami handlowymi odpowiednich właścicieli.

#### **Ograniczenia**

Prawa autorskie do tego dokumentu są zastrzeżone. Kopiowanie, rozpowszechnianie lub modyfikowanie treści niniejszego dokumentu, częściowo lub w całości, bez formalnego zezwolenia, jest zabronione.

#### **Wyłączenie odpowiedzialności**

Firma Hanwha Techwin przedsięwzięła wszelkie wysiłki, aby zapewnić spójność i poprawność treści niniejszej publikacji, ale nie zapewnia formalnych gwarancji. Użytkownik bierze pełną odpowiedzialność za stosowanie tego dokumentu i wynikłe rezultaty. Firma Hanwha Techwin zastrzega sobie prawo do zmiany treści tego dokumentu bez uprzedzenia.

- **Konstrukcja i dane techniczne urządzenia mogą ulec zmianie bez powiadomienia.**
- **Początkowym ID administratora jest "admin" a hasło powinno zostać ustawione podczas pierwszego logowania. Dla zabezpieczenia informacji i zapobieżenia szkodom, hasło należy zmieniać co trzy miesiące. Proszę pamiętać, że odpowiedzialność za bezpieczeństwo i wszelkie szkody wynikające z braku dbałości o hasło.**

# <span id="page-2-0"></span>WAŻNE ZALECENIA DOTYCZĄCE BEZPIECZEŃSTWA

- 1. Należy przeczytać poniższe zalecenia.
- 2. Należy zachować je do wglądu.
- 3. Należy przeczytać wszystkie ostrzeżenia.
- 4. Należy przestrzegać wszystkich zaleceń.
- 5. Nie używać urządzenia w pobliżu wody.
- 6. Zabrudzoną powierzchnię produktu wyczyść miękką, suchą szmatką lub wilgotną szmatką. (Nie używaj żadnych detergentów ani produktów kosmetycznych zawierających alkohol, rozpuszczalniki, surfaktanty lub substancje oleiste, ponieważ mogą one spowodować odkształcenie lub uszkodzenie produktu).
- 7. Nie blokować żadnych otworów wentylacyjnych. Montować zgodnie z instrukcją producenta.
- 8. Nie montować w pobliżu źródeł ciepła takich jak grzejniki, kratki nagrzewnic lub innych urządzeń (w tym wzmacniaczy) emitujących ciepło.
- 9. Nie lekceważyć zabezpieczenia wynikającego ze stosowania wtyczek spolaryzowanych lub z uziemieniem. Wtyczka spolaryzowana ma dwa bolce, z których jeden jest szerszy od drugiego. Wtyczka z uziemieniem ma trzy bolce, z czego jeden jest uziemiający. Szerszy lub odpowiednio trzeci bolec stosuje się w celu zapewnienia bezpieczeństwa. Jeśli dostarczona wtyczka nie pasuje do gniazda, skontaktuj się z elektrykiem w celu wymiany przestarzałego gniazda.
- 10. Przewód zasilający przy wtyczkach, oprawach oraz w miejscach, gdzie wystają one z urządzenia należy zabezpieczyć przed możliwościa nadepniecia lub przyciśniecia.
- 11. Używać wyłącznie elementów dodatkowych/akcesoriów zalecanych przez producenta.
- 12. Kamery należy używać tylko z wózkiem, podstawą, statywem, uchwytem lub stołem zalecanym przez producenta lub sprzedawanym z kamerą. W przypadku użycia wózka podczas przemieszczania zestawu wózek-urządzenie należy zachować ostrożność, aby uniknąć obrażeń spowodowanych jego wywróceniem.

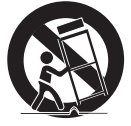

- 13. W czasie burzy z wyładowaniami atmosferycznymi lub w przypadku nieużywania urządzenia przez dłuższy czas należy odłączyć urządzenie od zasilania.
- 14. Wszelkie naprawy należy zlecać wykwalifikowanemu personelowi serwisu. Naprawy są konieczne gdy urządzenie zostało uszkodzone w jakikolwiek sposób, np. gdy uszkodzony jest przewód zasilający lub wtyczka, do środka urządzenia przedostał się płyn lub ciała obce, urządzenie miało kontakt z deszczem lub wilgocią, nie funkcjonuje normalnie lub spadło.
- 15. Do zasilania tego produktu przewidziano atestowany zasilacz kategorii "Class 2" lub "LPS" o parametrach znamionowych od 12 V DC, min.0.8 A(XNO-8020R/8030R/8040R) / min.0.7 A(XNO-6010R/6020R).
- 16. Użycie zbyt dużej siły podczas instalacji produktu może doprowadzić do uszkodzenia i nieprawidłowego działania kamery.
	- Instalacja produktu przy użyciu siły i nieodpowiednich narzędzi może doprowadzić do jego uszkodzenia.
- 17. Produktu nie należy instalować w miejscu, w którym mogą występować lub powstawać substancje chemiczne lub mgły olejowe. Oleje jadalne, takie jak olej sojowy, mogą uszkodzić lub odkształcić produkt, w związku z czym nie należy instalować go w kuchni lub w pobliżu blatu kuchennego. W przeciwnym razie produkt może ulec uszkodzeniu.
- 18. Podczas instalacji produktu należy uważać, aby jego powierzchnia nie została zabrudzona substancjami chemicznymi.

Niektóre substancje chemiczne zawierające rozpuszczalniki lub kleje mogą powodować poważne uszkodzenie powierzchni produktu.

- 19. W przypadku instalacji lub demontażu produktu w sposób inny niż zalecany nie można zagwarantować prawidłowego działania funkcji i wydajności produktu. Zainstaluj produkt, zapoznając się z rozdziałem "Instalacja i podłączanie (Installation and connection)" w podręczniku użytkownika.
- 20. Instalacja lub eksploatacja produktu w wodzie może doprowadzić do jego poważnego uszkodzenia.

# **OSTRZEŻENIE**

ABY ZMNIEJSZYĆ RYZYKO POŻARU LUB PORAŻENIA PRĄDEM ELEKTRYCZNYM, NIE NALEŻY WYSTAWIAĆ URZĄDZENIA NA DZIAŁANIE WODY ANI WILGOCI. DO NOT INSERT ANY METALLIC OBJECT THROUGH THE VENTILATION GRILLS OR OTHER OPENNINGS ON THE EQUIPMENT.

Nie należy narażać urządzenia na kapanie lub rozlewanie płynów. Na urządzeniu nie należy stawiać przedmiotów wypełnionych cieczą np. wazonów.

Aby zapobiec obrażeniom, urządzenie należy dobrze przymocować do ściany/sufitu, zgodnie z instrukcjami montażu.

# UWAGA

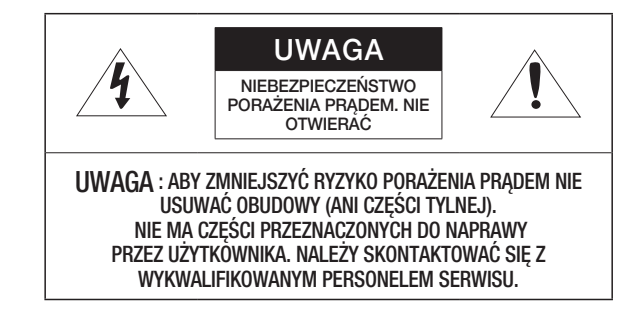

# WYJAŚNIENIE SYMBOLI GRAFICZNYCH

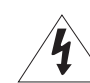

Równoboczny trójkąt ostrzegawczy ze znakiem błyskawicy zakończonej strzałką przestrzega przed "niebezpiecznym napięciem" wewnątrz urządzenia, które może mieć wystarczająco wysokie natężenie, aby stanowić zagrożenie porażenia prądem elektrycznym.

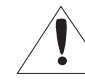

Trójkąt równoboczny z wykrzyknikiem to symbol wskazujący, że dokumentacja dołączona do urządzenia zawiera ważne instrukcje dotyczące obsługi i konserwacji (serwisowania).

# informacje ogólne

# Klasa I konstrukcii

Urządzenie z konstrukcją KLASA I należy podłączać do gniazda SIECI ELEKTRYCZNEJ za pomocą zabezpieczonych przewodów uziemiających.

# Akumulator

Akumulatorów (znajdującego się w urządzeniu zestawu akumulatorów lub akumulatora) nie należy wystawiać na działanie zbyt wysokiej temperatury, np. promieni słonecznych, ognia itp.

# Odłączanie urządzenia

Jeśli urządzenie jest uszkodzone, odłącz je z sieci zasilającej. Wezwij także lokalnego technika serwisowego.

Jeśli urządzenie jest używane poza granicami Stanów Zjednoczonych, może być stosowane ze wtyczkami z kodami atestów odpowiednich urzędów.

# UWAGA

Istnieje ryzyko eksplozji, jeśli użyto baterii niewłaściwego typu. Zużyte baterie utylizować zgodnie z zaleceniami.

Poniższe instrukcje serwisowania są przeznaczone wyłącznie na użytek wykwalifikowanych pracowników serwisu.

Ze względu na zagrożenie porażeniem prądem elektrycznym osoby nieposiadające odpowiednich kwalifikacji nie powinny wykonywać czynności serwisowych innych niż opisane w poniższej instrukcji.

Terminal CVBS służy łatwiejszej instalacji oraz nie jest zalecany dla celów monitoringu.

Należy doprowadzać zasilanie wejściowe tylko do jednej kamery i nie należy do niego podłączać innych urządzeń.

# ITE należy podłączać tylko do sieci PoE bez trasowania do zewnętrznego zakładu.

Należy uważnie przeczytać poniższe zasady bezpieczeństwa.

- Nie należy umieszczać tego urządzenia na nierównej powierzchni.
- Urządzenia nie należy instalować na powierzchni wystawionej bezpośrednio na działanie promieni słonecznych, w pobliżu grzejników lub w miejscach o bardzo niskiej temperaturze.
- Nie umieszczać urządzenia w pobliżu materiałów przewodzących.
- Nie należy samodzielnie podejmować prób naprawy urządzenia.
- Na urządzeniu nie należy stawiać pojemników z wodą.
- y Produktu nie należy instalować w pobliżu urządzeń emitujących pola magnetyczne.
- Nie zasłaniać otworów wentylacyjnych.
- Na urządzeniu nie należy kłaść ciężkich przedmiotów.
- Podczas instalacji i demontażu kamery należy używać rękawic ochronnych. Wysoka temperatura powierzchni produktu może spowodować poparzenia ciała.

Instrukcja obsługi zawiera wytyczne dotyczące użytkowania produktu.

W niniejszej instrukcji obsługi informacje są oznaczone jako.

- Informacje dodatkowe : wytyczne dotyczące użytkowania produktu
- Uwaga : informacje o występowaniu ryzyka uszkodzenia produktu lub obrażenia użytkownika w wyniku nieprzestrzegania instrukcji
- W celu zapewnienia bezpieczeństwa przed rozpoczęciem korzystania z urządzenia należy zapoznać się z poniższą instrukcją obsługi i przechowywać ją w bezpiecznym miejscu.

W niektórych środowiskach montażowych mogą wystąpić zakłócenia w komunikacji radiowej. W przypadku wystąpienia zakłóceń fal elektromagnetycznych między produktem a urządzeniem komunikacji radiowej zaleca się zachowanie pewnej odległości między nimi lub zmianę kierunku anteny odbiorczej.

# **[INFORMACJE OGÓLNE](#page-2-0)**

[3](#page-2-0)

[9](#page-8-0)

[15](#page-14-0)

- 3 [Ważne zalecenia dotyczące](#page-2-0)  [bezpieczeństwa](#page-2-0)
- 6 [Zalecane Specyfikacje Komputera PC](#page-5-0)<br>6 Specyfikacja Zalecanych Kart Pamieci 6 [Specyfikacja Zalecanych Kart Pamięci](#page-5-0)  [Micro SD/SDHC/SDXC](#page-5-0)
- 
- 6 [Specyfikacja zalecana przez NAS](#page-5-0)<br>7 Co znajduje się w opakowaniu 7 [Co znajduje się w opakowaniu](#page-6-0)<br>8 Spojrzenie na Kamere
- 8 [Spojrzenie na Kamerę](#page-7-0)

### **[INSTALACJA I PODŁĄCZANIE](#page-8-0)**

- 9 Instalacja<br>11 Wkładanie
- Wkładanie/Wyjmowanie Karty Pamięci [Micro SD](#page-10-0)
- 11 [Informacje o Karcie Pamięci \(Niedołączonej](#page-10-0)  [do Zestawu\)](#page-10-0)
- 12 [Podłączanie Innego Urządzenia](#page-11-0)

### **[POŁĄCZENIE SIECIOWE I](#page-14-0) [KONFIGURACJA](#page-14-0)**

- 15 [Podłączanie Kamery Bezpośrednio do Sieci](#page-14-0) [Lokalnej](#page-14-0)
- 15 [Podłączanie Kamery Bezpośrednio do](#page-14-0)  [Modemu DSL/telewizji Kablowej Opartego](#page-14-0)  [na Protokole DHCP](#page-14-0)
- 16 [Podłączanie Kamery Bezpośrednio do](#page-15-0)  [Modemu PPPoE](#page-15-0)
- 16 [Podłączanie Kamery do Ruter](#page-15-0)  [szerokopasmowy z Modemem PPPoE lub](#page-15-0)  [Kablowym](#page-15-0)
- 17 [Korzystanie z programu Device Manager](#page-16-0)<br>17 Automatyczne wyszukiwanie kamery
- 17 [Automatyczne wyszukiwanie kamery](#page-16-0)<br>17 Konfigurowanie adresu IP
- 17 [Konfigurowanie adresu IP](#page-16-0)<br>18 Reczna rejestracja kamery
- 18 [Ręczna rejestracja kamery](#page-17-0)<br>18 Automatyczna konfiguracia
- 18 [Automatyczna konfiguracja IP](#page-17-0)<br>19 Konfigurowanie Przekazywania
- Konfigurowanie Przekazywania Zakresu [Portów \(Mapowania Portów\)](#page-18-0)
- 20 [Podłączanie do Kamery za Pomocą](#page-19-0)  [Udostępnionego Lokalnego Komputera](#page-19-0)
- 20 [Podłączanie do Kamery ze Zdalnego](#page-19-0)  [Komputera Przez Internet](#page-19-0)

# **[PRZEGLĄDARKA INTERNETOWA](#page-20-0)**

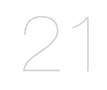

- 21 [Podłączanie do Kamery](#page-20-0)<br>22 Ustawienia hasła
- 22 [Ustawienia hasła](#page-21-0)<br>22 Logowanie
- 22 [Logowanie](#page-21-0)<br>22 Specyfikacj
- Specyfikacja obsługi wtyczek dla każdej [przeglądarki](#page-21-0)
- 23 [Instalacja Dodatku WebViewer](#page-22-0)<br>23 Użytkowanie bezpłatnej wtyczk
- Użytkowanie bezpłatnej wtyczki [przeglądarki](#page-22-0)
- 23 [Korzystanie z Ekranu na Żywo](#page-22-0)
- [Odtwarzanie zapisanego obrazu](#page-24-0)

#### **[EKRAN KONFIGURACJI](#page-27-0)**

- 28 [Konfiguracja](#page-27-0)<br>28 Ustawienie p 28 [Ustawienie podstawowe](#page-27-0)<br>32 Ustawienia PTZ
- 32 [Ustawienia PTZ](#page-31-0)<br>33 Konfiguracia Dźy
- 33 Konfiguracja Dźwięku i Obrazu<br>38 Konfiguracja Sieci
- 38 [Konfiguracja Sieci](#page-37-0)<br>42 Konfiguracia Zdarz
- 42 [Konfiguracja Zdarzeń](#page-41-0)<br>45 lnstrukcia NAS (Netwo
- 45 [Instrukcja NAS \(Network Attached Storage\)](#page-44-0)  [- Skład Podłączony do Sieci](#page-44-0)
- 48 [Konfiguruj ustawienia analizy](#page-47-0)<br>53 Konfiguracja statystyki
- 53 [Konfiguracja statystyki](#page-52-0)<br>57 Konfiguracja Systemu
- 57 [Konfiguracja Systemu](#page-56-0)<br>59 Otwórz ustawienia plat
- [Otwórz ustawienia platformy](#page-58-0)

**[DODATEK](#page-59-0)**

[60](#page-59-0)

[28](#page-27-0)

60 [Rozwiązywanie Problemów](#page-59-0)<br>61 Open Source Announcemer [Open Source Announcement](#page-60-0)

# <span id="page-5-0"></span>ZALECANE SPECYFIKACJE KOMPUTERA PC

- Procesor: Intel(R) Core(TM) i7 3.4 GHz lub wyższy
- Pamięć RAM: 8 GB lub więcej
- Obsługiwany system operacyjny: Windows 7, 8.1, 10, Mac OS X 10.10, 10.11, 10.12
- Przeglądarka Web Viewer wolna od wtyczek Obsługiwane przeglądarki internetowe: Google Chrome, MS Edge, Mozilla Firefox(Obsługiwana wyłącznie w systemie Windows 64bit), Apple Safari 10 (Obsługiwana wyłącznie w systemie Mac OS X)
- Przeglądarka Web Viewer z wtyczkami

Obsługiwane przeglądarki internetowe: MS Explorer, Apple Safari 10 (Obsługiwana wyłącznie w systemie Mac OS X)

# SPECYFIKACJA ZALECANYCH KART PAMIĘCI MICRO SD/SDHC/SDXC

- Zalecana pojemność: Zalecana pojemność: od 16 do 256 GB (typ MLC)
- W przypadku tej kamery zalecane są następujące typy kart pamięci następujących producentów.
- Producent: SanDisk, Transcend
- Rodzina produktów: karty o dużej odporności

# SPECYFIKACJA ZALECANA PRZEZ NAS

- Zalecana pojemność: Zalecane jest 200GB lub więcej.
- Dostęp jednoczesny: Jednostka NAS może przyjąć do szesnastu dostępów do kamery.
- Dla tej kamery zalecane jest wykorzystanie NAS z następującą specyfikacją fabryczną.

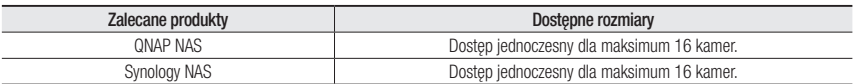

J ` Wykorzystanie urządzeń NAS dla celów innych niż zapis video może spowodować zmniejszenie dostępnej liczby kamer.

# <span id="page-6-0"></span>CO ZNAJDUJE SIĘ W OPAKOWANIU

Należy sprawdzić, czy w opakowaniu znajduje się kamera oraz wszystkie akcesoria. (Akcesoria nie są identyczne i zależą od kraju sprzedaży)

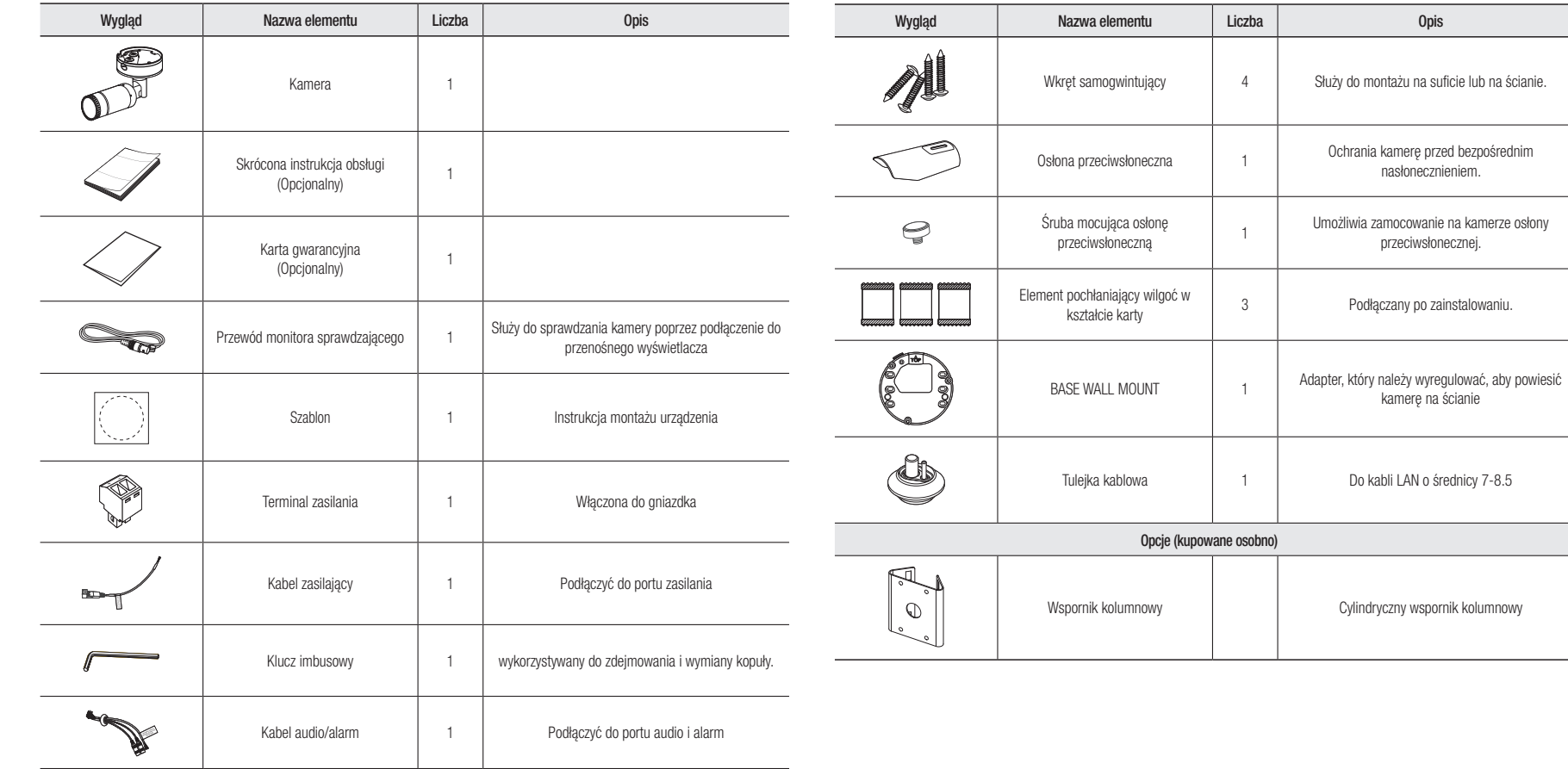

# <span id="page-7-0"></span>informacje ogólne

# SPOJRZENIE NA KAMERĘ

# Wygląd & Komponentowy

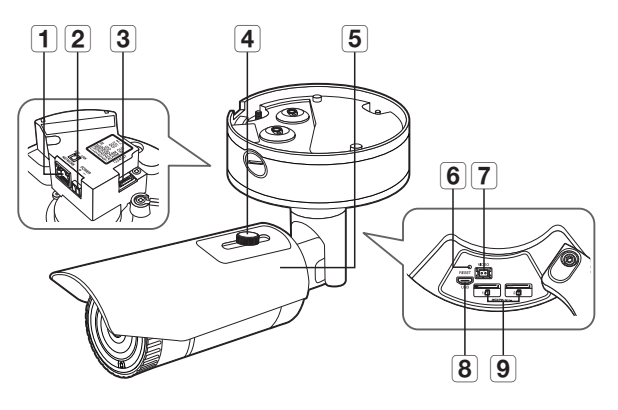

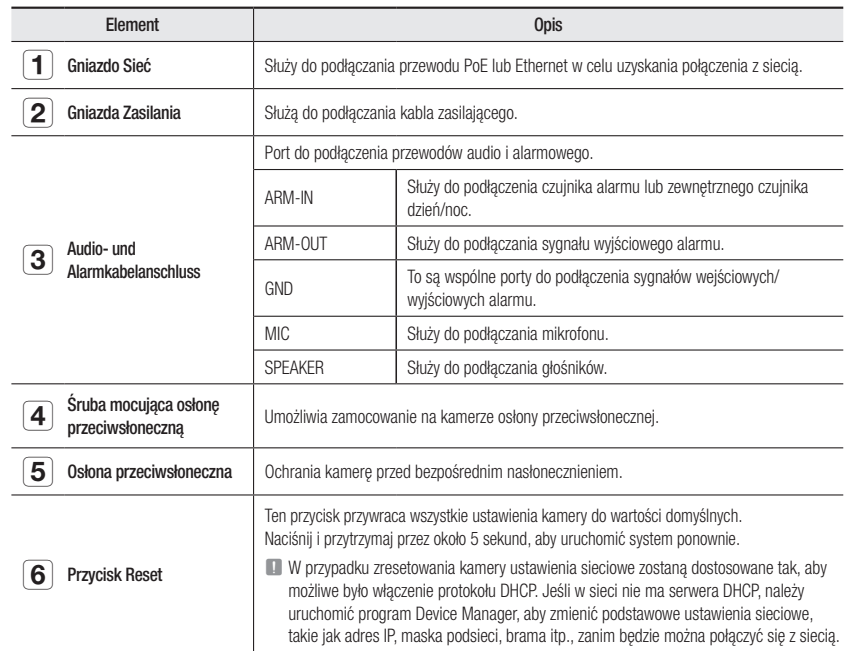

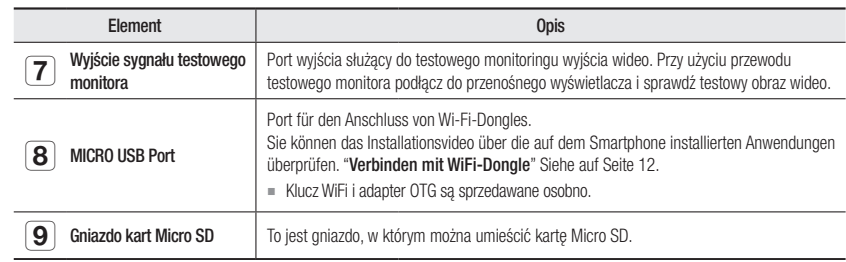

# <span id="page-8-0"></span>instalacja i podłączanie

# INSTALACJA

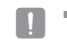

**J Kamera jest wodoszczelna i spełnia wymogi IP66/IP67, z wyłączeniem przyłącza zewnętrznego kabla.Zaleca się montaż tego** urządzenia pod okapem dachu, tak aby uchronić kabel przed działaniem warunków zewnętrznych.

# Środki ostrożności przed montażem

Przed przystąpieniem do montażu kamery należy przeczytać poniższe instrukcje:

- Umieścić w miejscu (sufit lub ściana), które wytrzyma pięciokrotny ciężar kamery z uchwytem instalacyjnym.
- Zmiażdżone lub "gołe" przewody mogą być przyczyną uszkodzenia urządzenia lub pożaru.
- Ze względów bezpieczeństwa nie należy dopuszczać innych osób w pobliże miejsca montażu. Na wszelki wypadek należy również odsunąć rzeczy osobiste personelu.
- Nie należy używać otworu służącego do mocowania osłony przeciwsłonecznej do żadnych innych celów.
- Użycie zbyt dużej siły podczas instalacji produktu może doprowadzić do uszkodzenia i nieprawidłowego działania kamery.

Instalacja produktu przy użyciu siły i nieodpowiednich narzędzi może doprowadzić do jego uszkodzenia.

#### Instalacia

1. Przykręć dolną pokrywę 4 wkrętami samogwintującymi, dołączonymi do zestawu.

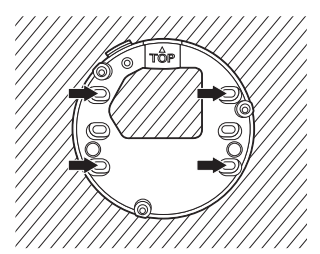

- 3. Podłącz odpowiednie przewody do zacisków kamery.
- 4. Dokręć 3 wkręty na pokrywie górnej przy użyciu dołączonego do zestawu klucza w kształcie litery L.
- 5. Ustaw kamerę w odpowiednim kierunku przy użyciu dołączonego do zestawu klucza w kształcie litery L.
	- Podczas ustawiania położenia kamery przy użyciu uchwytu poluzuj śrubę uchwytu, ustaw położenie kamery, a następnie dokręć śrubę. Próby ustawienia położenia kamery przy użyciu siły z dokręconą śrubą uchwytu mogą doprowadzić do zarysowań lub innych problemów.

### Podłączyć wodoodporny kabel zasilający i kabel LAN

- 1. Zerwij wytłoczoną część gumowej pokrywy na spodzie pokrywy dolnej, jak pokazano na rysunku poniżej.
	- $\blacksquare$  Przy podłączaniu użyć właściwej tulejki kablowej.
		- Kamera podstawowa: Użyć kabla Ø5~6.5.
		- Inne elementy: Użyć kabla Ø7~8.5

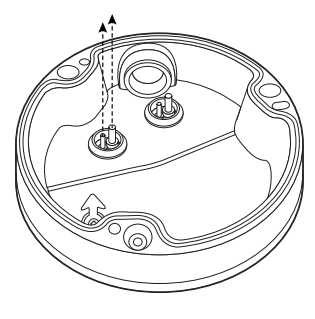

- 2. Przewód zasilający przełóż przez otwór utworzony po zerwaniu wytłoczonej części opisanej w punkcie 1 powyżej.
- 3. Podłączyć kabel do bloku zasilania.

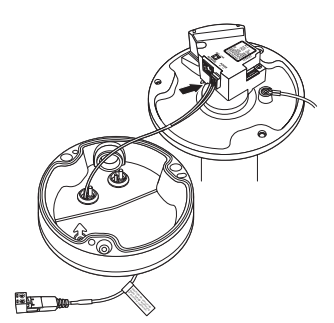

2. Podwieś przewód zabezpieczający na haku o kształcie strzałki na pokrywie dolnej.

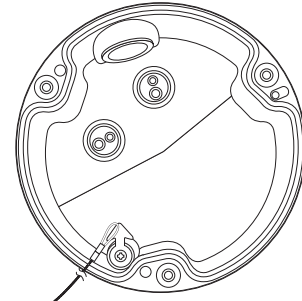

●

# instalacja i podłączanie

- 4. Wetknąć kabel LAN do dużego otworu po usuniętej zatyczce gumowej (krok 1 wyżej).
- 5. Zdjąć izolację przycinarką do kabli i ułożyć kable.
- 6. Podłączyć wtyk LAN i zarobić zaciskarką.
- 7. Podłączyć wykonany kabel do portu Ethernet.

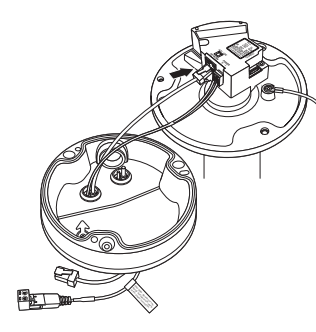

### Podłączanie przewodu alarmu i dźwięku

1. Zdejmij gumową pokrywę na spodzie pokrywy dolnej, jak pokazano na rysunku poniżej.

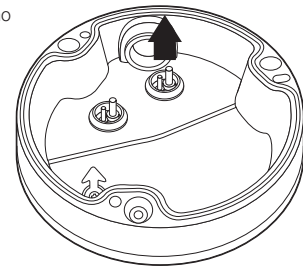

- 2. Przewód alarmu/dźwięku przełóż przez otwór powstały po zdjęciu gumowej zaślepki nr 1 i podłącz go do zacisku alarmowego.
- 3. Ułożyć kable tak, aby nie uszkodzić ich i nie poplątać podczas instalacji kamery.
- 4. Umieść gumową zaślepkę znajdującą się na przewodzie alarmu/ dźwięku w otworze.

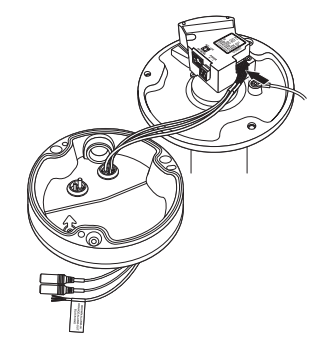

# Montaż na zewnątrz budynku

W przypadku montażu na zewnątrz budynku, kamerę należy uszczelnić wodoszczelną taśmą z kauczuku butylowego dostępną w sklepach, tak aby woda nie dostawała się przez zamocowany na zewnątrz kabel.

- 1. Podłącz przewody, na przykład wejściowe, wyjściowe lub dźwiękowy.
- 2. Taśmą wodoszczelną (z kauczuku butylowego) owinąć osłonkę czarnego kabla (Obszar A) oraz obszar złącza kabla, tak aby powstała zakładka szeroka na ponad połowę szerokości użytej taśmy butylowo-kauczukowej.

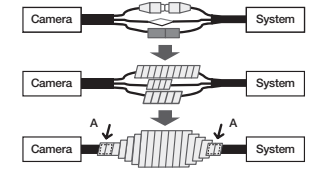

- J ` Jeśli osłonka kabla nie jest właściwie uszczelniona, może to być bezpośrednią przyczyną przecieku. Zapewnić szczelność kabla przez ścisłe owinięcie jego taśmą.
	- $=$  Taśma butylowo-kauczukowa jest wykonana z kauczuku butylowego, który można rozciągnąć do jego dwukrotnej pierwotnej długości.

# <span id="page-10-0"></span>WKŁADANIE/WYJMOWANIE KARTY PAMIĘCI MICRO SD

- **T Przed włożeniem karty pamięci Micro SD odłącz kabel zasilania od kamery.** 
	- ` Nie wkładaj na siłę karty pamięci Micro SD, jeśli jest ona ustawiona odwrotnie. Mogłoby to ją uszkodzić.
	- ` W przypadku deszczu lub wysokiej wilgotności wkładanie i wyjmowanie karty Micro SD nie jest zalecane.

#### Wkładanie karty pamięci Micro SD

Umieść kartę Micro SD w kierunku wskazywanym przez strzałkę na rysunku.

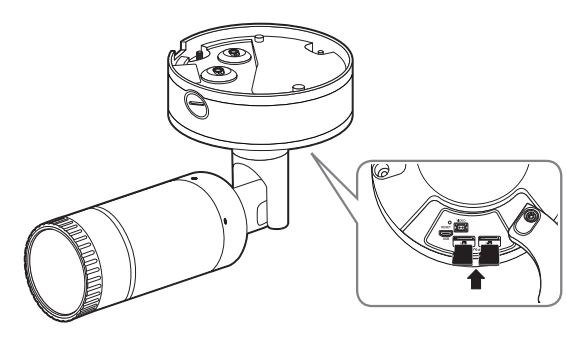

#### Wyjmowanie karty pamięci Micro SD

Aby wysunąć kartę pamięci z gniazda, delikatnie naciśnij wystającą jej część tak, jak to jest widoczne na schemacie.

# INFORMACJE O KARCIE PAMIĘCI (NIEDOŁĄCZONEJ DO ZESTAWU)

# Co to jest karta pamięci?

Karta pamięci jest zewnętrznym urządzeniem do przechowywania danych, które zostało opracowane tak, aby zapewnić całkowicie nowy sposób nagrywania i odtwarzania filmów, muzyki i danych tekstowych za pomocą urządzeń cyfrowych.

# Wybór odpowiedniej karty pamięci

Kamera obsługuje karty pamięci Micro SD/SDHC/SDXC. Mogą jednak wystąpić problemy zer zgodnością, w zależności od modelu i marki karty pamięci.

W przypadku tej kamery zalecane są następujące typy kart pamięci następujących producentów.

- Producent : SanDisk, Transcend
- Rodzina produktów: karty o dużej odporności

Dla tej kamery zalecane jest użycie kart pamięci o pojemności 16 do 256 GB (typ MLC).

Prędkość karty pamięci może wpływać na wydajność odtwarzania.

# Elementy karty pamięci

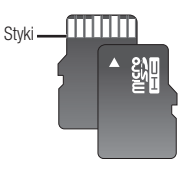

Micro SD/SDHC/SDXC

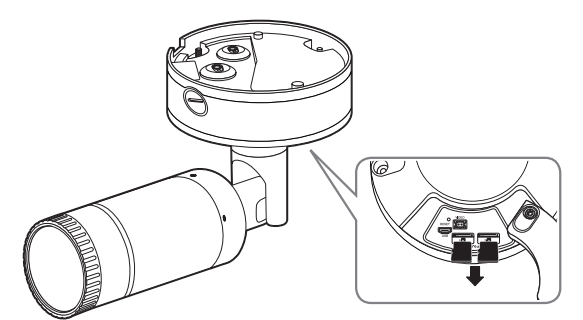

- Zbyt mocne naciśnięcie karty pamięci Micro SD może spowodować niekontrolowane wyrzucenie karty ze szczeliny, po jej zwolnieniu.
	- Przed wyjęciem karty pamięci Micro SD w obszarze <**Pamięć**> dla urządzenia wybierz ustawienie <Wył.>, naciśnij przycisk [Zastosuj] i wyłącz kamerę. (Strona 43)
	- ` W przypadku wyłączenia kamerylub wyjęcia karty pamięci Micro SD, która zawiera dane z produktu, dane te mogą ulec utracie lub zniszczeniu.

# <span id="page-11-0"></span>PODŁĄCZANIE INNEGO URZĄDZENIA

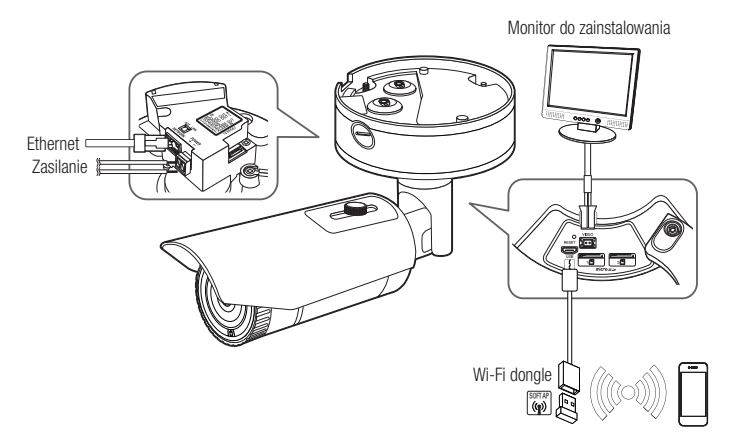

Terminal CVBS służy łatwiejszej instalacji oraz nie jest zalecany dla celów monitoringu.

` Terminal Micro USB służy łatwiejszej instalacji oraz nie jest zalecany dla celów monitoringu.

### Połączenie typu Ethernet

Podłącz kabel Ethernet do sieci lokalnej lub do Internetu.

#### Łączenie z siecią Wi-Fi

#### Konfiguracja kamery

1. Adapter OTG (5 styków) i klucz WiFi podłącz do gniazda Micro USB.

#### Ustawienia smartfonu

- 1. Zainstaluj aplikację instalacyjną Wisenet.
- 2. Po włączeniu sieci WiFi wybierz identyfikator SSID kamery.
- 3. Uruchom aplikację instalacyjną Wisenet.
- 4. Po zalogowaniu się do kamery nastąpi połączenie z obrazem wideo (hasło początkowe: 4321)
	- ` Wideo zostanie odtworzone bez logowania się podczas początkowego nawiązywania połączenia.
- 5. Można ustawiać kąt widzenia, obserwując wideo przez smartfon.

#### Zalecany producent klucza sprzętowego

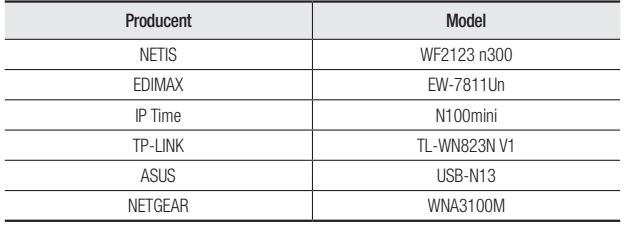

## Źródło zasilania

Za pomocą wkrętaka podłącz poszczególne przewody (+, –) kabla zasilającego do odpowiednich portów zasilania kamery.

- " W przypadku zastosowania PoE i 12 V prądu stałego jednocześnie kamera będzie zasilana z DC 12V.
	- Można także użyć rutera z funkcją PoE, aby dostarczyć zasilanie do kamery.
	- Użyj funkcji PoE, zgodnej z protokołami IEEE 802.3af.
	- Zaleca się używanie tylko jednego źródła zasilania z PoE i 12 V prądu stałego.
	- ` Podczas podłączania kabla zasilającego należy zwrócić uwagę, aby nie odwrócić biegunowości.
	- ` Aby podłączyć urządzenie zewnętrzne, należy wyłączyć je przed kontynuowaniem.
	- ` Najpierw połącz zestaw i przewód zasilający zasilacza, a następnie przewód zasilający podłącz do gniazda w ścianie.

#### Specyfikacja kabla sieciowego

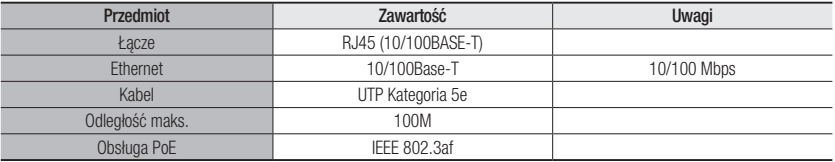

# Schemat blokowy wejść i wyjść audio

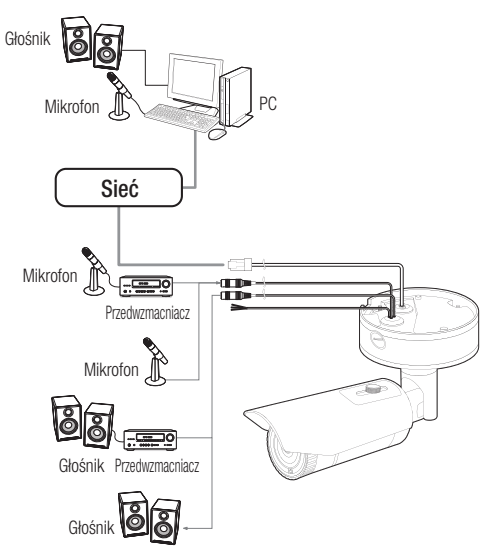

- 1. Połącz port AUDIO IN kamery z mikrofonem lub port LINE OUT wzmacniacza, do którego podłączony jest mikrofon, z bezpośrednim złączem mikrofonu.
- 2. Połącz port AUDIO OUT kamery z głośnikiem lub portem LINE IN wzmacniacza, do którego podłączony jest głośnik.
- 3. Sprawdź informacje o wyjściu audio w danych technicznych.
- Kodek Audio
- Wejście audio : G.711 PCM (Szybkość transmisji: 64kbps / Częstotliwość próbkowania : 8kHz), G.726 ADPCM (Szybkość transmisji: 16Kbps, 24Kbps, 32Kbps, 40Kbps / Częstotliwość próbkowania: 8kHz), AAC (Bit Rate: 48Kbps / Sampling Frequency: 16kHz)
- Wyjście audio : G.711 PCM (Szybkość transmisji: 64kbps / Częstotliwość próbkowania: 8kHz)
- Dźwięk w trybie pełnego dupleksu
- Wejście audio : z możliwością wyboru (mikrofon/liniowe/wbudowany mikrofon), Obsługiwane napięcie: 2,5 VDC (4 mA), Impedancja wejściowa: 2 kΩ
- Wejście audio : z możliwością wyboru (mikrofon/liniowe), Obsługiwane napięcie: 2,5 VDC (4 mA), Impedancja wejściowa: 2 kΩ
- Wyjście audio : Liniowe (typu Jack 3,5 mm, mono), Maksymalna moc wyjściowa: 1 Vms
- Impedancja wyjścia liniowego : 600omów

# Podłączanie gniazd wej./wyj.

Podłączyć kabel Wej./Wyj./ Alarmu do odpowiedniego portu na obudowie.

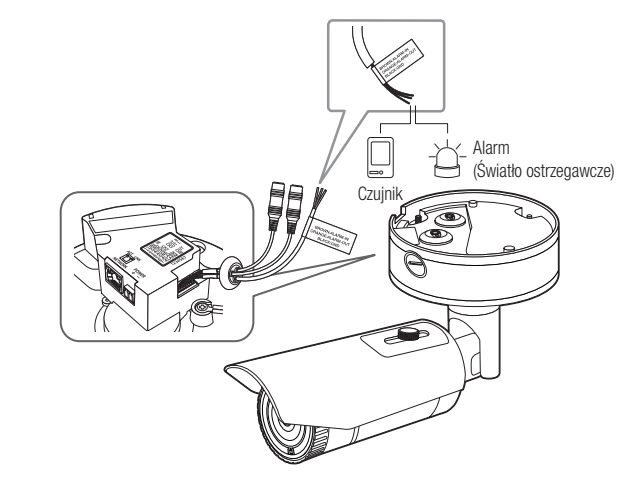

- ALARM-IN : Służy do podłączenia czujnika alarmu lub zewnętrznego czujnika dzień/noc.
- ALARM-OUT : Służy do podłączania sygnału wyjściowego alarmu.
- GND : Wspólny port sygnału wejściowego/wyjściowego alarmu.
	- J ` Podłączenie urządzeń (np. światło pulsacyjne oraz alarm dźwiękowy), które przekraczają wartości napięcia i natężenia prądu określone w specyfikacji metodą otwartego kolektora, może spowodować nieprawidłowości w działaniu. Sproszę sprawdzić "Włącz alarm schematu obwodów" przy podłączaniu urządzeń, których napięcia zasilania wykraczają ponad podane specyfikacje. (Strona 14)

#### Podłączanie zewnętrznego czujnika

Podłącz jedną żyłę z każdego przewodu sygnału (dwużyłowego) czujnika do portu [ALARM IN] i podłącz pozostałą żyłę przewodu do portu [GND].

# instalacja i podłączanie

#### Alarm w schemacie obwodów

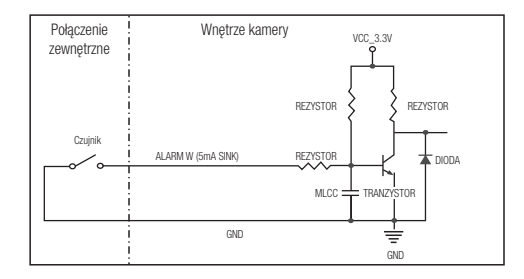

### Aby odłączyć alarm

Podłączenie urządzeń (np. światło pulsacyjne oraz alarm dźwiękowy), które przekraczają wartości napięcia i natężenia prądu określone w specyfikacji metodą otwartego kolektora, może spowodować nieprawidłowości w działaniu.

Sprawdź schemat połączeń alarmów zamieszczony poniżej podczas podłączania urządzenia przekraczającego wskazane znamionowe wartości prądu i napięcia.

#### Włącz alarm schematu obwodów

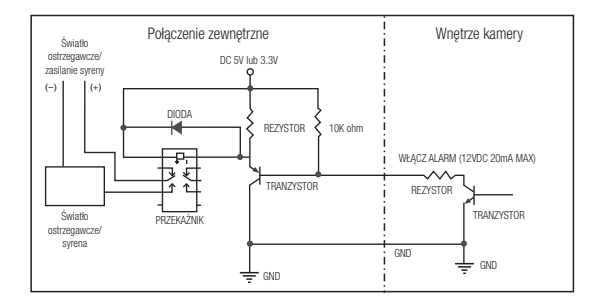

<span id="page-14-0"></span>Można skonfigurować ustawienia sieciowe zgodnie z charakterystyką sieci użytkownika.

# PODŁĄCZANIE KAMERY BEZPOŚREDNIO DO SIECI LOKALNEJ

# Podłączanie do kamery lokalnego komputera PC przyłączonego do sieci lokalnej

- 1. Uruchom na lokalnym komputerze PC przeglądarkę internetową.
- 2. Na pasku adresu przeglądarki wpisz adres IP kamery.

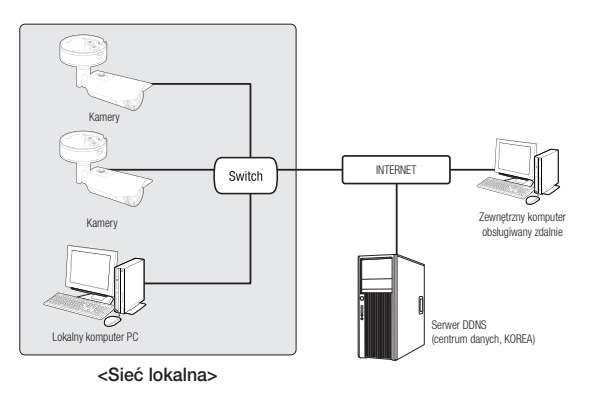

- M ` Zdalny komputer PC podłączony do zewnętrznej sieci Internet poza siecią lokalną może nie połączyć się z kamerą podłączoną do intranetu, jeśli przekazywanie portów nie zostanie prawidłowo ustawione lub gdy działa zapora. W takim wypadku, aby rozwiązać problem, należy skontaktować się z administratorem sieci.
	- " W programie Device Manager możesz użyć początkowego hasła, "4321" aby ustawić adres IP, maskę podsieci, bramę, port HTTP, port VNP, typ IP. Po zmianie interfejsu sieciowego, należy wejść na podgląd WEB i zmienić hasło.
	- ` Domyślnym ustawieniem fabrycznym jest automatyczne przydzielanie adresu IP przez serwer DHCP. Jeśli serwer DHCP nie jest dostępny, adres IP zostanie ustawiony na 192.168.1.100. Aby zmienić adres IP, użyj programu Device Manager. Aby uzyskać więcej informacji nt. korzystania z programu Device Manager, patrz "Korzystanie z programu Device Manager". (Strona 17)

# PODŁĄCZANIE KAMERY BEZPOŚREDNIO DO MODEMU DSL/TELEWIZJI KABLOWEJ OPARTEGO NA PROTOKOLE DHCP

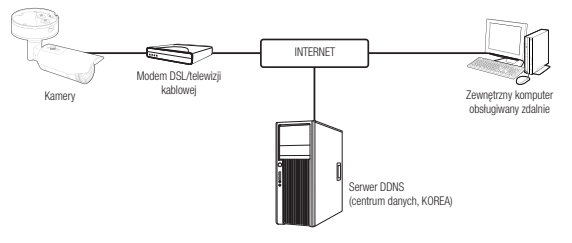

- 1. Połączenie użytkownika PC bezpośrednio z kamera sieciową.
- 2. Uruchom program Device Manager i zmień adres IP kamery, aby móc korzystać z przeglądarki internetowej na pulpicie, aby połączyć się z internetem.
- 3. Uzyskaj połączenie z przeglądarką Web Viewer za pomocą przeglądarki internetowej.
- 4. Przejdź do strony [Ustawienia].
- 5. Przejdź do opcji [Sieć] [DDNS] i skonfiguruj ustawienia DDNS.
- 6. Przejdź do [Basic] [IP & Port] i ustaw typ IP do [DHCP].
- 7. Podłącz odłączoną od komputera kamerę, bezpośrednio do modemu.
- 8. Uruchom kamerę ponownie.
- W celu konfiguracji ustawień DDNS patrz "DDNS". (strona 38)
	- " W celu rejestracji ustawień DDNS patrz "Rejestracja przy użyciu DDNS". (strona 39)
	- $\blacksquare$  Informacje na temat konfiguracji IP można znaleźć w "IP & Port". (strona 31)

# <span id="page-15-0"></span>połączenie sieciowe i konfiguracja

# PODŁACZANIE KAMERY BEZPOŚREDNIO DO MODEMU PPPOE

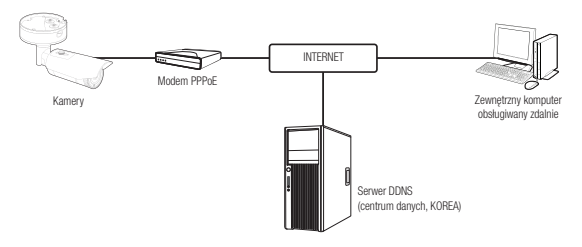

- 1. Połączenie użytkownika PC bezpośrednio z kamera sieciową.
- 2. Uruchom program Device Manager i zmień adres IP kamery, aby móc korzystać z przeglądarki internetowej na pulpicie, aby połączyć się z internetem.
- 3. Uzyskaj połączenie z przeglądarką Web Viewer za pomocą przeglądarki internetowej.
- 4. Przejdź do strony [Ustawienia].
- 5. Przejdź do opcji [Sieć] [DDNS] i skonfiguruj ustawienia DDNS.
- 6. Przejdź do [Basic] [IP & Port] Ustaw stronę, ustaw typ IP do [PPPoE] i wprowadź ID serwisu sieci wraz z hasłem.
- 7. Podłącz odłączoną od komputera kamerę, bezpośrednio do modemu.
- 8. Uruchom kamerę ponownie.
- W celu konfiguracji ustawień DDNS patrz "DDNS". (strona 38)
	- " W celu rejestracji ustawień DDNS patrz "Rejestracja przy użyciu DDNS". (strona 39)
	- $\blacksquare$  Informacje na temat konfiguracji IP można znaleźć w "IP & Port". (strona 31)

# PODŁĄCZANIE KAMERY DO RUTER SZEROKOPASMOWY Z MODEMEM PPPoE LUB KABLOWYM

Taki sposob instalacji najlepiej sprawdza się w niewielkich sieciach, np. w domu, małym biurze, biurze domowym albo w sklepie.

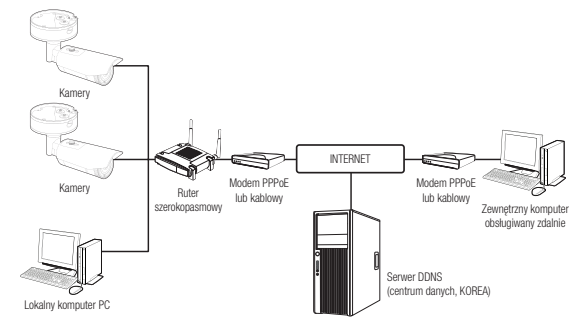

#### Konfigurowanie ustawień sieciowych komputera PC lokalnego w stosunku do Ruter szerokopasmowy

W celu skonfigurowania ustawień sieciowych komputera PC lokalnego w stosunku do Ruter szerokopasmowy należy wykonać czynności opisane poniżej.

- Wybierz : <Network>  $\rightarrow$  <Properties>  $\rightarrow$  <Local Area Connection>  $\rightarrow$  <General>  $\rightarrow$  <Properties>  $\rightarrow$  $\langle$ Internet Protocol (TCP/IP) $> \rightarrow \langle$ Properties $> \rightarrow \langle$ Obtain an IP address automatically $>$  lub  $\langle$ Use the following IP address>.
- W przypadku wybrania opcji <Use the following IP address> należy wykonać czynności opisane poniżej:
- Np. 1) Jeśli adres (adres IP w si eci lokalnej) Ruter szerokopasmowy to 192.168.1.1 Adres IP : 192.168.1.100 Maska podsieci : 255.255.255.0 Brama domyślna : 192.168.1.1
- Np. 2) Jeśli adres (adres IP w sieci lokalnej) Ruter szerokopasmowy to 192.168.0.1 Adres IP : 192.168.0.100 Maska podsieci : 255.255.255.0 Brama domyślna : 192.168.0.1
- Np. 3) Jeśli adres (adres IP w sieci lokalnej) Ruter szerokopasmowy to 192.168.xxx.1 Adres IP : 192.168.xxx.100 Maska podsieci : 255.255.255.0 Brama domyślna : 192.168.xxx.1
- Aby uzyskać adres Ruter szerokopasmowy, należy y zajrzeć do jego dokumentacji.
- Aby uzyskać więcej informacji na temat przekierowywania portu rutera szerokopasmowego, patrz część "Konfigurowanie Przekazywania Zakresu Portów (Mapowania Portów)". (Strona 19)

# <span id="page-16-0"></span>KORZYSTANIE Z PROGRAMU DEVICE MANAGER

- Program Device Manager można pobrać z menu <Technical Support> <Online Tool> w witrynie Hanwha Techwin (http:// www.hanwha-security.com).
	- " Więcej instrukcji programu Device Manager można znaleźć w menu <Pomoc> na stronie głównej.

# AUTOMATYCZNE WYSZUKIWANIE KAMERY

Jeśli kamera jest podłączona do tej samej sieci komputera PC, na którym jest zainstalowany Device Manager, możesz znaleźć kamerę sieciową za pomocą funkcji wyszukiwania.

- 1. Kliknij < Wyszukaj > na stronie głównej programu Device Manager.
- 2. Sprawdź kamerę z listy.
	- Sprawdź adres MAC na naklejce dołączonej do kamery.

# KONFIGUROWANIE ADRESU IP

Jeśli chcesz zmienić ustawienia sieci kamery, znak <Logowanie OK> musi być widoczny w <Status>. Kliknij <Uwierzytelnianie> na stronie głównej, aby się zalogować.

#### Konfigurowanie statycznego IP

Ręcznie wstaw i skonfiguruj adres IP i informacje o porcie.

- 1. Kliknij kamerę z listy dla której chcesz zmienić ustawienia IP.
- 2. Kliknij <IP Assign (Przypisz IP)> na stronie głównej programu Device Manager.
- 3. Wybierz <Przypisz następujący adres IP>.
	- Informacje IP kamery zostaną wyświetlone zgodnie z poprzednim ustawieniem.
- 4. Wypełnij kategorie związane z IP & Port.

#### Jeżeli nie jest używany Ruter szerokopasmowy

Zapytaj o ustawioną wartość menedżera sieci <Adres IP>, <Maska podsieci>, <Brama>.

• HTTP Port : Umożliwia dostęp do kamery za pomocą przeglądarki internetowej; domyślna wartość to 80.

Zastosuj Zaminij

- VNP Port : Służy do sterowania transmisją sygnału wideo; wartość domyślna to 4520.
- RTSP Port : Port sterujący strumieniowaniem w czasie rzeczywistym. Początkowa wartość to 554.

#### Jeżeli używany jest Ruter szerokopasmowy

- IP Address : Wpisz adres mieszczący się w zakresie IP podanym przez Ruter szerokopasmowy. Np. 192.168.1.2~254, 192.168.0.2~254, 192.168.XXX.2~254
- Subnet Mask : Opcja <Subnet Mask> Ruter szerokopasmowy będzie także stanowić <Subnet Mask> kamery.
- Gateway : Opcja <Local IP Address> Ruter szerokopasmowy będzie także stanowić <Gateway> kamery.

M ` Ustawienia mogą być różne, w zależności od Ruter szerokopasmowy.

- Aby uzyskać więcej informacji, patrz instrukcja obsługi odpowiedniego rutera.
- ` Aby uzyskać więcej informacji na temat przekierowywania portu rutera szerokopasmowego, patrz część "Konfigurowanie Przekazywania Zakresu Portów (Mapowania Portów)". (Strona 19)

Setun

Automatic Configuration - DHCP will

 $1400$  $192.168.1$ 

200 200 200 0

**Mont Marie** 

.<br>Graf Mark

#### Jeżeli do Ruter szerokopasmowy jest podłączonych więcej niż jedna kamera

Skonfiguruj ustawienia powiązane z adresem IP oraz portem osobno.

Np.

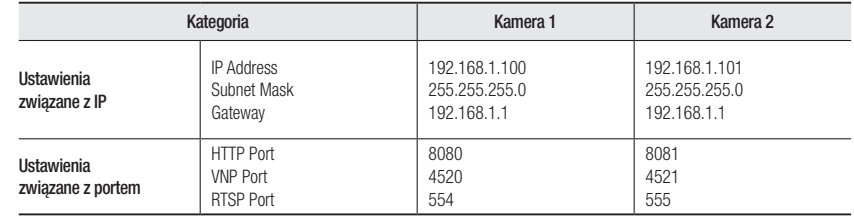

■ Jeżeli opcja <**HTTP Port**> ma inną wartość niż 80, należy podać numer <**Port**> w pasku adresu przeglądarki internetowej,

aby móc uzyskać dostęp do kamery. Np. http://Adres IP: port HTTP http://192.168.1.100:8080

5. Kliknij przycisk [Zastosuj].

6. Jeśli wyświetlona zostanie wiadomość o powodzeniu, kliknij [OK].

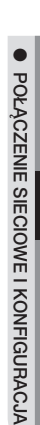

#### <span id="page-17-0"></span>Konfigurowanie dynamicznego IP

Odbierz adres IP z DHCP.

- Przykład środowiska dynamicznego IP
- Jeżeli do Ruter szerokopasmowy IP z podłączonymi kamerami zostanie przypisany adres IP przez serwer DHCP
- Jeżeli kamera zostanie podłączona bezpośrednio do xDSL lub modemu kablowego za pomocą protokołów DHCP
- Jeżeli adresy IP są przypisywane przez wewnętrzny serwer DHCP przez sieć LAN
- 1. Kliknij kamerę z listy dla której chcesz zmienić ustawienia IP.
- 2. Kliknij <IP Assign (Przypisz IP)> na stronie głównej programu Device Manager.
- 3. Wybierz <Uzyskaj adres IP automatycznie (DHCP)>.
- 4. Kliknij przycisk [Zastosuj].
- 5. Jeśli wyświetlona zostanie wiadomość o powodzeniu, kliknij [OK].

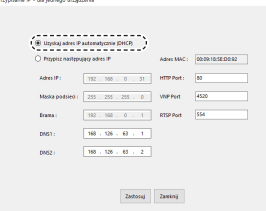

# AUTOMATYCZNA KONFIGURACJA IP

- 1. Kliknij kamerę z listy dla której chcesz automatycznie skonfigurować IP.
- 2. Kliknij < + > na głównej stronie programu Device Manager. • Pojawi się menu ustawień sprzętu.
- 3. W menu kliknij <Auto IP Configure (Auto konfiguracja IP)>.
- 4. Kliknij przycisk [Zamknij].

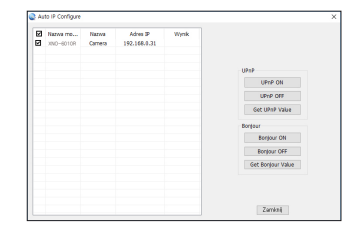

# RĘCZNA REJESTRACJA KAMERY

Jeśli nie można znaleźć kamery za pomocą funkcji wyszukiwania, kamerę można zarejestrować zdalnie, ręcznie wprowadzając informacje o IP, jeśli kamera jest podłączona do sieci zewnętrznej.

- 1. Kliknij <Dodaj urządzenia> <Dodaj urządzenie ręcznie> na stronie głównej programu Device Manager.
- 2. Wstaw zakres szukanego adresu IP.
- 3. Wybierz <Nazwa modelu> zarejestrowanej kamery i wstaw port HTTP, port VNP, ID oraz hasło.
- 4. Kliknij przycisk [Rejestruj].
- 5. Sprawdź, czy kamera jest zarejestrowana.
	- Sprawdź adres MAC na naklejce dołączonej do kamery.

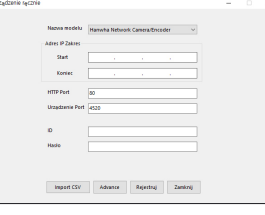

# <span id="page-18-0"></span>KONFIGUROWANIE PRZEKAZYWANIA ZAKRESU PORTÓW (MAPOWANIA PORTÓW)

Jeżeli zainstalowany jest Ruter szerokopasmowy z podłączoną kamerą, należy ustawić przekazywanie zakresu portów na Ruter szerokopasmowy, aby zdalny komputer mógł uzyskać dostęp do kamery za jego pośrednictwem.

#### Ręczne przekazywanie zakresu portów

- 1. Z menu Konfiguracja Ruter szerokopasmowy, wybierz opcje <Applications & Gaming> - <Port Range Forward>. W celu ustawienia przekazywania zakresu portów dla rutera innego producenta należy zapoznać się z instrukcją obsługi tego Ruter szerokopasmowy.
- 2. Wybierz opcję <TCP> oraz <UDP Port> dla każdej kamery podłączonej do Ruter szerokopasmowy. Numer każdego portu, który ma zostać skonfigurowany do routera IP, należy ustawić zgodnie z numerem portu określonym w menu <**Ustawienia>** - <Basic> - <IP & Port> w przeglądarce Web Viewer kamery.
- 3. Po zakończeniu kliknij opcję [Save Settings]. Ustawienia zostaną zapisane.

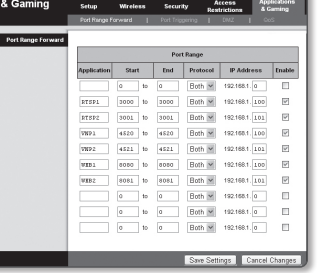

Annlication

- M = Ustawienie przekierowania portu jest przykładem ustawienia routera IP CISCO.
	- ` Ustawienia mogą być różne, w zależności od Ruter szerokopasmowy. Aby uzyskać więcej informacji, patrz instrukcja obsługi odpowiedniego rutera.

### Konfigurowanie opcji Przekazywanie zakresu portów dla kilku kamer sieciowych

- Użytkownik może ustawić przekierowanie portu na Ruter szerokopasmowy na stronie internetowej konfiguracji.
- Użytkownik może zmienić każdy port za pomocą ekranu ustawień kamery.

W przypadku podłączenia Kamery 1 i Kamery 2 do rutera :

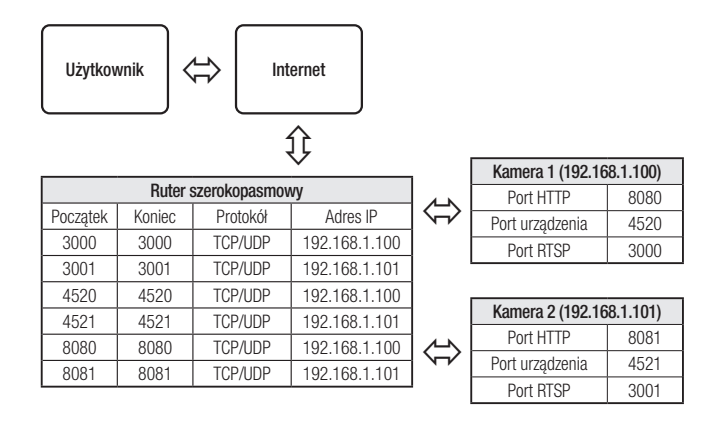

M ` Przekierowanie portów może zostać ustawione bez dodatkowych ustawień routera, jeżeli router obsługuje funkcję UPnP (Universal Plug and Play).

Po podłączeniu kamery sieciowej zaznacz pole wyboru w menu <Szybkie podłączenie> w oknie <Wisenet DDNS> w "Ustawieniach -> Sieć -> DDNS".

# <span id="page-19-0"></span>PODŁĄCZANIE DO KAMERY ZA POMOCĄ UDOSTĘPNIONEGO LOKALNEGO KOMPUTERA

- 1. Uruchom program Device Manager. Aplikacja wyszuka podłączone kamery i wyświetli je w postaci listy.
- 2. Kliknij dwukrotnie kamerę, aby uzyskać do niej dostęp. Zostanie uruchomiona przeglądarka internetowa i nastąpi połączenie z kamerą.

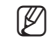

M ` Do kamery można przejść także wpisując adres IP znalezionej kamery w pasku adresu przeglądarki internetowej.

# PODŁĄCZANIE DO KAMERY ZE ZDALNEGO KOMPUTERA PRZEZ INTERNET

Na komputerze zdalnym, który nie znajduje się w klastrze sieciowym routera szerokopasmowego, użytkownicy mogą uzyskać dostęp do kamer w sieci routera szerokopasmowego, używając DDNS URL kamery.

- 1. Aby możliwe było uzyskanie dostępu do kamery w sieci Ruter szerokopasmowy, należy ustawić przekazywanie zakresu portów Ruter szerokopasmowy.
- 2. Na zdalnym komputerze uruchom przeglądarkę internetową i wpisz adres URL DDNS kamery lub adres Ruter szerokopasmowy szerokopasmowy w pasku adresu. Np. http://ddns.hanwha-security.com/ID
- W celu rejestracji ustawień DDNS patrz "Rejestracja przy użyciu DDNS". (strona 39)

# <span id="page-20-0"></span>PODŁĄCZANIE DO KAMERY

## Zazwyczaj należy postępować w następujący sposób

- 1. Uruchom przeglądarkę internetową.
- 2. Wpisz adres IP kamery w pasku adresu.
- np. Adres IP (IPv4): 192.168.1.100 → http://192.168.1.100 - powinno zostać wyświetlone okno dialogowe.
- Adres IP (IPv6) : 2001:230:abcd:ffff:0000:0000:ffff:1111
- → http://[2001:230:abcd:ffff:0000:0000:ffff:1111] powinno zostać wyświetlone okno dialogowe.

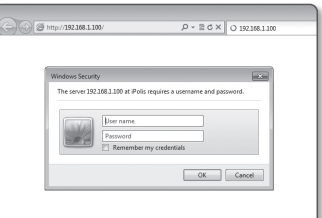

## Jeśli port http jest inny niż 80

- 1. Uruchom przeglądarkę internetową.
- 2. Wpisz adres IP i numer portu HTTP kamery w pasku adresu. np. Adres IP : 192.168.1.100:numer portu HTTP (8080)
	- → http://192.168.1.100:8080 powinno zostać wyświetlone okno dialogowe logowania.

# Za pomocą URL

- 1. Uruchom przeglądarkę internetową.
- 2. Woisz adres URL DDNS kamery w pasku adresu. np. Adres URL : http://ddns.hanwha-security.com/ID - powinno zostać wyświetlone okno dialogowe logowania.

Połączenie sieciowe jest wyłączone w środowisku ograniczonym do LAN.

# Połączenie przez UPnP

- 1. Uruchomić klienta lub system operacyjny obsługujący protokół UPnP.
- 2. Aby wyszukać, kliknąć w nazwę kamery.
	- W systemie Windows, kliknąć w nazwę kamery wyszukaną w menu sieciowym.
	- Okno logowania jest otwarte.

# Połączenie przez Bonjour

- 1. Uruchomić klienta lub system operacyjny obsługujący protokół Bonjour.
- 2. Aby wyszukać, kliknać w nazwe kamery. W Mac SO kliknąć w nazwę kamery wyszukaną w zakładce Bonjour na Safari.
	- Okno logowania jest otwarte.

# Sprawdzanie adresu DDNS

Jeśli kamera jest podłączona bezpośrednio do modemu DHCP przez sieć kablową, modemu DSL lub PPPoE, adres IP sieci będzie zmieniany za każdą próbą połączenia z serwerem ISP (ang. Internet Service Provider – dostawca Internetu).

W takim przypadku użytkownik nie będzie informowany o zmianie adresu IP przez DDNS.

Po zarejestrowaniu urządzenia z dynamicznym adresem IP w serwerze DDNS można bezpiecznie sprawdzić zmieniony adres IP podczas uzyskiwania dostępu do urządzenia.Aby zarejestrować urządzenie na serwerze <DDNS>, najpierw wejdź na stronę http://ddns.hanwha-security.com i zarejestruj urządzenie, a następnie dla opcji <Sieć> - <DDNS> przeglądarki Web Viewer wybierz ustawienie <Wisenet DDNS> oraz podaj <ID produktu> używane do rejestracji DDNS.

# <span id="page-21-0"></span>USTAWIENIA HASŁA

Pierwsze użycie produktu wiąże się z koniecznością rejestracji loginu i hasła.

Po pojawieniu się okna "zmiana hasła" wprowadzić nowe hasło.

 $\blacksquare$  Nowe hasło powinno mieć 8 do 9 znaków długości, w tym 3 znaki wielkie/małe, cyfry i znaki specjalne. Dla hasła 10 do 15 znaków wystarczą 2 znaki wskazane wyżej.

- Dozwolone znaki specjalne. :  $\sim$ '!@#\$%^\*() -+="{}[].?/

- $\blacksquare$  Dla poprawy bezpieczeństwa nie zaleca się powtarzania tych samych znaków po kolei ani używania kolejnych znaków klawiatury.
- ` Jeżeli hasło zostalo utracone, nacisnać przycisk [RESET] i inicjować produkt. Zatem hasło należy zapamiętać, lub zapisać.

indows Security

# **LOGOWANIE**

Przy każdej próbie uzyskania dostępu do kamery zostanie wyświetlono okno logowania.Wprowadź ID użytkownika i hasło, aby uzyskać dostęp do kamery.

- 1. Wpisz słowo "admin" w polu < User Name>. ID administratora "admin" jest stałe i nie można go zmienić.
- 2. Wprowadź hasło w polu <Password>.
- 3. Kliknij przycisk [OK].

Jeżeli logowanie się powiodło, zostanie wyświetlony ekran aplikacii Live Viewer.

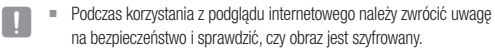

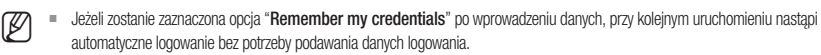

` Najlepszą jakość wideo można uzyskać przy ekranie o rozmiarze 100%. Zmniejszenie współczynnika może spowodować obcięcie krawędzi obrazu.

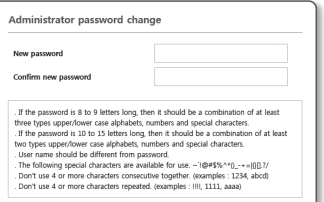

The server 192.168.1.100 at iPolis requires a username and password

 $OK$   $Cancel$ 

User nam

# SPECYFIKACJA OBSŁUGI WTYCZEK DLA KAŻDEJ PRZEGLĄDARKI

Istniejąca przeglądarka Web Viewer z wtyczkami oraz nowa przeglądarka Web Viewer wolna od wtyczek są wbudowane razem.

Dzięki temu przeglądarki Web Viewer można używać w środowiskach nowszych przeglądarek, które nie obsługują wtyczek, takich jak Chrome, EDGE lub FireFox (tylko w 64-bitowej wersji Windows). W przypadku przeglądarek umożliwiających instalację wtyczek, takich jak IE i Safari, instalacja wtyczki jest zalecana. W zależności od środowiska przeglądarki można zaobserwować następujące różnice:

- Przeglądarki Chrome, FireFox(Obsługiwana wyłącznie w systemie Windows 64bit), EDGE : Mimo że przeglądarki te nie obsługują wtyczek, wbudowanej przeglądarki Web Viewer można użyć jako przeglądarki Web Viewer wolnej od wtyczek.
- J ` Przeglądarka WebViewer bez wtyczek ma niższą wydajność niż przeglądarka WebViewer z wtyczkami, w związku z czym obowiązuje dla niej limit monitorowania profilów wysokiej jakości i odtwarzania zapisanych wideo. Aby monitorować profile wysokiej jakości i odtwarzać zapisane wideo, użyj przeglądarki WebViewer z wtyczkami lub przeglądarki SmartViewer.
	- Warunki obsługi przeglądarki WebViewer w przeglądarce bez wtyczek: wybrany profil przekracza jakość MJPEG Full HD 10 kl./ s H.264 (Chrome: obsługa rozdzielczości w trybie pełnego ekranu / Edge, Firefox, Safari: obsługa rozdzielczości Full HD 30 kl./ s lub wyższej) H.265 Full HD 10 kl./s 2 Mb/s lub wyższa
	- Warunki odtwarzania bez wtyczek: rozdzielczość w trybie pełnego ekranu MJPEG/H.264, H.265 HD lub niższa
	- ` Obsługa funkcji bez wtyczek została zoptymalizowana pod kątem przeglądarki Chrome.
	- ` Obsługa adaptacyjnej transmisji strumieniowej
	- Funkcja ta automatycznie obniża profil w przypadku wystąpienia opóźnienia przekraczającego 5 sekund. Została opracowana w celu wyeliminowania takich problemów, jak wzrost czasu oczekiwania i brak odpowiedzi przeglądarki podczas odtwarzania wideo w systemie o parametrach sprzętowych niższych niż zalecane.

Profil wideo zostaje redukowany w następującej kolejności: 1920X1080(20fps) -> 1280X720(20fps) -> 640X480(20fps).

• Przeglądarka IE, Safari : Przeglądarki Web Viewer można używać nawet bez instalowania istniejącej przeglądarki Web Viewer z wtyczkami.

Do płynnego monitorowania/odtwarzania zapisanego wideo wymagana jest instalacja wtyczki.

# <span id="page-22-0"></span>INSTALACJA DODATKU WebViewer

Aby uzyskać dostęp do przeglądarki, pojawi się komunikat z zapytaniem o wtyczkę przeglądarki wideo na żywo (H.264/H.265) lub odtwarzania zarejestrowanego filmu. Wtedy należy zainstalować wtyczkę przeglądarki, aby ta funkcja mogła działać w sposób prawidłowy.

1. Podczas pierwszego wejścia na stronę monitoringu, wyświetlana jest strona instalacji. Aby rozpocząć instalację, kliknąć w [Plugin].

- Jeżeli w Internet Explorer status pobierania pliku do instalacji wtyczki jest zawieszony po osiągnięciu na 99%, powtórzyć operacie po wybraniu "Wyłącz filtr Smart Screen" w "Narzędzia → Filtr Smart Screen".
- 2. Kliknać w [Run] na oknie dialogowym.
- 3. Kliknąć [Yes] na oknie dialogowym zawierającym komunikat, że wszystkie okna przeglądarki zostaną zamknięte.

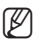

Kroki 4 i 5 mogą zostać pominięte, jeżeli nie zainstalowano wtyczek Web Viewer.

- 4. Gdy zainstalowana jest stara wersja wtyczki Web Viewer, ukaże się okno z komunikatem, że stara wersja zostanie usunięta. Kliknąć [Yes] na oknie dialogowym.
- 5. Kliknąć [OK]. Poprzednia wersja wtyczki Web Viewer została usunięta.
- 6. Kliknąć [Install] aby rozpocząć instalację wtyczki Web Viewer.
- 7. Kliknąć [Finish].

Instalacja wtyczki Web Viewer jest zakończona.

■ W IE, po zainstalowaniu wtyczki, należy sprawdzić czy kontrolka wtyczki webviewer activex w menu "Narzędzia → Dodatkowe Funkcie Zarządzania " jest "Aktywowana". Jeśli nie, a problem nadal występuje, wybrać "Narzędzia → Opcje Internetowe → Ogólne" i usunąć wszystkie wyszukane rekordy.

Jeśli problem będzie występował nadal, zarejestruj adres IP lub domenę swojej kamery w menu "Narzędzia → Opcje internetowe  $\rightarrow$  Zabezpieczenia  $\rightarrow$  Zaufane witryny".

# UŻYTKOWANIE BEZPŁATNEJ WTYCZKI PRZEGLĄDARKI

Mimo że nie można zainstalować wtyczek osobno, po uzyskaniu dostępu do kamery za pośrednictwem przeglądarki WWW Google Chrome, Mozilla Firefox lub MS Edge obraz z kamery można wyświetlać i sterować nim bez konieczności instalowania wtyczek.

- 1. W celu zalogowania się podaj swoją nazwę użytkownika i hasło.
- 2. Po zalogowaniu się wyświetlony zostanie ekran z widokiem na żywo z kamery.

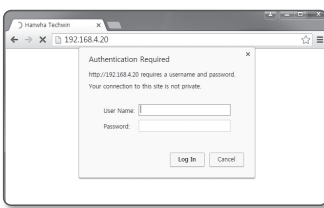

# KORZYSTANIE Z EKRANU NA ŻYWO

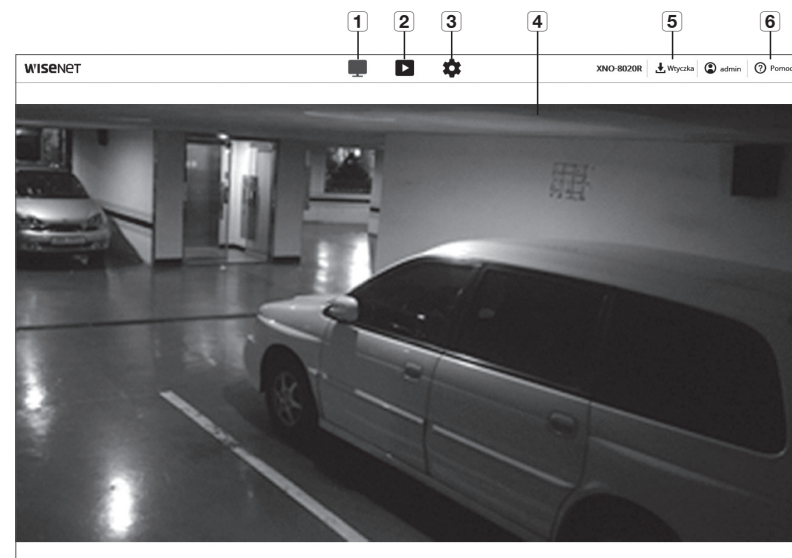

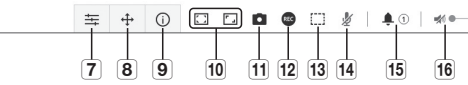

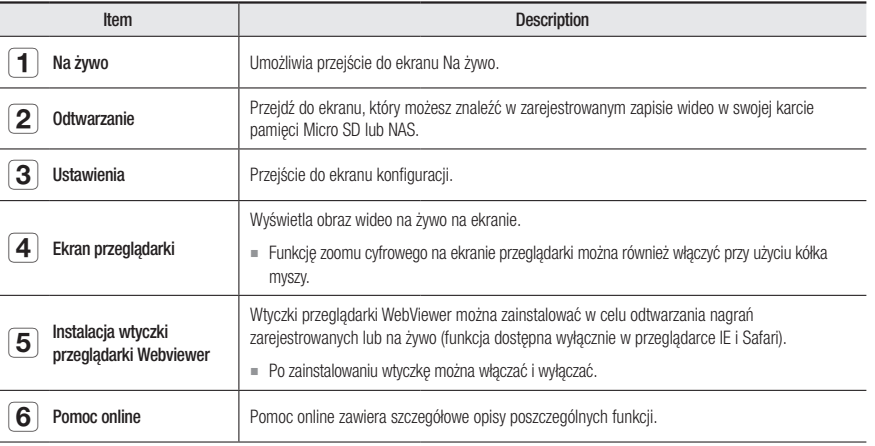

# przeglądarka internetowa

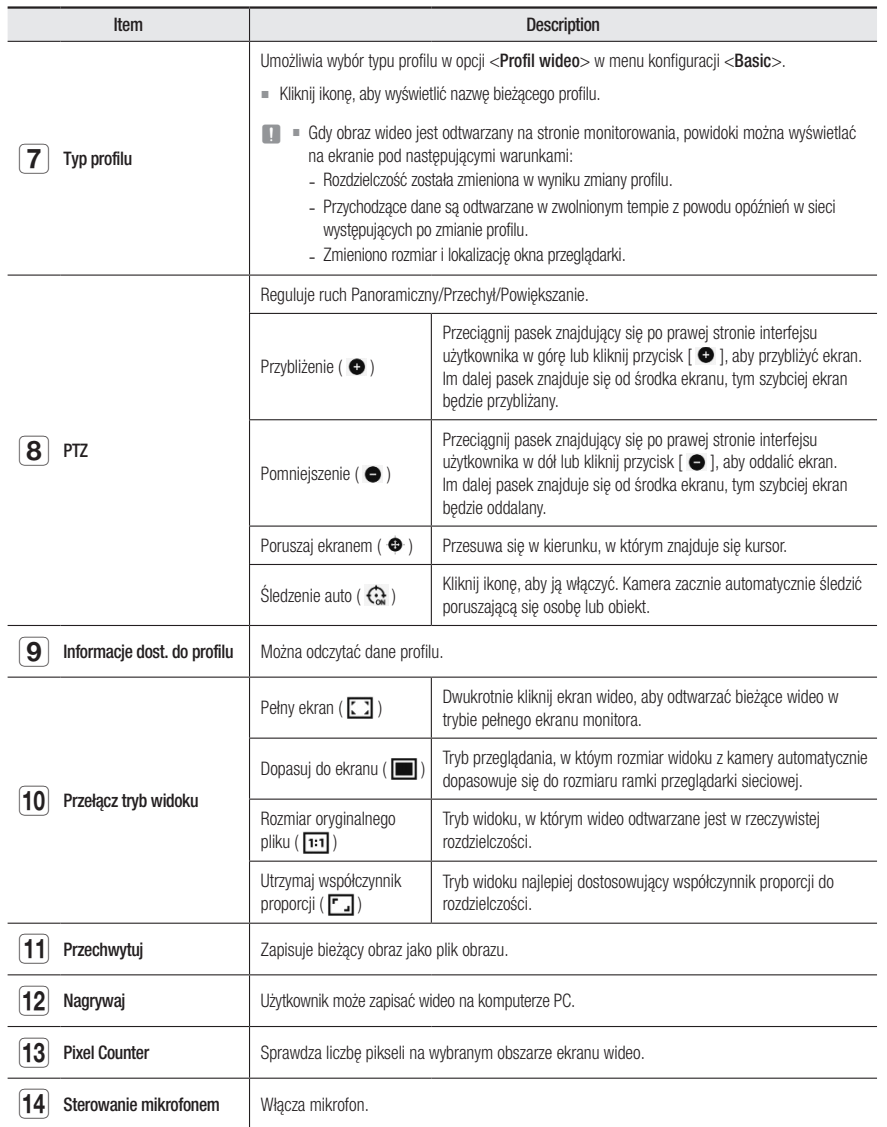

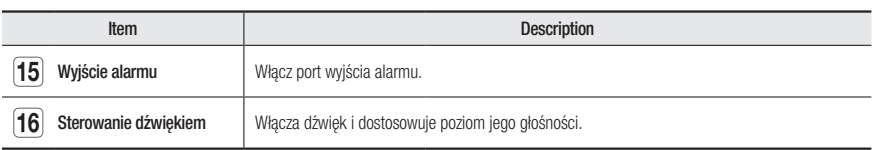

J ` W przypadku określonych przeglądarek lub kodeków niektóre funkcje mogą nie działać.

# Wykonywanie zrzutu ekranu

- 1. Kliknij [Zrzut ( )] na ekranie, aby wykonać zrzut ekranu.
- 2. Po zapisaniu zarejestrowanego obrazu pojawi się stosowne powiadomienie. Zrzut ekranu jest zapisywany w wyznaczonym folderze każdej przeglądarki.
- M = Jeśli zrzut ekranu nie zostanie zapisany przez przeglądarkę IE w systemie Windows 7 lub nowszym, uruchom przeglądarkę IE z interviewie odministratore uprawnieniami administratora.

# Aby zapisać

1. Kliknij ikonę [Nagrywaj (REC )].

2. Aby zakończyć nagrywanie, ponownie wciśnij przycisk [Nagrywaj ( @ )].

M = Nagrany plik można zapisać na komputerze PC w formacie pliku avi. Określ ścieżkę i zapisz wideo.

### Ustawianie pełnego ekranu

- 1. Kliknij ikonę [Tryb pełnoekranowy ( .)].
- 2. Przeglądarka zostanie wyświetlona na pełnym ekranie.
- 3. Aby wyjść z trybu pełnoekranowego, ponownie kliknij przycisk [Tryb pełnoekranowy ( $\boxed{\cdot}$ )] lub naciśnij klawisz [ESC] na klawiaturze.

### Aby użyć Audio

- 1. Kliknij ikonę [Audio (<a>)], aby włączyć komunikację audio.
- 2. Użyj paska [ ], aby sterować głośnością.
- W = Jeżeli nie słychać żadnego dźwięku podczas wkładania i wyciągania wtyku audio, kliknąć w ikonę [Audio ( < )] i włączyć dźwięk ponownie.
	- Aby korzystać z dźwięku, dla opcji <**Wejście audio**>w menu "**Profil wideo**" wybierz ustawienie <**Ativado**> (strona 28).

# <span id="page-24-0"></span>Aby użyć mikrofonu

Kliknij ikonę [Mikrofonu (  $\sharp$  )], aby włączyć mikrofon.

M = Ta funkcja nie jest obsługiwana na przeglądarkach Safari pracujących na Mac OS X.

# Aby obliczyć liczbę pikseli

- 1. Kliknij ikonę [Liczba pikseli ([[11]] aby ją włączyć.
- 2. Przeciągnij kursorem myszy na wideo, aby zaznaczyć i wybrać obszar.
- 3. Liczba pikseli na wybranym obszarze zostanie wyświetlona na ekranie.

# Aby sterować PTZ

- 1. Kliknij ikonę [PTZ  $(\oplus)$ ].
- 2. Przesuń kursor tabliczki przesuwania ekranu [  $\bullet$  ], aby zmienić kierunek kamery lub dostosować zoom lub ostrość.

# Aby sprawdzić stan profilu

Można sprawdzić informacje o profilu.

- 1. Kliknij ikone [Status  $($   $()$ )].
- 2. Ekran informacji o dostępie do profilu jest aktualizowany przy każdym włączeniu ekranu.
	- Dostęp do profilu : Wyświetla informacje o nowo dodanym profilu.
	- Profil : Wyświetla informacje o nowo dodanym kodeku.
	- Szybk. Trans.(kbps) : Wyświetla zarówno rzeczywistą szybkość transmisji, jak i ustawioną.
	- Prędk. odśwież.(fps) : Wyświetla zarówno rzeczywistą szybkość przesyłu, jak i ustawioną.
	- ATC(%) : Wyświetla stan ATC.
	- Licznik jednoczesnych użytkowników : Wyświetla liczbę równoczesnych użytkowników, którzy mają dostęp do profilu.
	- Aktualny użytk. : Wyświetla informacje o użytkownikach korzystających z dostępu do przeglądarki sieciowej i wyświetlających wideo monitoringu.
	- Profil : Wyświetla nazwę profilu, do którego ma dostęp dany użytkownik.
	- Szybk. Trans.(kbps) : Wyświetla bieżącą szybkość transmisji.
	- Stan połączenia sieciowego : Pokazuje, czy sieć działa poprawnie.
	- Adres IP : Wyświetla adres IP bieżącego użytkownika.

# ODTWARZANIE ZAPISANEGO OBRAZU

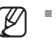

M = Aby można było odtworzyć wideo, należy najpierw skonfigurować ustawienia nagrywania. Szczegółowe informacje na temat ustawień nagrywania można znaleźć w części "Pamięć". (strona 43)

# Nazwa ekranu odtwarzania i funkcje

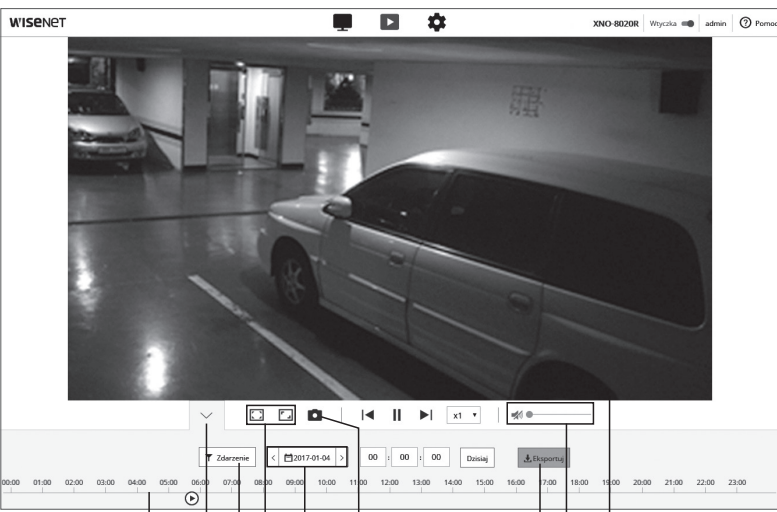

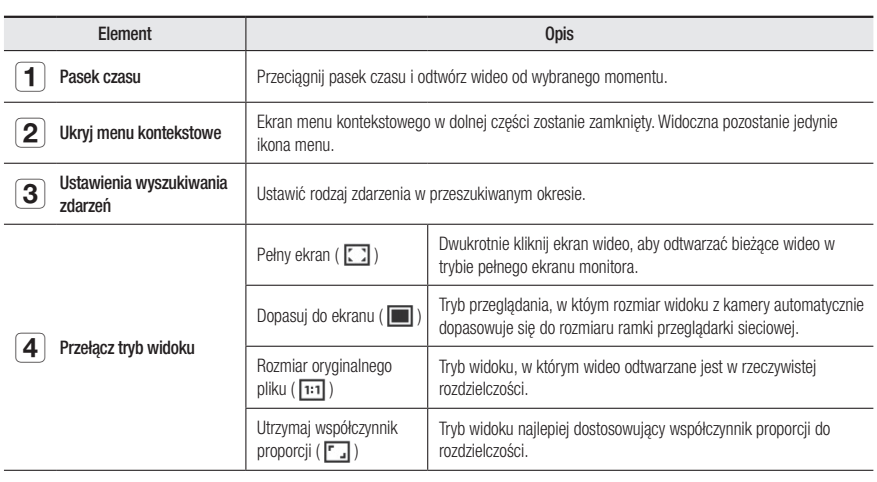

 $\begin{bmatrix} 1 & 2 & 3 & 4 & 5 & 6 \end{bmatrix}$   $\begin{bmatrix} 2 & 3 & 4 & 5 & 6 \end{bmatrix}$   $\begin{bmatrix} 6 & 6 & 7 & 8 & 9 \end{bmatrix}$ 

# przeglądarka internetowa

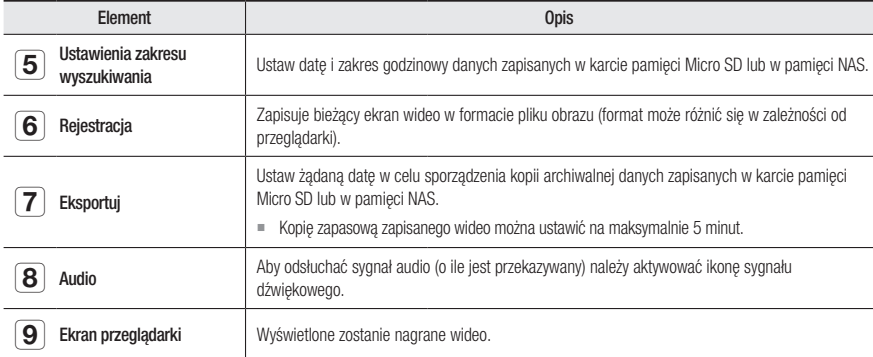

#### W celu odtworzenia po wyszukiwaniu według zdarzenia

- **1.** Na ekranie Odtwarzanie kliknij przycisk [**Pokaż** ( $\vee$  )].
- 2. Jeśli data określona w wyszukiwaniu zawiera nagrane wideo, zostanie ono wyświetlone na pasku czasu.
- 3. Aby przeprowadzić wyszukiwanie według typu zdarzenia, kliknij przycisk [Wszystko] znajdujący się w górnej części paska czasu, a następnie wybierz typ zdarzenia.
- 4. Po zakończeniu konfiguracji kliknij polecenie [Zastosuj]. Wyszukane zdarzenie zostanie wyświetlone na pasku czasu.
- 5. Kliknij przycisk  $[Odtwarzaj$  ( $\triangleright$ ).
- 6. Aby włączyć pauzę podczas odtwarzania wideo, kliknij przycisk [Pauza ( III ]].

#### W celu odtworzenia po wyszukiwaniu według godziny

- 1. Kliknij ikonę [ < m2016-12-15 > ].
- 2. Na kalendarzu ustaw szukaną datę, godzinę rozpoczęcia i godzinę zakończenia. Wyszukane zdarzenie zostanie wyświetlone na pasku czasu.
- 3. Kliknij przycisk  $[Odtwarzaj$   $( )$  )]. Odtworzone zostanie wideo o wybranej godzinie.
- 4. Podczas odtwarzania wideo wyświetlana jest godzina nagrania aktualnie odtwarzanego wideo
- 5. Przeszukaj wideo do przodu i do tyłu oraz dostosuj prędkość odtwarzania.
	- Jak przesunąć interwał odtwarzania Po wybraniu przycisku [K],  $\Join$ ] wideo zostanie przesunięte o 1 klatkę do przodu/ klatkę i do tyłu.
	- Jak sterować prędkością odtwarzania Po kliknięciu przycisku [ $\lceil x \rceil$ ] można wybrać prędkość 1x, 2x, 4x i 8x lub -1x, -2x, -4x i -8x. Prędkość odtwarzania można dostosować do własnych preferencji.
- 6. Przesuń położenie [Paska czasu ( $\odot$  )], aby odtworzyć wideo od wybranego momentu.

#### Zapisywanie wyszukanego obrazu wideo

- 1. Podczas odtwarzania kliknij [Eksportuj] na scenie, aby się cofnąć. Zostanie wyświetlone okno programowania czas rozpoczęcia i zakończenia tworzenia kopii zapasowej.
- 2. Kliknij przycisk [Zastosuj]. Zostanie wyświetlone okno Zapisz jako.
- 3. Potwierdź ścieżkę zapisu i kliknij przycisk [Save]. Zrzut ekranu zostanie zapisany pod podaną ścieżką.

### Odtwarzanie kopii zapasowej obrazu wideo

Pliki zapasowe obrazów są zapisywane w formacie .avi. Zalecana jest instalacja odtwarzacza multimedialnego obsługującego format komputera PC użytkownika.

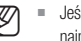

Jeśli wideo nie jest odtwarzane płynnie z powodu środowiska użytkownika, konieczna jest optymalizacja poprzez instalację najnowszego kodeka i zastosowanie innych metod.

# Aby odtworzyć plik AVI

#### (1) Karta Pamięci Micro SD

- 1. Wyjąć kartę pamięci Micro SD z kamery.
- **D** Przed wyjęciem karty pamięci Micro SD ustawić <**Urządzenie** > na <**Wył.>** w menu "Ustawienia → Zdarzenie → Pamięć".
- 2. Włożyć kartę pamięci Micro SD do PC.
- 3. Za pomocą odtwarzacza odtworzyć plik AVI znajdujący się w folderze "WRecordingData WYYYY mm\_DD WAVI".
- M = Nazwa pliku zaczyna się od "001\_YYYYMMDD\_HHMMSS.avi" a numeracja plików rośnie o jeden. YYYYMMDD\_HHMMSS wskazuje porę rozpoczęcia zapisu danych.
	- **E** Plik "001 YYYYMMDD HHMMSS.smi" jest plikiem zrzutu. Można go obejrzeć w folderze, w którym znajdują się odpowiednie pliki AVI.
	- ` Dane uszkodzone na karcie pamięci Micro SD nie mogą być odtwarzane na Web Viewer [Playback].

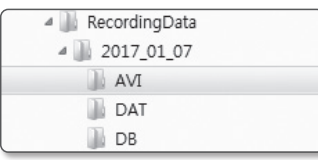

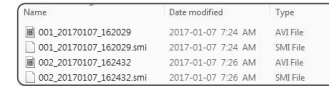

#### (2) NAS (Network-Attached Storage) Skład Podłączony do Sieci

- 1. W przeglądarce Windows dostęp przez \\<ip address>\. ex) WW192.168.13.250 Wdefaultfolder W2017\_01\_13 WAVI
- 2. Przejdź do <Computer> → <Network drive connection> → Wprowadź 1.
- 3. Połączony z NAS. Struktura folderu jest taka sama jak struktura karty Micro SD.
- $\mathbb{Z}$  = Nazwa pliku zaczyna się od "001\_YYYYMMDD\_HHMMSS.avi" a numeracja plików rośnie o jeden. YYYYMMDD\_HHMMSS wskazuje porę rozpoczęcia zapisu danych.
	- ` Plik "001\_YYYYMMDD\_HHMMSS.smi" jest plikiem zrzutu. Można go obejrzeć w folderze, w którym znajdują się odpowiednie pliki AVI.
	- ` Jeżeli zapisane dane zostaną zmienione bądź uszkodzone, nie zostaną poprawnie odtworzone.

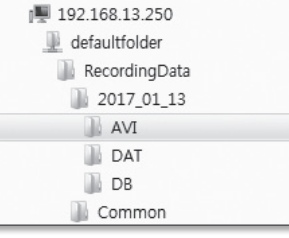

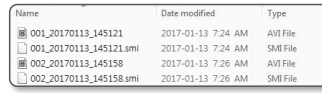

# <span id="page-27-0"></span>ekran konfiguracji

# **KONFIGURACJA**

Istnieje możliwość konfiguracji podstawowych informacji o kamerze, ustawień PTZ, wideo i dźwięku, sieci, zdarzenia, analizy, systemu oraz ustawień platformy otwartej.

1. Na ekranie na żywo kliknij przycisk [Ustawienia (  $\ddot{\ddot{\bullet}}$  )].

2. Zostanie wyświetlony ekran konfiguracji.

# USTAWIENIE PODSTAWOWE

#### Profil wideo

- **1.** Z menu Setup wybierz kartę <**Basic (** $\blacksquare$ **)**>.
- 2. Kliknij opcję <Profil wideo>.

#### 3. Ustaw <Zasady połączenia profile wideo>.

- Utrzymuj połączenie gdy ustawienie profilu jest zmienione : Wyjście używa tych samych ustawień nawet jeśli ustawienia aktywnego profilu zostały zmienione. Jeśli opcja ta nie zostanie wybrana, zmiana profilu używanego przez istniejące połączenie spowoduje resetowanie takiego połączenia.
- 4. Wybierz właściwości każdego profilu. Więcej informacji w "Aby dodać/zmienić profil wideo". (strona 29)
- 5. Wybierz typ profilu.
	- $\blacksquare$  W zależności od wybranego typu kodeka menu kontekstowe może się różnić.
	- Profil domyślny : Jeśli podczas używania przeglądarki Web Viewer nie zostanie wybrany żaden profil, zostanie zastosowany domyślny profil wideo.
	- Profil e-mail/FTP : Profil wideo, który zostanie przeniesiony do określonej poczty elektronicznej lub na stronę FTP.
	- ` Jako E-mail/FTP Profile można ustawić tylko kodek MJPEG.
	- Profil nagrywania : Jest to profil stosowany do rejestracji wideo.
	- Profil cyfrowego PTZ : Profil stosowany przy wykorzystaniu sterowania PTZ. ` Aby użyć PTZ, dodaj cyfrowy profil PTZ.
- 6. Określ, czy wideo ma zawierać dźwięk.

Po zaznaczeniu pola wyboru <**Wejście audio** > do wideo można dodać dźwięk.

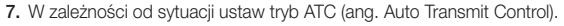

• Tryb ATC : Umożliwia dostosowanie właściwości wideo w zależności od zróżnicowania szerokości pasma sieci, regulując jednocześnie szybkość transmisji. Ustawianie szybkości transmisji zależy od trybu ATC.

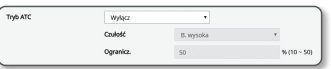

- Ster. pręd. odśw. : Umożliwia redukcję częstości klatek w razie zmniejszenia szerokości pasma sieci.
- Ster. kompresją : Umożliwia sterowanie prędkością kompresji w razie zmniejszenia szerokości pasma sieci.

Ustawianie kompresji może spowodować pogorszenie jakości obrazu.

- Zdarzenie(MD) : Włączone po ustawieniu zdarzenia wykrywania ruchu (MD). Liczba klatek na sekundę zostaje dostosowana po wystąpieniu zdarzenia.

Jeśli w otoczeniu nie wykryto żadnego ruchu, wyświetlana jest minimalna liczba klatek w celu ograniczenia wykorzystania przepustowości połączenia.

■ Jeśli opcia <Ster. szybk. trans.> jest ustawiona na <CBR>, pierwszeństwo kodowania zostanie zgodnie z trybem ATC ustawione jak przedstawiono poniżej:

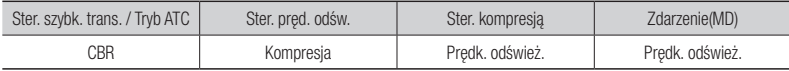

• Czułość : Umożliwia wpływ na szybkość przesyłu w zależności od zróżnicowania szerokości pasma sieci.

Wartość szybkości przesyłu zostanie ustawiona na największą, jeśli szerokość pasma sieci jest <B. wysoka> lub na najniższą, jeśli częstotliwość pasma sieci jest <B. niska>.

- Ogranicz. : Po ustawieniu jakości lub szybkości przesyłu wartość właściwości zostanie zmieniona na wartość zastosowaną (%), przeciwnie do wcześniej ustawionej wartości (100%). Należy pamiętać, że zbytnie zredukowanie wartości właściwości może spowodować migotanie na ekranie. Zaleca się zatem ustawić wartość nie przekraczającą zakresu.
- $\blacksquare$  Zaleca się zastosowanie sterowania ATC wyłącznie w przypadku kamer obsługujących funkcję ATC.
- " Ustaw opcję Czułość ATC na <B. niska> w środowisku sieciowym o wysokim zróżnicowaniu szerokości pasma sieci.
- ` Jeśli połączenie z siecią nie jest stabilne, na ekranie mogą wystąpić migotania.
- 8. Wybrać Włączenie bądź Wyłączanie funkcji Kodowanie kadrowania. Więcej informacji w "Aby użyć Kodowanie kadrowania". (strona 30)
	- Kodowanie kadrowania : Ta opcja umożliwia wyycięcie zaznaczonego obszaru z pełnego ekranu i wysłanie go w rozdzielczości wskazanej w opcji <**Ustawienie profil**>. Rozdzielczość powinna być mniejsza niż ustawiony obszar kodowania kadru.
- 9. Po zakończeniu konfiguracji kliknij polecenie [Zastosuj].

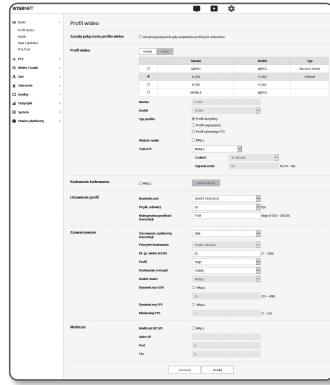

# Aby dodać/zmienić Profil wideo

Ustawienie profilu może być dodane bądź zmienione aby dostosować różne profile zależnie do warunków nagrywania.

- 1. W menu <Profil wideo> kliknij przycisk <Dodaj>.
- 2. Wpisz nazwę i wybierz kodek.
- 3. Określ warunki, w których dany kodek będzie stosowany.
- 4. Wpisz szczegółowe informacje o wybranym kodeku, w tym rozdzielczość i prędkość odświeżania.
- Rozdzielczość : Ustaw rozmiar plików wideo w formacie H.264/H.265 oraz MJPEG.
- Prędk. odśwież. : Określ maksymalną liczbę klatek na sekundę.

Sekundę różni się w zależności od ustawień rozdzielczości kamery i trybu czujnika.

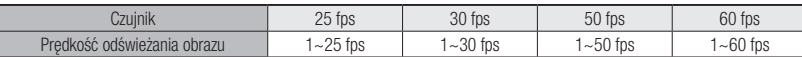

- Maks. prędkość transmisji : Określ maksymalną przepustowość w bitach gdy przepustowość (bit rate) jest ustawiona na VBR.
- Ponieważ prędkość transmisji zależy od rozdzielczości, prędkości klatkowania i złożoności ekranu, rzeczywista prędkość transmisji może być większa niż maksymalna. Dlatego ustawiając jej wartość, należy wziąć pod uwagę warunki użytkowania.
- Docelowa szybk. trans. : Określ docelową przepustowość w bitach gdy przepustowość (bit rate) jest ustawiona na CBR.
- Ster. szybk. trans. : W celu kompresji użytkownik może wybrać stałą lub zmienną szybkość transmisji. Zdefiniowana przepustowość pozwala tylko na przesył z tą prędkością, przepustowość zmienna pozwala na dopasowanie prędkości przesyłu do jakości obrazu.
- J ` Realna prędkość transmisji (klatkowania) może odbiegać od ustawionej jeżeli ustawiono stałą prędkości przesyłu (bitrate) i jednocześnie tryb priorytetu jakości video. Zależy to od złożoności obrazu, a system sam optymalizuje jakość video dla zadanej prędkości.
- Pierwsz. kodow. : Priorytet przesyłu video może zostać ustawiony na prędkość klatek lub kompresję.
- Dł. gr. wideo (GOV) : Określa liczbę klatek pomiędzy dwiema kolejnymi I-klatkami podczas sekwencji wideo gdy włączony został kodek H.264/H.265 (Jedna I-klatka +0 lub więcej P-klatek).
- Profil : Można wybrać profil kodeka H.264.
- Kodowanie entropii : To kodowanie o zmiennej długości wykorzystujące zasady statystyki syntaktycznej. Jej cechą jest kompresja bezstratna. Metodę kodowania entropijnego można samemu wybrać. Kompresja typu CABAC jest skuteczniejsza od typu CAVLC.
- Smart codec : Zdecyduj, czy chcesz użyć Smart codec.
- M ` Opcji tej można użyć, jeśli dla parametru sterowania prędkością transmisji wybrano wartość CBR. Szczegółowe ustawienia można skonfigurować w menu Smart Codec na karcie Audio i Wideo. (strona 38).
- Dynamiczny GOV : Gdy w przypadku kodeka H.264/H.265 dla sterowania szybkością transmisji wybrane zostanie ustawienie VBR, długość GOV zostanie automatycznie zmieniona na wartość ustawioną dla maksymalnego dynamicznego GOV.
- Dynamiczny FPS : Dla wartości klatek na sekundę (FPS) ustaw automatyczną zmianę ustawienia wartości klatek na sekundę na maksymalną wartość dynamiczną, gdy sterowanie szybkością transmisji ma wartość VBR między kodekiem H.264/H.265.
- Minimalny FPS : umożliwia ustawienie minimalnej wartości dynamicznych klatek/sekundę.
- Multicast(RTSP) : Umożliwia określenie protokołu RTSP.
- Adres IP : Wpisz adres IPv4, za pośrednictwem którego chcesz podłączyć sieć IPv4.
- Port : Wybierz port komunikacii wideo.
- TTL : Umożliwia ustawienie TTL dla pakietu RTP.
- Jeżeli adres Multicast będzie się mieścił w zakresie 224.0.0.0~224.0.0.255, multicast może w pewnych środowiskach działać niepoprawnie. W takim przypadku zalecamy zmianę adresu multicast.

# Czym jest długość GOV?

GOV (Group of Video object planes) to zbiór płaszczyzn obiektów wideo do kompresji H.264/H.265, wskazujący zbiór ramek pomiędzy początkową ramką I-Frame a kolejną ramką I-Frame. GOV składa się z 2 rodzajów ramek: I-Frame i P-Frame.

Podstawową metodą kompresji jest kompresja I-Frame, zawierająca dane kompletnego pojedynczego obrazu. P-Frame zawiera tylko dane, które uległy zmianie w stosunku do poprzedniej ramki I-Frame.

Dla kodeku H.264/H.265 można określić długość gr. wideo (GOV). Jeżeli profil nagrywania zostanie ustawiony z kodekiem H.264/H.265 długość GOV będzie prędkością klatkowania/2.

# Co to jest dynamiczny GOV?

Dynamiczny GOV to funkcja umożliwiająca automatyczną zmianę GOV w zakresie od ustawionej wartości minimalnej długości GOV do maksymalnej ustawionej wartości dynamicznego GOV, w zależności od sytuacji przedstawionej w wideo.

Jeśli wideo prawie nie zawiera ruchu, GOV działa z ustawieniami dynamicznego GOV, co ogranicza prędkość transmisji całego wideo. Klatka I-Frame jest odtwarzana natychmiast po wykryciu ruchu, a GOV działa z ustawieniami długości GOV, aż do momentu zaniknięcia ruchu.

Po użyciu tej funkcji GOV wideo działa z minimalnymi ustawieniami długości GOV.

## Aby użyć Kodowanie kadrowania

1. Wybrać <Włącz.>.

2. Kliknąć w <Ustaw obszar>.

Pojawi się okno dialogowe ustawień obszaru kodowania kadru.

• 16:9 : Format kadru powinnien być ustawiony na 16:9 jak najbliżej obszaru wskazanego przez użytkownika.

Obsługiwane rozmiary kadru mogą przyjmować wartości od 640X360 do 1280X720 a obsługiwanr rozdzielczości wyjściowe to 640X360, 800X448, 1280X720.

• 4:3 : Format kadru powinnien być ustawiony na 4:3 jak najbliżej obszaru wskazanego przez użytkownika.

Obsługiwane rozmiary kadru mogą przyjmować wartości od 320X240 do 1280X960 a obsługiwane rozdzielczości wyjściowe to 320X240, 640X480, 800X600, 1024X768, i 1280X960.

• Manualny : Ustawia format kadru w obszarze wskazanym przez użytkownika. Obsługiwane rozmiary kadru mogą przyjmować wartości od XNO-6010R/6020R : 320X240 ~ 1280X1024 / XNO-8020R/8030R/8040R : 320x240 ~ 1600x1200 a obsługiwane są wszystkie dsotępne rozdzielczości są z wyjątkiem 1920X1080.

3. Zaznaczyć myszą na ekranie wybrany obszar kodowania kadru..

- Po skonfigurowaniu dla sygnału wyjściowego ustawienia <Ręczny> można określić wybrany zakres. Jeśli jednak sygnał wyjściowy dostępny jest jedynie w obsługiwanej rozdzielczości, obraz będzie wyświetlany w rozdzielczości najbardziej zbliżonej do określonego zakresu.
	- ` Ustawienia obszaru kodowania kardu mogą ulec zmianie zależnie od ustawień DIS. Zresetować obszar kodowania kadru po zmianie ustawień DIS.

# Użytkownik

- 1. Z menu Setup wybierz kartę <Basic ( $\blacksquare$ )>.
- 2. Kliknij opcję <Użytk.>.
- 3. Wpisz wymagane dane użytkownika.
	- Zmiana hasła administratora : Zmień hasło administratora.
		- = Ze względów bezpieczeństwa, zaleca się użycie hasła zawierającego kombinację liter wielkich i małych, cyfr i znaków specjalnych.
			- ` Zalecamy zmianę hasła co trzy miesiące.
		- ` Długość hasła i ograniczenia są następujące:
			- Występują co najmniej trzy spośród: wielkie litery, małe litery, cyfry, znaki specjalne. 8 do 9 znaków.
			- Wsytępują co najmniej trzy spośród: wielkie litery, małe litery, cyfry, znaki specjalne. 10 do 15 znaków.
			- Musi być inne niż ID.
			- Nie można używać co najmniej czterech znaków następujących kolejno po sobie (na przykład: 1234, abcd)
			- Nie można używać tego samego znaku powtórzonego co najmniej czterokrotnie (na przykład: !!!!, 1111, aaaa)
			- Dozwolone znaki specjalne. : ~'!@#\$%^\*()\_-+="{}[].?/
			- Po skonfigurowaniu ustawień fabrycznych zainicjują się hasła administratora i użytkownika. Hasło należy zresetować.
			- Po pierwszym podłączeniu się do kamery przez internet, lub wejściu po inicjalizacji, użytkownik jest odsyłany do menu iniciacii hasła.
			- W tym menu należy zalogować się ponownie z nowym hasłem, aby móc korzystać z menu strony kamery.
			- Jeżeli obowiązujące hasło nie zostanie wprowadzone, zmiana hasła admina jest niewykonalna.
			- Jeżeli występuje kamera podłączona do klienta CMS bądź NVR, po zmianie hasła będzie wymagała powtórnej rejestracji z nowym hasłem.#Jeżeli kamera pozostanie podłączona z niezmienionym hasłem, konto może zostać zablokowane, gdyż klient korzysta z poprzedniego hasła.
		- ` Jeżeli 5 kolejnych prób uwierzytelnienia hasłem zakończyło się niepowodzeniem, konto może zostać zablokowane na trzydzieści sekund.
		- ` Przeglądarka może przestać działać poprawnie po zmianie hasła w czasie, gdy otwartych jest wiele połączeń W takim przypadku należy ponownie połączyć się z serwerem.
	- Ustaw. gościa : W przypadku wyboru opcji <Aktywuj dostęp gościa>, z konta gości będzie możliwy dostęp do ekranu przeglądarki Web Viewer, jednak tylko do ekranu przeglądarki na żywo.  $\blacksquare$  Identyfikator/hasło konta gościa to <**guest/guest**>. Nie można ich zmienić.
	- Konfig. uwierzytelniania : W przypadku wyboru <Włącz połączenie RTSP bez uwierzytelniania> można uzyskać dostęp do RTSP bez konieczności logowania i oglądać filmy wideo.

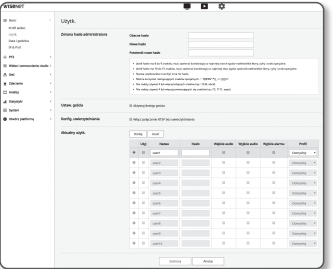

- Aktualny użytk. : W przypadku wyboru opcji <**Użyj**> można ustawić lub zmienić uprawnienia użytkownika.
- ` Administrator może ustawić wejście audio, wyjście audio, wyjście alarmu.
- ` Wejście dźwięku/wyjście dźwięku/wyjście alarmu : Jest możliwe włączenie/wyłączenie wejścia dźwięku/wyjścia dźwięku/ wyjścia alarmu w trybie na żywo na koncie bieżącego użytkownika.
- Profil : W przypadku wyboru opcji <Domyslny> widoczny będzie tylko domyślny profil wideo; wybierając opcję <Wsz.>, można zobaczyć pełen profil filmów wideo.
- J ` Funkcje ONVIF dostępne dla użytkowników zarejestrowanych posiadających upoważnienie do korzystania z funkcji ONVIF, ograniczają się do przyznanych funkcji.
- 4. Po zakończeniu konfiguracji kliknij polecenie [Zastosuj].

# Data i godzina

- 1. Z menu Setup wybierz kartę <Basic ( $\blacksquare$ )>.
- 2. Kliknij opcję <Data i godzina>.
- 3. Wybierz godzinę i datę, które zostaną ustawione w kamerze.
	- Bieżąca godz. systemu : Wyświetla ustawienia aktualnej godziny danego systemu.

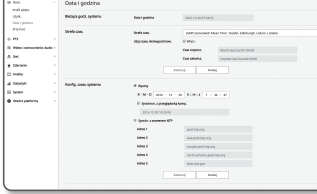

- Strefa czas. : Ustaw lokalna strefe czasu na podstawie czasu GMT.
- Użyj czasu letniego/zimow. : W przypadku zaznaczenia tej opcji, dla określonego okresu zostanie ustawiona godzina wcześniej niż lokalna strefa czasowa. Opcja ta będzie wyświetlana tylko na obszarach, gdzie używany jest czas letni.
- Konfig. czasu systemu : Ustaw godzinę i datę, które zostaną ustawione w systemie.
- Ręczny : Umożliwia ręczne ustawienie bieżącej godziny kamery. Po zaznaczeniu pola wyboru <Synchron. z przeglądarką komp.> godzina przeglądarki WebViewer zostanie ustawiona na podstawie godziny wyświetlanej na komputerze PC obsługującym przeglądarkę.
- Synchr. z serwerem NTP : Zsynchronizuj godzinę z ustawioną godziną danego serwera.
- 4. Po zakończeniu konfiguracji kliknij polecenie [Zastosuj].
	- Wybór opcji <Synchron. z przeglądarką komp.> wymaga ustawienia standardowej strefy czasowej takiej samej jak aktualna strefa czasowa komputera.

# IP & Port

- 1. Z menu Setup wybierz kartę <Basic  $(\blacksquare)$ >.
- 2. K liknij opcję <IP & Port>.
- 3. K liknij opcję <Adres IP>.
- 4. Konfiguruj opcję <Ustaw. IPv4>.
	- Typ IP : Wybierz typ połączenia IP.
	- Ręczny : Umożliwia ustawienie adresu IP, maski podsieci, bramy, DNS1, DNS2 oraz nazwy hosta.
	- DHCP : Wprowadź DNS1 i DNS2.
	- PPPoE : Wprowadź DNS1, DNS2, ID oraz Hasło.
	- ` W przypadku wyboru ustawienia <Ręczny> należy ręcznie wprowadzić adres IP, maskę podsieci, bramkę, DNS 1 i 2.
	- Adres MAC : Wyświetla adres MAC.
	- Adres IP : Wyświetla bieżący adres IP.
	- Maska podsieci : Wyświetla parametr <Maska podsieci> dla ustawionego IP.
	- Brama : Wyświetla parametr <Brama> dla ustawionego IP.
	- DNS1/DNS2 : Wyświetla adres serwera DNS (ang. Domain Name Service).
	- Nazwa hosta : Wyświetla nazwę hosta.
- 5. Konfiguruj opcję <Ustaw. IPv6>.
	- ` Wybierz ustawienie <Użyj>, aby używać adresu IPv6.
	- Domyslny : Użyj domyślnego adresu IPv6.
	- DHCP : Wyświetl adres IPv6 uzyskany z serwera DHCP i go zastosuj.
	- Ręczny : Wprowadź ręcznie adres IP i bramę i je zastosuj.
	- System adresów IP zostanie przestawiony na domyślny DHCP. Jeśli nie zostanie znaleziony żaden serwer DHCP, automatycznie zostaną przywrócone poprzednie ustawienia.
		- Po zakończeniu edytowania kliknij [Zastosuj], aby zastosować zmiany, a przeglądarka zostanie zamknięta. Po chwili podłącz ponownie przy użyciu zmienionego adresu IP.

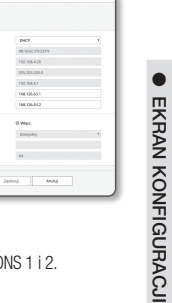

. a

IP & Port

 $\sim$ 

Admitta<br>Admi P<br>Holkspo<br>Form<br>Clift 1<br>Clift 1

rent<br>Followin<br>Light<br>Politique

a macro<br>A Set<br>B Steam<br>A Sepay<br>B Syram<br>B Syram

# <span id="page-31-0"></span>ekran kontiguracii

#### 6. K liknij opcję <Port>.

- 7. Wypełnij każdą pozycję menu Port zgodnie z wymogami.
	- $\blacksquare$  Niedostepne są wartości portu od 0 do 1023 i port 3702.
	- HTTP : Port HTTP używany do uzyskiwania dostępu do kamery za pomocą przeglądarki internetowej. Wartość domyślna to 80(TCP).
		- $\blacksquare$  Ustawienie portu HTTP dla przeglądarki Safari i Google Chrome na 65535 jest określone przez zasady bezpieczeństwa jako niedozwolone.
	- HTTPS : W tej wersji jest wzmocnione bezpieczeństwo protokołu komunikacji sieciowej HTTP. Można to wykorzystać przy ustawieniach trybu HTTPS w SSL.
	- Wartość początkowa jest ustawiona na 443(TCP).
	- ` Dopuszczalny zakres ustawienia wynosi: 1024~65535. (Ze względów bezpieczeństwa przeglądarka Safari lub Google Chrome może nie stosować 65535 jako portu HTTPS użytkownika.)
	- RTSP : Używany do przesyłania obrazów wideo w trybie RTSP; wartość domyślna to 554.
	- Limit czasu : Kiedy urządzenie łączy się z serwerem RTSP, funkcja ta resetuje połączenie, w przypadku gdy serwer nie odpowiada przez określony czas.

- $\mathbb{Z}$  = W przypadku zmiany portu HTTP przeglądarka zostanie zamknięta. Od tej pory adres powinien zawierać nowo przydzielony port HTTP, na końcu którego znajdować się będzie adres IP. np. Adres IP: 192.168.1.100, port HTTP : Przydzielony 8080 http://192.168.1.100:8080
	- (Jeśli port HTTP został ustawiony na 80, nie ma potrzeby podawania numeru portu)
	- ` Zaleca się stosowanie protokołu RTSP oraz HTTPS, co chroni informacje obrazowe przed nieupoważnionym odtwarzaniem.
- 8. Po zakończeniu konfiguracji kliknij polecenie [Zastosuj].

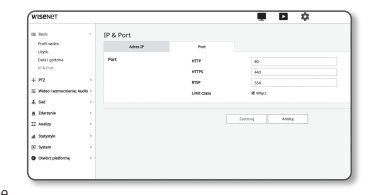

# USTAWIENIA PTZ

# Cyfrowe PTZ

Ustawienia sterowania DPTZ Ustawienia te pozwalają na przesunięcie obrazu kamery, oraz na wykonanie cyfrowego zbliżenia.

- Ustawienia można skonfigurować wyłącznie gdy istnieje profil umożliwiający wybór opcji <**Profil cyfrowego PTZ**> w obszarze <Profil wideo>.
- **1.** Z menu Setup wybierz kartę <**PTZ (** $\leftrightarrow$  )>.
- 2. Kliknij opcję <Cyfrowe PTZ>.

#### **Dodawanie ustawienia wstępnego**

- 1. Wybierz numer ustawienia wstępnego, który ma zostać dodany.
- 2. Określ nazwę ustawienia wstępnego.
- 3. Naciśnij przycisk [Dodaj].

#### **Usuwanie ustawienia wstępnego**

- 1. Wybierz numer ustawienia wstępnego, który ma zostać usunięty.
- 2. Naciśnij przycisk [Usuń].

#### **Aby przejść do wybranego ustawienia początkowego**

- 1. Wybierz numer ustawienia wstępnego, które chcesz przenieść.
- 2. Naciśnij przycisk [Start].

### **Konfiguracja grupy**

Funkcja grupy umożliwia grupowanie różnych ustawień wstępnych przed wywoływaniem ich w kolejności. Ogółem można zapisać sześć grup po 128 ustawień wstępnych każda.

- 1. Wybierz tryb ustawień grupy.
- 2. Naciśnij przycisk [Dodaj]. wprowadzone w dolnej liście.
- 3. W przypadku konieczności usunięcia dodanego ustawienia wstępnego, należy go wskazać i nacisnąć przycisk [Usuń].
- 4. Naciśnij przycisk [Uruchom]. Wykonuje czynność grupową.
- 5. Naciśnij przycisk [Stop]. Bieżąca grupa zostanie zatrzymana.
- 6. Naciśnij przycisk [Usuń]. Dane wybranej grupy zostaną usunięte.

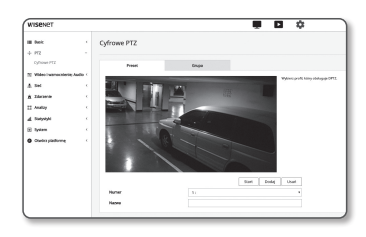

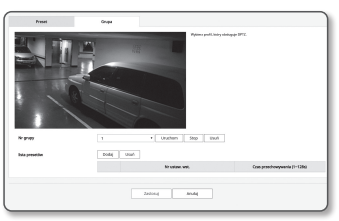

# <span id="page-32-0"></span>KONFIGURACJA DŹWIĘKU I OBRAZU

# Konfiguracja wideo

- 1. Z menu Setup wybierz kartę <Wideo i wzmocnienie; Audio  $(\equiv)$ .
- 2. Kliknij opcję <Ustaw. wideo>.
- 3. Wybierz tryb <Źrodło wideo>.
	- Tryb obrotu : Odwraca przechwycony przez kamerę obraz w pionie.
	- Tryb lustra : Odwraca przechwycony przez kamerę obraz w poziomie.
	- Widok holu : Widok korytarza: Obraca wideo zarejestrowane przez kamerę o ustawiony kat. Wideo można obrócić o 0, 90 lub 270 stopni.
	- $\blacksquare$  Zmiana ustawień spowoduje zamknięcie okna przeglądarki i ponowne uruchomienie kamery. Spróbuj uzyskać dostęp ponownie później.
- 4. Określ, czy funkcja wyjścia wideo analogowego ma być używana.
	- ` Aby ograniczyć spadek wydajności, użycie tej opcji powinno być odblokowane po zakończeniu instalacji.
- 5. Wybierz typ wideo.
- 6. Określ strefę prywatności.
	- ` Dla wzoru obszaru prywatności można wybrać ustawienie Nieprzezroczysty lub Mozaika.
- 7. Po zakończeniu konfiguracji kliknij polecenie [Zastosuj].

#### Ustawianie strefy prywatności

Można określić, który obszar nagrania kamery ma być chroniony w celu zachowania prywatności.

- 1. Ustaw opcję na <Włącz obszar prywatności>.
- 2. Kliknij opcję [Zastosuj].
- 3. Wybrać myszą 4 linie na ekranie aby wskazać obszar.
- 4. Wprowadzić nazwę i wybrać kolor, a następnie kliknąć [OK].
- 5. Aby usunąć nazwę z listy, wybierz ją i kliknij w [Usuń].
- 6. Aby zmienić schemat skonfigurowanego obszaru prywatnego należy wybrać schemat z podanej listy i kliknąć przycisk [Zastosuj].

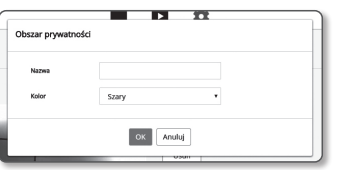

 $\overline{\phantom{a}}$ 

 $\overline{\mathbf{m}}$  $\overline{a}$  and

 $\frac{1}{100}$ 

ness - MA

| PS<br>| Mitro Lincoln<br>| USAN With<br>| USAN With<br>| Start College<br>| Microsoft<br>| Microsoft

.<br>I mutu  $rac{1}{2}$ 

# Ustaw. dźwięku

Użytkownik może przy użyciu kamery skonfigurować ustawienia wejścia/wyjścia źródła dźwięku.

- 1. Z menu Setup wybierz kartę <Wideo i wzmocnienie; Audio  $(\equiv)$ .
- 2. Kliknij opcję <Ustaw. dźwięku>.
- 3. Ustaw wartość wejścia dźwieku.
	- Źródło : Ustawia wejście dźwięku.
	- Liniowe : Podłączyć kabel do urządzenia audio.
	- Mikrofon zewnętrzny : Korzysta z mikrofonu zewnętrznego.
	- Podłącz zasilanie do mikrofonu zewn. : Włącz zasilanie mikrofonu zewnętrznego: Zaznacz to pole wyboru, jeśli zasilanie mikrofonu zewnętrznego nie jest włączone, a mikrofon będzie zasilany przez kamerę. Ustawienia możesz skonfigurować, wybierając opcję <Mikrofon zewnętrzny>.
	- Kodek : Wskazać kodek audio.
	- G.711 : Standardowy kodek audio korzysta z kodowania 64 kb/s PCM (Modulacja kodowo-impulsowa). Standardowy kodek audio ITU, przeznaczony do cyfrowego przesyłu głosu w sieci PSTN lub przez PBX.
	- G.726 : ADPCM (Adaptacyjna różnicowa modulacja kodowo-impulsowa) korzystająca ze standardowego kodeka audio ITU dla kodowania PCM o różnych szybkościach transmisji: 40/32/24/16 kb/s–64 kb/s.
	- AAC : Skrót oznaczający zaawansowane kodowanie dźwięku (ang. Advanced Audio Coding), stanowiące międzynarodowy standard, który ma pełnić rolę następcy formatu MP3. Dźwięk można wykorzystywać przy wyższej częstotliwości próbkowania niż w przypadku istniejących kodeków G.711 lub G.726.
	- Częstotliwość próbk. : Odnosi się do liczby procesów próbkowania podczas digitalizacji analogowej ścieżki dźwiękowej. Im wyższa wartość, tym lepsza jakość dźwięku.
	- Szybk. Trans. : Ustaw szybkość transmisji na zróżnicowany stopień kompresji w przypadku używania kodeka G.726.
	- Wzmocn. : Wskazać wzmocnienie wejścia audio.
	- Jakość dźwięku może pogorszyć się lub mogą wystąpić zakłócenia jeżeli wzmocnienie jest zbyt wysokie.

4. Ustaw poziom wyjścia dźwięku.

- Włącz. : Możliwość wyboru korzystania z wyjścia audio.
- Wzmocn. : Wskazać wzmocnienie wyjścia audio.
- 5. Po zakończeniu konfiguracji kliknij polecenie [Zastosuj].

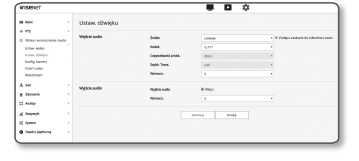

# ekran konfiguracji

#### Ustaw. kamera

Ustawienia kamery można zmienić w zależności od środowiska, w którym znajduje się kamera.

- 1. Z menu Setup wybierz kartę <Wideo i wzmocnienie; Audio  $(\equiv)$ .
- 2. Kliknij opcję <konfig. kamery>.
- 3. W razie potrzeby umożliwia konfigurację ustawień : Preset obrazu, Czujnik, SSDR, Balans bieli, Światło tła, Ekspozycja, Dzień/Noc (D/N), Specjalne, OSD, IR
- 4. Po zakończeniu konfiguracji kliknij polecenie [Zastosuj].
	- ` Jeśli upłynął określony czas (limit czasu: 240 s) po zmianie ustawień, a użytkownik nie dotknął przycisku [Zastosuj], zmiany nie zostaną wprowadzone.

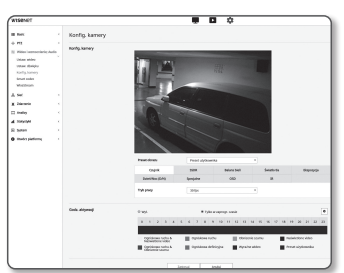

\* Tylko w zaproce, czyci 

■ System radiu & ■ Optikova definisjna ■ Wyr 

#### Jeżeli chcesz ustawić preset obrazu

Użytkownicy mogą łatwo ustawić presety.

Wybrany tryb programowania obrazu będzie aktywny w trakcie zadanego okresu czasowego, lecz w innych okresach czasu będą uwzględnianie wartości skonfigurowane w trybie ich programowania przez użytkownika.

- 1. Wybrać pożądany tryb spośród presetów wizji.
	- Ogniskowa definicyjna : To jest ustawienie fabryczne kamery. Wybierz to do nagrywania video, koncentrując się na odtwarzalności.
	- Ogniskowa ruchu : Czysty zapis poruszającego się przedmiotu. Wybierz tę opcję, gdy występuje wiele poruszających się przedmiotów, tak jak w nagraniu drogi, zatłoczonego miejsca w muzeum.
	- $\blacksquare$  W środowisku o słabym oświetleniu poziom szumu może się zwiększyć, a czułość zmniejszyć.
	- Obnizenie szumu : Wybierz gdy potrzebne jest video o niskim poziomie szumu w środowisku o słabym oświetleniu.

o <sub>Wi</sub>

- Naświetlone video : Rozjaśnia ciemne obszary video.
- **J Redukuje efekty kontrastu.**
- Ogniskowa ruchu & Obnizenie szumu : Wybierz tę opcję, gdy występuje wiele poruszających się przedmiotów, tak jak w nagraniu drogi, zatłoczonego miejsca w muzeum lub gdy potrzebne jest video o niskim poziomie szumu w środowisku o słabym oświetleniu.
- Ogniskowa ruchu & Naświetlone video : Wybierz tę opcję, gdy występuje wiele poruszających się przedmiotów, tak jak w nagraniu drogi, zatłoczonego miejsca w muzeum lub gdy potrzebne jest rozjaśnienie ciemnych fragmentów video.
- Wyraźne wideo : Sprawia, że całe wideo wyświetlane jest w żywych kolorach.
- J ` Kontrast wideo zostaje zmniejszony, a odtwarzalność kolorów spada do niskiego poziomu.
- Preset użytkownika : Wskazać, jeżeli video ma być odtwarzane z ustawieniami wybranymi przez użytkownika.

P Po wybraniu trybu innego niż tryb ustawień wstępnych nie można ustawić czasu otwarcia migawki, AGC, SSDR, SSNR ani koloru.

2. Ustawić obiekt kamery na dla każdego trybu presetu obrazu.

#### 3. Ustaw <Godz. aktywacji>.

- Wył : Kamera będzie zawsze wykonywać operację presetu obrazu.
- Tylko w zaprogr. czasie : Kamera będzie wykonywać operację presetu obrazu przez okres ustawiony dla każdej daty.
- 4. Kliknij w przycisk  $[$   $\clubsuit$  ].
- 5. Ustawić <Tryb> i <Godzina>.
- 6. Po zakończeniu konfiguracji kliknij polecenie [Zastosuj].

#### Ustawienia początkowe dla każdego z trybów presetu

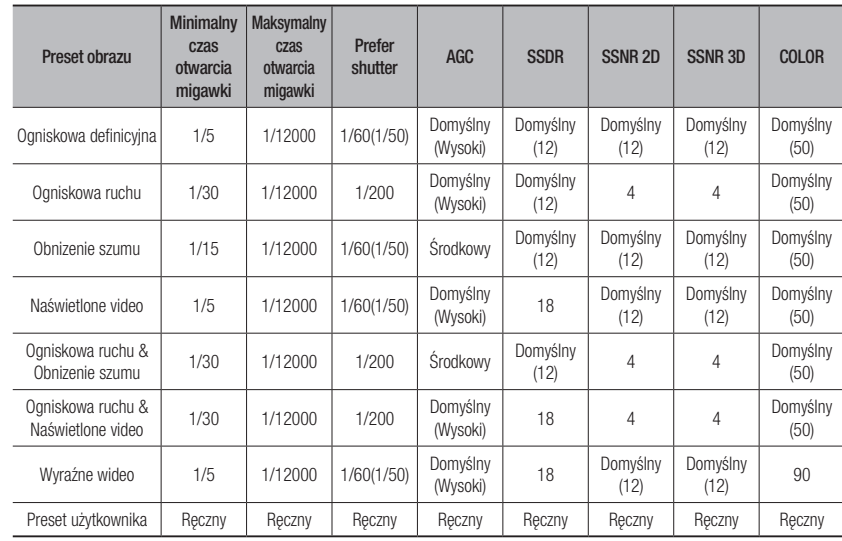

- M ` Funkcje ustawiania presetów pomagają w konfiguracji. Jeżeli presetowana funkcja nie będzie wykorzystywana, należy ją wyłączyć przed użyciem.
	- ` Po zmianie ustawienia wstępnego obrazu dla każdego modelu zresetowane zostaną tylko ustawienia migawki/AGC/SSDR/SSNR/KOLOR.
	- " Wartość "Ustawienia kamery" nie zmienia się pomiędzy ustawieniami zaprogramowanymi.

#### Aby ustawić Czujnik

Określa ile klatek na sekundę ma przechwytywać czujnik CMOS kamery.

- 1. Wybrać <Czujnik>.
- 2. Wybrać <Tryb pracy>.

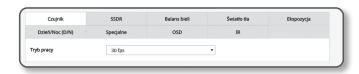

 $-|4|$   $|12|$   $|1-32|$ 

Selations  $\overline{\phantom{a}}$  USSew

 $\frac{1}{2}$  601 11-204

 $-11 - 401 - 11 - 200$ 

Zakres ustawień klatek <Profil wideo> zgodnie z ustawieniami trybu, jest opisany w "Profil wideo". (strona 28)

#### Aby ustawić SSDR

Jeśli w danej scenie różnica pomiędzy jasnymi i ciemnymi obszarami jest bardzo duża, aby wyregulować ogólną jasność, można rozjaśnić tylko ciemny obszar.

**Poplars** 

Womocnier<br>Clintwickel

Womocnie<br>niebienkie

 $\Box$ 

#### 1. Wypierz <SSDR>.

- 2. Dla opcji użycia SSDR wybierz ustawienie <Włącz.>.
- 3. Skonfiguruj ustawienia opcji <Poziom> i <Zakres D> zgodnie z wymaganiami.
	- Poziom : Ustaw poziom kontroli dynamicznej.
	- Zakres D : Wybierz zasięg kontroli dynamicznej.

#### Aby ustawić Balans bieli

Kolory obrazu można poprawić używając balansu bieli przy dowolnym oświetleniu.

#### 1. Wypierz <Balans bieli>.

#### 2. Wypierz <Tryb pracy>.

- ATW : Automatycznie poprawia kolory nagrania kamery.
- Manualny : Można ręcznie ustawić wzmocnienie czerwieni i niebieskiego nagrania kamery.
- Na zewnątrz : Automatycznie poprawia kolory nagrania kamery, aby były idealnie dopasowane do środowiska na zewnątrz.
- Wewnątrz : Automatycznie poprawia kolory nagrania kamery, aby były idealnie dopasowane do środowiska wewnątrz.
- AWC : Poprawia kolory obrazu kamery, aby były idealnie dopasowane do bieżącego oświetlenia i trybu ekranu.

Aby uzyskać optymalne warunki oświetlenia bieżącego, ustaw ostrość kamery na białej kartce papieru i naciśnij przycisk [Ustaw]. W przypadku zmiany warunków oświetlenia należy ponownie dostosować ustawienia.

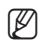

- W trybie AWC kliknij przycisk [Ustaw], aby zachować balans bieli bieżącego obrazu.
	- Funkcja balansu bieli może nie działać prawidłowo w następujących warunkach: W takim przypadku należy włączyć tryb AWC.
		- Jeśli warunki otoczenia obiektu znajdują się poza zakresem korekty temperatury Np. czyste niebo, zachód słońca
		- Jeśli obiekt znajduje się w ciemności
		- Jeśli ostrość kamery jest bezpośrednio ustawiona na lampę jarzeniową lub jeśli kamera jest zainstalowana w miejscu o zmiennym oświetleniu, ustawienie balansu bieli może nie być stabilne.

# Aby ustawić KOMPENSACJA TŁA (BLC)

Użytkownik może ręcznie wybrać żądany obszar wideo i ustawić większą wyrazistość obrazu.

- 1. Wypierz <Światło tła>.
- 2. Ustaw opcję <Tryb pracy> na <KOMPENSACJA TŁA>.
- 3. Ustaw opcję <Poziom kompensacji tła>. Poziom można zmienić, aby ustawić jasność obszaru monitorowania.
- 4. Ustaw poziomy < Góra, Dół, Lewy, Prawy>, aby określić docelowy obszar.

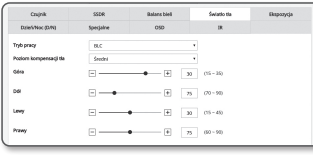

Swiatko tia

Баразуф

- Podczas ustawiania BLC na ekranie przez 15 sekund wyświetlana jest zielona ramka.
- ` Aby uniknąć błędów podczas ustawiania kompensacji tła (BLC), pionowa przestrzeń obszaru kompensacji tła (BLC) powinna mieścić się w granicach od 40 do 60, a przestrzeń pionowa od 30 do 60.

#### Ustaw. HLC (Highlight Compensation)

Jeśli w kierunku kamery zostanie skierowany silny strumień światła reflektorów samochodowych lub latarni ulicznej obszar ten można ustawić tak, aby był odcięty w celu ochrony obszaru nasyconego na monitorze.

#### 1. Wypierz <Światło tła>.

- 2. Ustaw opcję <Tryb> na <HLC>.
	- Poziom HLC : Reguluje to poziom jasności odcietego obszaru oświetlonego.
	- Maska
	- Wył. : nie blokuje obszaru o jasności na określonym poziomie lub wyższym.
	- Wł. : zawsze blokuje obszar o jasności na określonym poziomie lub wyższym.
- $75 60 90$ Lewy  $F = \boxed{30}$  (15 - 45)  $E = 75$  00-90

**Driving** Tryb prac -<br>Poziore HLC .<br>Maska Kolor mask TON MASK

- Tylko noc : obszar nie jest blokowany, jeśli środowisko otoczenia zostanie przyciemnione do określonego poziomu.
- Cały dzień : obszar nie jest blokowany, jeśli środowisko otoczenia zostanie przyciemnione lub rozjaśnione do określonego poziomu.
- Kolor maski : można wybrać kolor blokowanego obszaru.
- TON MASKI : można dostosować jasność koloru na blokowanym obszarze.
- Przyciemnianie : wykrywa na ekranie obszar o silnym oświetleniu, dostosowuje jasność i ogranicza nasycony obszar.
- 3. Ustaw poziomy <Góra, Dół, Lewy, Prawy>, aby określić docelowy obszar.
- Podczas ustawiania HLC na ekranie przez 15 sekund wyświetlana jest zielona ramka.
	- ` Aby uniknąć błędów podczas ustawiania kompensacji tła (HLC), pionowa przestrzeń obszaru kompensacji tła (HLC) powinna mieścić się w granicach od 40 do 60, a przestrzeń pionowa od 30 do 60.
- W trakcie nagrywania nocą funkcja ta będzie włączana tylko wtedy, gdy podświetlenie przekracza pewien obszar więcej w środowisku o niskim kontraście.
	- ` Funkcja HLC nie będzie działać, jeśli w trakcie nagrywania nocą scena będzie zbyt jasna lub zbyt ciemna.
	- ` W dziennym trybie pracy funkcja HLC nie zadziała przy niskim natężeniu światła.

# ekran kontiguracii

#### Aby ustawić WDR

Wyświetla wyraźne zdjęcie obiektów w scenie, gdzie istnieją zarówno jasne, jak i ciemne obszary.

- 1. Wypierz <Światło tła>.
- 2. Dla opcji <Tryb pracy> wybierz ustawienie <WDR>.
- 3. Zaznacz każdą pozycję i wprowadź odpowiednie ustawienia.
	- Poziom WDR: dostosowuje intensywność kompensacji podświetlenia tła.
	- Automatyczny: wykrywa środowisko otoczenia i automatycznie używa kompensacji podświetlenia tła.
	- Wyklucz niski poziom oświetlenia: nie używa automatycznej kompensacji oświetlenia tła po wykryciu ciemnego środowiska.
	- Wyklucz czerń i biel: nie używa kompensacji oświetlenia tła po przejściu do trybu czarno-białego.
	- Zaleca się używania WDR jest zalecane wewnątrz pomieszczeń
	- " W trybie WDR może pojawić się szum pomiędzy ciemnymi a jasnymi obszarami.
	- ` Przy włączonym lub wyłączonym trybie WDR wartości migawki minimalna, maksymalna i preferowana przez użytkownika zostaną zresetowane.
	- ` Po zastosowaniu obiektywu z przysłoną P lub migawką przeciwwstrząsową, wydajność WDR zostanie częściowo ograniczona.

Mitianality<br>Williams Makayna .<br>Anton migotario SSNR 2D Poziore 

 $\blacksquare$  W trybie WDR w obszarze ruchu mogą wystąpić zakłócenia.

#### Aby ustawić Ekspozycja

Poziom ekspozycji kamery można regulować.

#### 1. Wypierz <Ekspozycja>.

2. Zaznacz każdą pozycję i wprowadź odpowiednie ustawienia.

- Jasność : Regulacja jasności ekranu.
- Minimalny czas otwarcia migawki : Ograniczenie najdłuższego czasu ekspozycji.
- $\blacksquare$  Migawka służy do ustawienia zakresu czasu ekspozycji czujnika, który określa dolną i górną granicę dla ruchu przesłony elektronicznej.
- ` Częstotliwość odświeżania obrazu może zmniejszyć się w przypadku słabego oświetleniu, jeżeli migawka ma mnijeszą wartość niż określona w trybie czujnika.
- Maksymalny czas otwarcia migawki : Ograniczenie najkrótszego czasu ekspozycji.
- Preferowana migawka: ustawia odpowiedni czas ekspozycji, który jest preferencyjnie stosowany w zakresie czasu ekspozycji.
- Anty-migotanie : Zapobiega migotaniu ekranu spowodowanemu niezgraniem oświetlenia i częstości.
- SSNR
- Wł. : Z wideo usuwane są zakłócenia.
- Wise NR : Automatycznie dostosowuje poziom redukcji zakłóceń, jeśli na wideo widoczny jest ruchomy obiekt, aby zwiększyć szanse na identyfikację.
- SSNR 2D Poziom : dostosowuje poziom 2DNR.
	- 2DNR to metoda ograniczania zakłóceń poprzez użycie informacji o sąsiednich pikselach na pojedynczej klatce wideo. Po zwiększeniu poziomu zakłócenia zostaną ograniczone, ale obraz wideo może być zamazany.
- SSNR 3D Poziom : dostosowuje poziom 3DNR.
- 3DNR to metoda ograniczania zakłóceń poprzez użycie wielu klatek wideo. Po zwiększeniu poziomu zakłócenia zostaną ograniczone, ale obraz wideo może zacinać się.
- AGC : Wybierz tryb sterowania AGC. Dostosuj wartość wzmocnienia wideo (zwłaszcza wideo nagranego w scenie o niskim kontraście i poziomie jasności niższym niż standardowy), aby regulować jasność wideo.
- Ekspozycja może być nasycona zależnie od zakresu ustawień migawki.
	- ` Chwila od momentu aktywacji trybu WiseHR do momentu rzeczywistego uruchomienia/zadziałania może być zauważalna.
	- $\equiv$  Z chwilą zadziałania trybu WiseNR poprawi się rozpoznawalność, jak również wzrośnie głośność.
	- $\blacksquare$  W jasnym środowisko z niewielkimi zakłóceniami funkcja Wise NR może być nieskuteczna.
	- ` Przy włączonej funkcji Intelligent NR detekcja ruchu wideo będzie realizowana zgodnie z warunkami obsługi zdarzenia detekcji ruchu, ponieważ detekcja ruchu korzysta z funkcji detekcji ruchu wewnętrznie. Więcej informacji na ten temat można znaleźć w sekcji "Wykrywanie ruchu" (strona 48).

#### Ustawienia Dzień/Noc (D/N)

#### 1. Wypierz <Dzień/Noc (D/N)>.

- 2. Zaznacz każdą pozycję i wprowadź odpowiednie ustawienia.
	- Tryb pracy : Tryb jest wykorzystywany do dopasowania koloru albo czerni i bieli.
	- Kolor : Wideo jest zawsze w kolorze.
	- B/W : Wideo jest zawsze czarno-białe.
	- Auto : Automatycznie wybierany jest tryb kolor, z wyłączeniem nocy, kiedy oświetlenie jest słabe i tryb przestawia się na czarno-biały

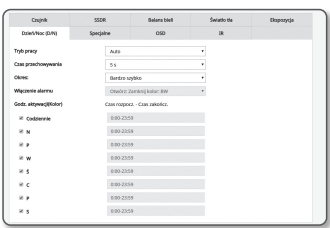

- Jeżeli opcja automatycznego sterowania wzmacnieniem (AGC) z menu <**Ekspozycja**> została ustawiona na <**Wył.>**, tryb dzień/noc nie może być ustawionyjako <Auto>.
- Zewnętrzny : Steruje kolorem nagrania, gdy terminal alarmu jest podłączony do urządzenia zewnętrznego.
- Harmonogram : Ustawia czas w którym kamera działa w modzie kolorowym.

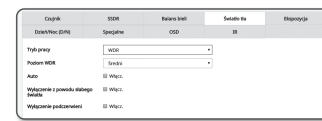
- Czas przechowywania : Określa okres, przez jaki muszą być utrzymane warunki oświetlenia, aby tryb oświetlenia został przełączony z dziennego na nocny i odwrotnie.
- Czas trwania : Okresla interwał zmiany trybu oświetlenia.
- Włączenie alarmu : Wideo ustawia się na kolor lub czarno-biały, gdy czujnik alarmu jest otwarty bądź zamknięty.
- ` Jeżeli tryb dzień/noc jest ustawiony na sygnał zewnętrzny, funkcja strony Włączenie Alarmu zdarzeń jest wyłączona.
- Godz. aktywacji(Kolor) : Określa harmonogram działań trybu kolor.
	- ` Jeżeli godzina została określona, tryb kolor jest utrzymany od sekundy 00 godziny startowej do sekundy. 59 godziny końcowej.
- **J Podczas przechodzenia do trybu dzień/noc tryb detekcji ruchu nie działa.**

## Ustawienia Specjalne

## 1. Wybierz opcję <Specjalne>.

- 2. Zaznacz każdą pozycję i wprowadź odpowiednie ustawienia.
	- DIS : Automatycznie stabilizuje obraz gdy kamera drży celem uzyskania stabilnego obrazu.
	- $\mathbb{Z}$  = Stabilizuje obraz gdy drżenie kamery jest spowodowane przez czynniki zewnętrzne, takie jak wiatr.

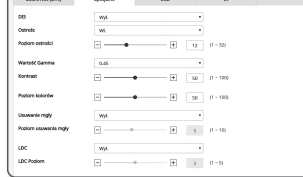

**Donovic** 

- Ostrośc : Ustawia ogólną ostrość obrazu. Wybierając opcję <Wł.> można ustawić ostrość obrazu.
- Poziom ostrości : Im wyższy poziom, tym ostrzejszy i wyraźniejszy obraz.
- Wartość Gamma : Regulacja kontrastu video.
- Kontrast: dostosowuje różnicę między najciemniejszym i najjaśniejszym obszarem wideo.
- Poziom kolorów : Reguluje natężenie koloru wideo.
- Usuwanie mgły : Kompensacja wideo we mgle i przy pochmurnej pogodzie. Jest ustawione domyślnie na <Wył>. Ustawienia specjalne są wykorzystywane gdy wideo jest rozmazane przy mglistej pogodzie.
- Wył. : Wyłącza funkcję odparowania.
- Automatyczny : Obraz jest kompensowany automatycznie zgodnie z poziomem zamglenia. Regulaować <Poziom usuwania mgły> celem uskutecznienia tej czynności.
- Manualny : Użytkownik ręcznie ustawia stopień kompensacji dla każdego obrazu.
	- Jeżeli tryb usuwania mgły jest ustawiony na <Automatyczny>, działanie będzie proporcjonale do poziomu zamglenia. Aby utrzymać poziom usuwania mgły bez względu na poziom zamglenia, ustawić tryb usuwania mgły na <Manualny>.
	- ` Jeżeli ręczny poziom usuwania mgły jest zbyt intensywny w słabej mgle, obraz może stać się zbyt ciemny.
- Poziom usuwania mgły : Sterowanie poziomem usuwania mgły.
- LDC : Ta funkcja umożliwia określenie, czy korekcja zniekształcenia obrazu ma być używana
- LDC Poziom : Ta funkcja umożliwia dostosowanie poziomu współczynnika korekcji zniekształceń.

## Aby ustawić OSD

- 1. Wybierz opcję <OSD>.
- 2. Zaznacz każdą pozycję i wprowadź odpowiednie ustawienia.
	- Nazwa kamery : Określa nazwę kamery widoczną na ekranie.
	- Zaznacz pole wyboru <**Użyj**>, aby dodać nazwę kamery.
	- Dodaj : Po kliknieciu przycisku <**Dodaj**> można dodać maksymalnie 5 wierszy, 17 znaków w każdym wierszu i łącznie 85 znaków.

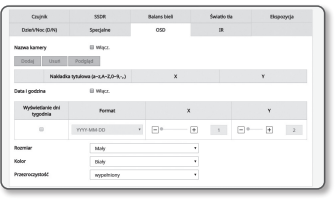

- Podgląd : Kliknij przycisk <**Podgląd**>, aby sprawdzić nazwę kamery, która zostanie wyświetlona na ekranie.
- Nazwa kamery X, Y : Określa położenie nazwy kamery na ekranie.
- Data i godzina : Ustawić wyświetlanie i format daty na ekranie.
- Data i godzina X, Y : Określa położenie wyświetlania czasu na ekranie.
- Wyświetlanie dni tygodnia : Określa zastosowanie wyświetlania daty na ekranie.
- Rozmiar : Umożliwia ustawienie rozmiaru mały/średni/duży dla wyświetlacza OSD.
- Kolor : Umożliwia ustawienie koloru biały/czerwony/niebieski/zielony/czarny/szary dla wyświetlacza OSD.
- Przezroczystość : Przezroczystość menu ekranowego może poziadać następujące wartości: nieprzezroczyste, niska, średnia lub wysoka jakość.
- J ` Komunikat, którego umiejscowienie można ustawić (Nazwa kamery, Data i Pora) może nie być wyświetlany, jeżeli nakłada się z innym obrazem OSD.
- ` Języki inne niż angielski: dane można wprowadzać wyłącznie w wybranym języku.

## Ustawianie IR

### 1. Wybierz opcję <IR>.

2. Zaznacz każdą pozycję i wprowadź odpowiednie ustawienia. • Tryb : Kiedy wskaźnik IR zostanie przełączony w tryb B/W,

środkowy obszar ekranu będzie chroniony przed

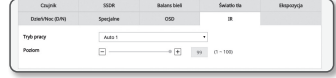

- nasyceniem, aby użytkownik mógł rozpoznać znajdujący się blisko obiekt.
- Wył. : Tryb IR zostanie wyłączony.
- Auto1 : Ustaw jasność IR zgodnie z jasnością obiektu na środku ekranu.
- Auto2 : Jasność IR jest automatycznie dostosowywana w zależności od jasności obiektu znajdującego się na środku ekranu lub na jego obrzeżach.
- Ręczny : Ręczna regulacja jasności IR.
- Poziom : Dostosuj poziom podczerwieni w trybie ręcznym.

## ekran konfiguracii

## Smart codec

Określ żądany obszar przychodzącego sygnału wideo z kamery, jako obszar obserwacji i określ czułość wykrywania dla tego obszaru.

- 1. Z menu Setup wybierz kartę <Wideo i wzmocnienie; Audio  $\left( \equiv \right)$ .
- 2. Kliknij opcję <Smart codec>.
- 3. Ustaw jakość obrazu. Obszar obserwacji zostanie wyświetlony w określonej jakości.
- 4. Określ interesujący obszar, który ma być monitorowany ręcznie.

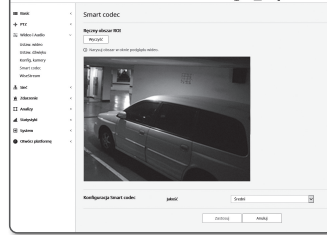

- 5. Wybierz określony obszar kursorem myszy, a następnie przeciągnij go w dowolnym zakresie.
	- $\blacksquare$  Można zarejestrować do 5 różnych obszarów.
- 6. Aby anulować wszystkie ustawienia dla danego obszaru, kliknij przycisk [Wyczść].
- 7. Po zakończeniu konfiguracji kliknij polecenie [Zastosuj].

## WiseStream

Ta funkcja optymalizuje rozmiar danych wideo, ograniczając szybkość transmisji poprzez zwiększenie kompresji fragmentów niezawierających ruchu, po detekcji złożonej struktury obrazu.

missi kada<br>1984 dita dima dikenal<br>Karla dima dima di mata dima dima di<br>1994 dimambia di mata dimambia di mata di<br>1994 dimambia di mata di mata di

Smart codec nie będzie aktywny, jeśli jest ustawiony na <Wył.> w opcji <Profil wideo>. (strona 28)

- 1. Z menu Setup wybierz kartę <Wideo i wzmocnienie; Audio  $\left( \equiv \right)$
- 2. Kliknij opcję <WiseStream>.
- 3. Wybierz tryb strumienia inteligentnego.
	- Wył. : Funkcja Wise Stream zostanie wyłączona.
	- Low ~ High : Niski ~ wysoki: użyj strumienia inteligentnego, aby wybrać poziom ograniczenia szybkości transmisji.
- 4. Po zakończeniu konfiguracji kliknij polecenie [Zastosuj].
- **J W** następujących przypadkach funkcja WiseStream może działać nieprawidłowo.
	- Nagłe przełączenie ekranu może spowodować zniekształcenie obrazu wideo.
	- Opcji tej nie należy używać w środowisku, w którym brak jest dużego natężenia ruchu na ekranie.

## KONFIGURACJA SIECI

## DDNS

DDNS to skrót od ang. Usługa dynamicznego nazywania domen, która przekształca adres IP kamery na ogólną Nazwę hosta, aby użytkownik mógł ją łatwo zapamiętać.

 $\blacksquare$  Z DDNS można korzystać, tylko gdy internet jest podłączony.

- 1. Z menu Setup wybierz kartę <Sieć  $($   $\mathbf{H}$  $)$ >.
- 2. Kliknij opcję <DDNS>.
- 3. Wybierz typ połączenia <DDNS>.
- 4. Wypełnij pozycje DDNS zgodnie z wybranym typem.
	- Wisenet DDNS : Wybierz tę opcję w przypadku korzystania z ser wera DDNS dostarczonego przez Hanwha Techwin.
	- ID produktu : Wprowadź identyfikator produktu zarejestrowanego w usłudze Wisenet DDNS service.
	- Szybkie połączenie : Automatycznie ustawia przekierowanie portu w przypadku używania wraz z obsługiwanym ruterem UPnP.
	- W = Jeżeli korzystasz z DDNS bez wykorzystania huba obsługującego funkcję UPnP, kliknij w Szybkie połączenie, przejdź do menu huba, i aktywuj przeniesienie portu. Więcej informacji o przeniesieniu portu huba można znaleźć w "Konfigurowanie Przekazywania Zakresu Portów (Mapowania Portów)". (strona 19)
	- Publiczny DDNS : W przypadku korzystania z serwera publicznego DDNS wybierz jeden z dostępnych serwerów publicznych DDNS.
	- Nazwa serwera : Wybierz żądany serwer usług publicznych DDNS.
	- Nazwa hosta : Wpisz nazwę hosta zarejestrowanego na serwerze DDNS.
	- Nazwa użytk. : Wpisz nazwę użytkownika serwera DDNS.
	- Hasło : Wpisz hasło dostępu do serwera DDNS.

5. Po zakończeniu konfiguracji kliknij polecenie [Zastosuj].

W przypadku wyboru opcji <Szybkie połączenie> należy wybrać usługę Wisenet DDNS.

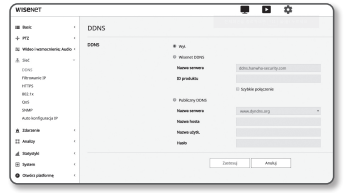

## Rejestracja przy użyciu DDNS

## Rejestrowanie produktu przy użyciu Wisenet DDNS firmy

1. Odwiedź stronę internetową Wisenet DDNS (http://ddns. hanwha-security.com) i zaloguj się do utworzonego konta.

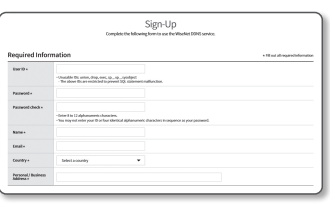

2. Na górnym pasku menu wybierz opcję <MY DDNS>.

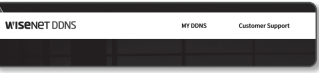

## 3. Kliknąć zakładkę [Register Product].

4. Wpisz identyfikator produktu.

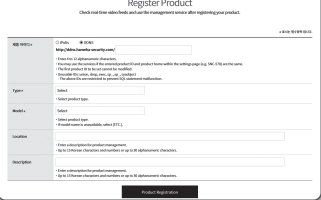

- 5. Wybierz opcję <Type> i wpisz <Model>.
- 6. W razie potrzeby opisz lokalizację produktu.
- 7. Kliknij opcję [Product Registration]. Produkt zostanie dodany do listy dostępnych produktów.

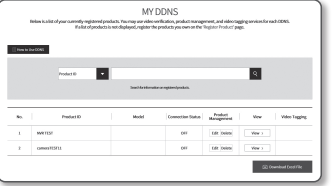

## Aby połączyć się z Wisenet DDNS z menu konfiguracji kamery

- 1. Ze strony konfiguracji DDNS ustaw opcję <DDNS> na <Wisenet DDNS>.
- 2. Wpisz nazwę <ID produktu> podanąprzy rejestracji identyfikatora produktuna stronie DDNS.
- 3. Kliknij polecenie [Zastosuj].
- Jeśli połączenie zostanie pomyślnie nawiązane, na ekranie zostanie wyświetlony komunikat <(Udana)>.

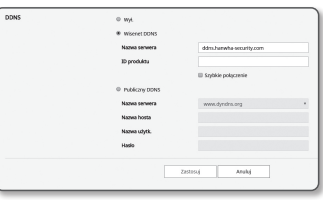

# EKRAN KONFIGURACJI EKRAN KONFIGURACJI

 $\bullet$ 

## Konfigurowanie serwera publicznego DDNS w menu Ustawienia kamery

- 1. Otwórz stronę ustawień DDNS i wybierz <Publiczny DDNS> dla opcji <DDNS>.
- 2. Wprowadź nazwę hosta odpowiedniej strony, nazwę użytkownika i hasło.
- 3. Kliknij przycisk [Zastosuj].

Jeśli połączenie zostanie prawidłowo nawiązane, zostanie wyświetlony komunikat <(Udana)>.

- 4. Po zakończeniu konfiguracji kliknij polecenie [Zastosuj].
- M ` Aby prawidłowo skorzystać z usługi DDNS, wymagana jest konfiguracja DDNS oraz konfiguracja przekierowania portu rutera. Informacje dotyczące konfiguracji przekierowania portu można znaleźć w rozdziale "Konfigurowanie Przekazywania Zakresu Portów (Mapowania Portów)". (strona 19)

## Filtrowanie IP

Użytkownik może utworzyć listę adresów IP, z których będzie można uzyskać dostęp do serwera.

- 1. Z menu Setup wybierz kartę <Sieć  $($   $\frac{1}{11}$  $)$ >.
- 2. K liknij opcję <Filtrowanie IP>.
- 3. Wypierz <Rodzaj filtru>.
	- Zabroń : Wybór tej opcji uniemożliwi dostęp z adresów IP dodanych do listy filtrowania.
	- Zezwalaj : Wybór tej opcji zapewni dostęp tylko z adresów IP dodanych do listy filtrowania.
- 4. Kliknij przycisk [Dodaj].

Zostanie utworzona lista adresów IP.

5. Wpisz adres IP, któremu chcesz zapewnić dostęp lub zabronić dostępu.

Po wprowadzeniu adresu IP i prefiksu z prawej strony kolumny z zakresem filtrowania zostanie wyświetlona lista dostępnych adresów IP.

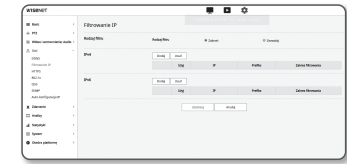

# ekran konfiguracji

- W przypadku wyboru opcji <Zezwalaj> dla pozycji Filtrowanie adresów IP oraz ustawienia <Użyj> dla opcji <Ustaw. IPv6>, <IP & Port>, należy przydzielić zarówno adres IPv4 i IPv6 konfigurowanego komputera.
	- Adres IP komputera, używany przy bieżącej konfiguracji, nie może zostać dodany do opcji <Zabroń>. Można go dodać do opcji <Zezwalaj>.
	- W kolumnie filtrowania zostaną wyświetlone tylko te adresy IP, dla których została ustawiona pozycja <**Użyj**>.
- 6. Wybierz adres IP, który chcesz usunąć z listy. Kliknij przycisk [Usuń].
- 7. Po zakończeniu konfiguracji kliknij polecenie [Zastosuj].

## HTTPS

Użytkownik może wybrać system bezpiecznego połączenia lub zainstalować w tym celu certyfikat publiczny.

- 1. Z menu Setup wybierz karte <Sieć ( $\pm$ )>.
- 2. Kliknij opcję <HTTPS>.
- 3. Wybierz system bezpiecznego połączenia.
	- $\blacksquare$  Aby uzyskać dostęp do kamery w trybie HTTPS, należy wpisać adres IP kamery w postaci ..https://<KAMERA\_IP>". Jeśli konfiguracja ustawień przeglądarki Web Viewer w trybie HTTPS przy użyciu przeglądarki Internet Explorer nie powiodła się, opcje internetowe należy edytować w poniższy sposób: <Menu → Narzędzia → Opcje internetowe → Zaawansowane → Zabezpieczenia → Odznacz TLS 1.0 i zaznacz TLS 1.1, TLS 1.2>
- 4. Wyszukaj certyfikat publiczny, który chcesz zainstalować w kamerze. Aby zainstalować certyfikat w kamerze, należy wpisać nazwę certyfikatu (może zostać arbitralnie przypisana przez użytkownika), plik certyfikatu wydany przez instytucję oraz plik klucza.
	- Pozycja <HTTPS (Tryb bezp. połączenia korzystający z publ. certyfikatu)> będzie dostępna dopiero po zainstalowaniu certyfikatu publicznego.
- 5. Po zakończeniu konfiguracji kliknij polecenie [Zastosuj].

## Instalacja certyfikatu

- 1. Wpisz nazwę certyfikatu.
- 2. Kliknąć przycisk [Przeglądaj ( )], wybrać plik certyfikatu publicznego oraz plik klucza do zainstalowania, a następnie kliknąć przycisk [Instaluj].

## Usuwanie certyfikatu

- 1. Kliknij przycisk [Usuń].
- 2. Aby usunąć certyfikat publiczny, należy przejść do sieciowego dekodera wideo w trybie <HTTP (Nie używaj bezp. połączenia)> lub <HTTPS (Tryb bezp. połączenia korzystający z unikaln. certyfikatu)>.

## 802.1x

podczas podłączania sieci można decydować, czy skorzystać z protokołu 802.1x, a następnie zainstalować certyfikat.

1. Z menu Setup wybierz kartę <Sieć  $($ ,  $)$ >.

2. Kliknij opcję <802.1x>.

## 3. Ustaw <Ustawienie IEEE 802.1x>.

- IEEE 802.1x : Umożliwia określenie protokołu 802.1x.
- Typ EAP : Wybierz EAP-TLS lub LEAP.
- Wersja EAPOL : Wybierz wersję 1 lub 2.
- ID : Wprowadź ID certyfikatu klienta do EAP-LTS oraz ID użytkownika do LEAP.
- Hasło : Wprowadź hasło prywatnego klucza do EAP-TLS oraz hasło użytkownika do LEAP. Nie musisz wprowadzać hasła do EAP-TLS, jeśli używa pliku klucza, który nie jest szyfrowany.
- Jeśli podłączone urządzenie sieciowe nie obsługuje protokołu 802.1x, protokół ten nie będzie działał prawidłowo, nawet jeśli zostanie ustawiony.
	- ` LEAP jest metodą identyfikacji o niskim poziomie bezpieczeństwa. Stosuj ją tylko w środowisku, gdzie EAP-TLS nie jest dostępny.

## 4. Zainstaluj/usuń certyfikat.

Certyfikat potrzebny tylko dla EAP-TLS.

- Certyfikaty CA : Wybierz certyfikat publiczny zawierający publiczny klucz.
- Certyfikat klienta : Wybierz certyfikat publiczny zawierający klucz certyfikatu klienta.
- Prywatny klucz klienta : Wybierz certyfikat publiczny zawierający prywatny klucz klienta.
- 5. Po zakończeniu konfiguracji kliknij polecenie [Zastosuj].

## Instalacja/usuwanie certyfikatów 802.1x

- 1. Naciśnij przycisk [Przeglądaj ( ... ]), dla każdego elementu i wybierz certyfikat do zainstalowania.
- 2. Jeśli nie zainstalowano certyfikatu, obok wybranego elementu wyświetlony zostanie komunikat "Niedostępny".
- 3. Naciśnij przycisk [Instaluj], aby rozpocząć instalację elementu, obok którego wyświetlony jest komunikat "Zainstalowany".
- 4. Naciśnij przycisk [Usuń], aby usunąć certyfikat.

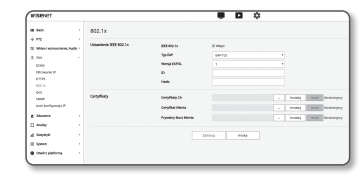

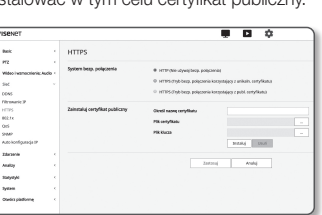

## QoS

Użytkownik może określić priorytet, aby ustawić stałą prędkość przesyłu dla określonego adresu IP.

- 1. Z menu Setup wybierz kartę <Sieć  $($   $\mathbf{H}$  $)$ >.
- 2. Kliknij opcję <QoS>.
- 3. Kliknij przycisk [Dodaj]. Zostanie utworzona lista adresów IP.
- 4. Wprowadź adres IP, do którego chcesz zastosować QoS.
- $\mathbb{Z}$  = Domyślny prefiks dla IPv4 to 32;
	- W przypadku DSCP domyślny prefiks to 63.
	- **Priorytet można ustawić tylko dla adresów IP, dla których wybrana została opcja <Użyj>**.
- 5. Wybierz adres IP, który chcesz usunąć z listy. Kliknij przycisk [Usuń].
- 6. Po zakończeniu konfiguracji kliknij polecenie [Zastosuj].

# $\sim$  $\overline{a}$

## **SNMP**

W przypadku protokołów SNMP administrator systemu lub sieci może monitorować urządzenia sieciowe w lokalizacji zdalnej oraz konfigurować parametry środowiska.

- 1. Z menu Setup wybierz kartę <Sieć  $($   $\frac{1}{11}$  $)$ >.
- 2. Kliknij opcję <SNMP>.
- 3. Określ <SNMP>.
	- Włącz SNMP v1 : aktywna będzie opcja SNMP v1.
	- Włącz SNMP v2c : aktywna będzie opcja SNMP v2. - Społeczność odczytywanych : Wpisz nazwę społeczności odczytywanych, gdzie można uzyskać dostęp do informacji SNMP. Nazwa domyślna to <public>.

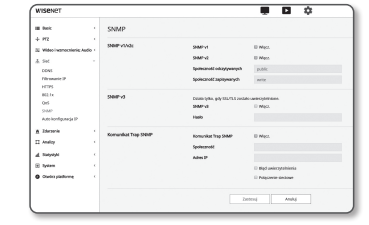

- Społeczność zapisywanych : Wpisz nazwę społeczności zapisywanych, gdzie można uzyskać dostęp do informacji SNMP. Nazwa domyślna to <write>.
- Włącz SNMP v3 : aktywna będzie opcja SNMP v3.
- Hasło : Określ hasło domyślne dla SNMP, wersji 3.
- ` Korzystanie z domyślnego hasła może grozić włamaniem, dlatego po zainstalowaniu tego produktu zaleca się zmianę hasła. Należy pamiętać, że za bezpieczeństwo i inne związane z tym kwestie, spowodowane niezmienieniem hasła odpowiedzialność ponosi użytkownik.
- $\blacksquare$  Hasło powinno się składać z 8–16 znaków.
- Włącz SNMP Trap : Pułapka SNMP jest wykorzystywana do wysyłania ważnych zdarzeń i warunków do System Admin.
- Społeczność : Aby otrzymywać komunikaty wprowadź nazwę społeczności.
- Adres IP : Wprowadź adres IP, na który mają być kierowane komunikaty.
- Błąd uwierzytelnienia : Określa, czy zdarzenie ma być generowane gdy informacja o społeczności jest niepoprawna.
- Połączenie sieciowe : Określa, czy ma być utworzone zdarzenie, gdy połączenie sieciowe jest wznowione.

4. Po zakończeniu konfiguracji kliknij polecenie [Zastosuj].

- = SNMP wer. 3 można ustawić tylko wtedy, gdy tryb bezpiecznego połączenia to HTTPS. Patrz "HTTPS". (strona 40)
- W przypadku niestosowania SNMP v3 może wystąpić problem z zabezpieczeniem.

## Auto konfiguracja IP

Można automatycznie ustawić IP dostępowe i wyszukiwanie kamery.

- 1. Z menu Setup wybierz kartę <Sieć  $($   $\mathbf{H}$  $)$ >.
- 2. Kliknij opcję <Autokonfigurację>.
- 3. Ustaw <Adres lokalny łącza IPv4>. Dodatkowy adres IP może być przypisany do oceny kamery
	- z sieci łącza lokalnego Link-Local. • Autokonfigurację : Włącza i wyłącza adres lokalny łącza IPv4.
	- Adres IP : Wyświetla nadany adres IP.
	- Maska podsieci : Wyświetla maskę podsieci nadanego adresu IP.

## 4. Ustaw <**UPnP odkrycie**>.

Kamery mogą być automatycznie wyszukiwane w systemie klienta i z systemu operacyjnego w celu obsługi protokołu UPnP.

- UPnP odkrycie : Włącza i wyłącza wykrywanie UPnP.
- Przyjazna nazwa : Wyświetla nazwę kamery. Przyjazna nazwa jest wyświetlana w formacie WISENET-<Nazwa modelu>-<Adres MAC>.

W systemie Windows obsługującym UPnP, kamery sieciowe są wyświetlane.

## 5. Ustaw <Bonjour>.

Kamery mogą być automatycznie wyszukiwane w systemie klienta i z systemu operacyjnego w celu obsługi protokołu Bonjour.

- Bonjour : Włącza i wyłącza Bonjour.
- Przyjazna nazwa : Wyświetla nazwę kamery. Przyjazna nazwa jest wyświetlana w formacie WISENET-<Nazwa modelu>-<Adres MAC>.
- 

W Mac OS obsługującym Bonjour podłączone kamery są automatycznie wyświetlane w zakładce Bonjour przeglądarki Safari. Jeżeli zakładka Bonjour nie wyświetla się, sprawdzić ustawienia zakładek w menu "Preferencje".

6. Po zakończeniu konfiguracji kliknij polecenie [Zastosuj].

## KONFIGURACJA ZDARZEŃ

## Konfig. zdarzeń

Można z łatwością ustawić elementy wykrywania zdarzeń i przejść do szczegółowych ustawień.

- 1. Z menu Setup wybierz kartę <**Zdarzenie (** $\triangle$ **)**>.
- 2. Kliknij opcję <Konfig. zdarzeń>.
- 3. Aktywuj żądane elementy na liście Zdarzeń.

4. Po zakończeniu konfiguracji kliknij polecenie [Zastosuj].

 $\blacksquare$  Aby skonfigurować szczegółowe ustawienia zdarzenia, kliknij wybrany typ. Zostnaniesz przeniesiony do ustawień szczegółowych.

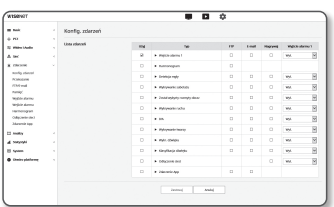

## Przekazanie

Detekcji zdarzeń można używać w połączeniu z dodatkową kamerą sieciową z funkcją presetu PTZ. W przypadku wykrycia zdarzenia współpracująca kamera PTZ ustawi się w pozycji presetu i może realizować monitorowanie.

- 1. Z menu Setup wybierz kartę <Zdarzenie ( $\triangle$ )>.
- 2. Kliknij opcję <Przekazanie>.
- Odbiornik camera: umożliwia zarejestrowanie kamery, która będzie współpracować z funkcją detekcji zdarzeń. Kliknij opcję [Dodaj] w górnej części menu, aby wprowadzić adres IP, port, identyfikator, hasło kamery współpracującej, jak również numer presetu, do którego kamera ma przejść po wykryciu zdarzenia.

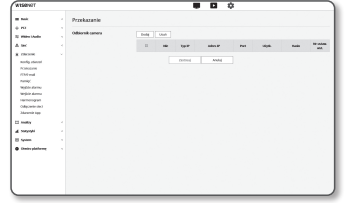

- ` Funkcji przekazania można użyć w przypadku detekcji ruchu/detekcji sabotażu/klasyfikacji dźwięku/detekcji zdarzenia IVA.
- ` Działa normalnie wyłącznie po określeniu presetu ustawionego w kamerze odbiorczej.
- ` Przekazanie obsługuje jedynie jeden preset w obszarze.
- 3. Po zakończeniu konfiguracji kliknij polecenie [Zastosuj].

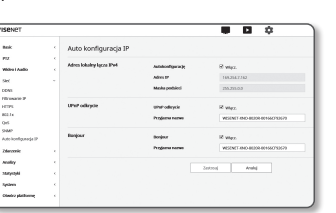

## FTP / E-mail

Użytkownik może konfigurować ustawienia serwera FTP/poczty elektronicznej, tak aby w przypadku wystąpienia zdarzenia przesyłać na komputer obrazy zarejestrowane przez kamerę.

- 1. Z menu Setup wybierz kartę < $Z$ darzenie ( $\triangle$ )>.
- 2. Kliknij opcję <FTP / E-mail>.
- 3. Wybierz <Konfiguracja FTP> lub <Konfiguracja e-mail> i wprowadź/wybierz żądaną wartość.
	- Konfiguracia FTP
	- Adres serwera : Wpisz adres IP serwera FTP, na który będą przesyłane obrazy alarmowe lub obrazy zdarzenia.
	- ID : Wpisz ID użytkownika, które będzie używane do logowania na serwerze FTP.
	- Hasło : Wpisz hasło konta użytkownika, aby zalogować się na serwerze FTP.
	- Katalog, do którego pobierane są dane : Wybierz ścieżkę FTP, do której zostaną przesłane obrazy alarmowe lub obrazy zdarzenia.
	- Port : Domyślny port serwera FTP to 21. Można jednak użyć innego numeru portu zgodnego z ustawieniami serwera FTP.
	- Tryb pasywny : Wybierz opcję <Wł.>, jeśli chcesz nawiązać połączenie w trybie pasywnym ze względu na zaporę ogniową lub ustawienia serwera FTP.
	- Konfiguracja e-mail
	- Adres serwera : Wpisz adres SMTP serwera poczty elektronicznej, na który będą przesyłane obrazy alarmowe lub obrazy zdarzenia.
	- Użyj autoryzacji : Określ, czy przeprowadzać uwierzytelnianie.
	- Używanie TLS : zdecyduj, czy chcesz korzystać z funkcji TLS.
	- ID : Wpisz hasło konta użytkownika, aby zalogować się na serwerze poczty elektronicznej.
	- Hasło : Wpisz hasło konta użytkownika, aby zalogować się na serwerze poczty elektronicznej.
	- Port : Domyślny port serwera e-mail to 25. Można jednak użyć innego numeru portu zgodnego z ustawieniami serwera poczty elektronicznej.
	- Odbiorca : Wpisz adres odbiorcy wiadomości e-mail.
	- Nadawca : Wpisz adres nadawcy wiadomości e-mail. Jeżeli adres nadawcy jest nieprawidłowy, wiadomość e-mail od nadawcy może zostać sklasyfikowana przez serwer poczty elektronicznej jako SPAM i może nie zostać przesłana.
	- Temat : Wpisz temat wiadomości e-mail.
	- Treść : Wpisz treść wiadomości. Załącz obrazy alarmowe lub obrazy zdarzenia do tworzonej wiadomości e-mail.
- 4. Po zakończeniu konfiguracji kliknij polecenie [Zastosuj].

## Pamięć

 $\blacksquare$ 

 $\sim$ 

**Rwy** 

 $\label{eq:10} \text{area} = \begin{bmatrix} 1 & \text{mod} \end{bmatrix}$ 

FTP/E-mail

Katalog

oviceptation<br>Wymeric N.S

Nodawa<br>Yemet

v velocitado<br>A Mel<br>A Zdacovo<br>A Zdacovo<br>Conjuntario<br>Projet de Mel<br>Conjuntario<br>Colegardovo<br>II Jesley<br>II Jesley<br>A Stephen<br>A Structure

| Syntom<br>| Checky platform

Aby aktywować nagrywanie na własnym urządzeniu, należy ustawić warunki nagrywania, sprawdzić objętość zapisywanych danych i sformatować urządzenie.

ik MC<br>| Kintendo<br>| Kintendo<br>| Kintendo<br>| Kintendo | Kintendo |<br>| Kintendo | Kintendo |<br>| Kintendo | Kintendo |<br>| Kintendo | Kintendo |

- 1. Z menu Setup wybierz kartę <Zdarzenie ( $\triangle$ )>.
- 2. Kliknij opcję <Pamięć>.
- 3. Wybierz urządzenie do zapisu danych.
- $\mathbb{Z}$  = Jeżeli urządzenie nagrywa dane poprawnie, wyświetli napis "Nagrywanie".
	- " W przypadku wystąpienia błędu, upewnij się, że :
	- Upewnij się, czy nośnik pamięci jest podłączony do urządzenia.
	-
	- Upewnij się, czy nośnik pamięci nie jest fizycznie uszkodzony.
	- ` Jeśli po wykonaniu powyższych czynności napis "Błąd" nie zniknął, sformatuj kartę Micro SD. Po zakończeniu formatowania, jeśli komunikat o błędzie pozostaje nadal, wymień kartę Micro SD.
	- podłączenia kamery do niestabilnego źródła zasilania karta Micro SD może ulec uszkodzeniu.

## Nagrywanie na kartę pamięci Micro SD

1. Dla modułu karty SD wybierz ustawienie <Wł.>.

- 2. Kliknij przycisk [Zastosuj].
- 3. Sprawdź kartę pamięci <Wolne miejsce> i <Rozm. całk.>.
	- W celu sformatowania karty Micro SD kliknij przycisk <Format>.
	- ` Niektóre klatki mogą zostać pominięte w pamięci Micro SD, jeżeli kart a działa z mniejszą prędkością niż zalecana. Więcej informacji na "Specyfikacja Zalecanych Kart Pamięci Micro SD/SDHC/SDXC". (strona 6)
	- $\blacksquare$  W przypadku karty pamięci Micro SD o dużym rozmiarze formatowanie będzie trwać odpowiednio dłużej.
	- ` Transmisja danych jest szybsza, gdy kamera pracuje z wyższą rozdzielczością, wyższą szybkością transmisji bądź wyższa częstotliwością odświeżania obrazu. Przy zbyt intensywnej transmisji danych, niektóre klatki mogą zostać pominięte pomimo zapisu w pełnej klatce.
	- ` Gdy występuje przeskok klatek, obrazy są zapisywane z prędkością co najmniej jeden na secundę.
- 4. Określ czynność przechowywania.
	- Nadpisuj : Jeśli pamięć Micro SD jest zapełniona, opcja ta umożliwi nadpisanie starych danych nowymi.
	- Auto usuwanie : Dane dla pewnego okresu są usuwane, zaś inne dane nie są usuwane. Dopuszczalny zakres od 1 do 180 dni.
		- Jeżeli okres przechowywania wygasł, dane zostają usunięte automatycznie a nowe nagrane. Po usunięciu nie mogą być odzyskane.

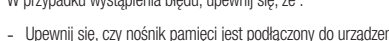

- Upewnij się, czy pliki zapisane na nośniku nie są uszkodzone.
- 
- 
- ` W przypadku wyjęcia karty Micro SD bez przełączenia przycisku w obszarze ustawień na pozycję "Wył." lub w przypadku

# ekran konfiguraci

## 5. Ustaw <System plików SD>.

- Typ: Kamera obsługuje pliki na karcie SD w systemie VFAT i ext4. Typ systemu może zostać skonfigurowany przez użytkownika. (Niemniej jednak w przypadku systemu plików ext4 wymagana jest dodatkowa aplikacja, umożliwiająca rozpoznanie systemu operacyjnego Windows).
	- Po zmianie ustawień istniejące dane zostaną sformatowane
	- ` W przypadku systemu plików ext4 formatowanie karty SD może potrwać nawet 10 minut.
- 6. Wybierz funkcje do zapisania.
	- Profil nagrywania : Wyświetlona zostanie nazwa profilu do nagrania.
	- Normalna : Nagrywaj z określoną częstością klatek.
	- Zdarzenie : Ustaw typ nagrywania dla określonego zdarzenia, które wystąpi.
	- Czas przed zdarzeniem : Określ punkt w czasie, od którego zaczną być przesyłane obrazy przed wystąpieniem alarmu. Można ustawić czas do 5 sekund przed aktywacją alarmu.
	- Czas po zdaraeniu : Określ punkt w czasie, do momentu którego przesyłane będą obrazy po aktywacji alarmu. Można ustawić czas do 120 sekund po aktywacji alarmu.
	- Zapisz typ pliku : Określa format pliku nagrania.
	- STW : Format specjalny Hanwha Techwin's.
	- AVI : Konwencjonalny format avi.

**J Zmiana typu plików przechowywanych w pamięci masowej spowoduje sformatowanie istniejących danych.** 

## 7. Ustaw <Stand. konfig. nagr.>.

- Zawsze : Zawsze zapisuj nagrane wideo na karcie pamięci Micro SD. ` Jeśli wybrano opcję Zawsze, czasu aktywacji nie można zmienić.
- Tylko w zaprogr. czasie : Nagrywa tylko w określonym czasie określonego dnia tygodnia.
- 8. Po zakończeniu konfiguracji kliknij polecenie [Zastosuj].

## Jeżeli chcesz zapisać na swoim NAS

- 1. Ustaw operację zapisu na nagrywanie podstawowe.
- $\blacksquare$  Auto detekcja jest obsługiwana tylko gdy NAS spełnia zalecane parametry.
- 2. Wprowadź informacje rejestrowane w twoim NAS.
	- Adres IP : Niepowtarzalny adres IP nadany przez NAS.
	- ID : ID zarejestrowane w NAS.
	- Hasło : Hasło zarejestrowane w NAS.
	- Folder domyślny : Wskaż do zapisu danych folder użytkownika NAS.
- 3. Aby sprawdzić połączenie z NAS, kliknij w przycisk [Test].
- $\blacksquare$  Komunikat o powodzeniu oznacza, że można skutecznie zapisywać dane w NAS.
	- ` Jezeli pojawi się komunikat o niepowodzeniu, należy sprawdzić:
		- Upewnić się, że adres IP NAS jest poprawny.
		- Upewnić się, że ID/hasło NAS są poprawne.
		- Korzystając z ID NAS, upewnić się, że jest dostęp do folderu wskazanego jako podstawowy.
		- Upewnić się, że SMB/CIFS nie są zaznaczone.
		- Upewnić się, że adres IP NAS oraz adres IP kamery mają taki sam format. Np.) Początkowa wartość maski podsieci NAS i kamery wynosi 255.255.255.0. Jeżeli adres IP jest 192.168.20.32 adres IP NAS IP powinien zawierać się w 192.168.20.1~192.168.20.255.
		- Sprawdź czy podejmowałeś próbę dostępu jako inny użytkownik bez formatowania zapisanego bądź używanego podstawowego folderu.
		- Upewnić się, że wykorzystywany jest zalecany sprzęt NAS.
- 4. Po wykonaniu powyższych ustawień wybierz dla modułu NAS ustawienie <Wł.>.

## 5. Kliknij przycisk [Zastosuj].

- 6. Zaloguj się do NAS i sprawdź ustawienia opcji <Wolne miejsce> i <Rozm. całk.>.
	- Możesz sformatować domyślny folder określony w ustawieniu łącza NAS, klikając przycisk <**Format**>.
	- ` Ponieważ przy zastosowaniu NAS w przypadku zakłóceń w sieci, danych nie można zapisać w pamięci, zaleca się jednoczesne stosowanie SD, co zapobiegnie utracie zarejestrowanych obrazów.
	- ` Transmisja danych jest szybsza, gdy kamera pracuje z wyższą rozdzielczością, wyższą szybkością transmisji bądź wyższa częstotliwością odświeżania obrazu.

Przy zbyt intensywnej transmisji danych, niektóre klatki mogą zostać pominięte pomimo zapisu w pełnej klatce.

` Gdy występuje przeskok klatek, obrazy są zapisywane z prędkością co najmniej jeden na secundę.

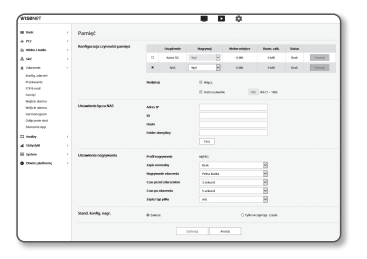

## Instrukcja NAS (Network Attached Storage) - Skład Podłączony do Sieci

- Ponieważ przy zastosowaniu NAS w przypadku zakłóceń w sieci, danych nie można zapisać w pamięci, zaleca się jednoczesne stosowanie SD, co zapobiegnie utracie zarejestrowanych obrazów.
	- ` Jeżeli ustawienia dopuszczają kartę Micro SD, a NAS jest podłączony, nagranie NAS otrzyma wyższy priorytet.
	- " Jeśli w NAS działa Nadpisywanie, przez ustawienie go na <Wył.>, a dostępna pojemność jest mniejsza niż 20%, dane zostaną zapisane na karcie Micro SD.
	- ` Zapis danych w NAS może nie udać się, jeżeli zostanie wciśnięta karta pamięci Micro SD wykorzystywana przez inną kamerę.
	- Specyfikacja zalecana przez NAS : Wiecej informacji na "Specyfikacja zalecana przez NAS". (Strona 6)
	- ` Jeżeli zmienisz ustawienia zapisu NAS podczas zapisu NAS, nie zostaną one natychmiast wprowadzone do systemu.
	- ` Usunięcie sprzęty nas podczas zapisu danych bądź odłączenie sieci, spowoduje awaryjne przerwanie zapisu.
	- ` Funkcja zapisywania NAS pozwala na przypisanie tylko jednej kamery do folderu. Zalogowanie się przy użyciu innej kamery nie jest dozwolone, a ponadto obrazy nie będą wtedy zapisywane.

Dalej podajemy opis jak zapisywać dane z wykorzystaniem NAS zgodnie z metodyką Synology NAS, który jest jednym z produktów zalecanych.

1. Wejdź jako Admin do Synology NAS. W tym przykładzie, adres IP NAS został ustawiony na [192.168.20.253].

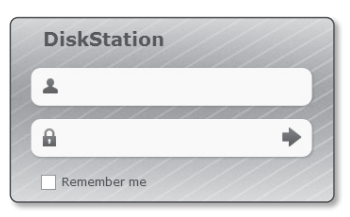

2. Jeżeli logujesz się jako admin, pojawi się następujący eekran. Kliknij [Control Panel].

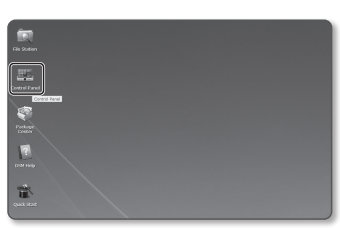

3. Kliknij <Shared Folder> w menu udostępniania plików i uprawnień.

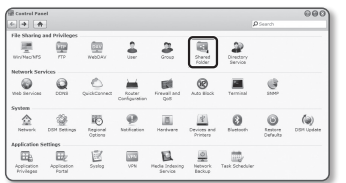

- 4. Kliknij w przycisk [Create].
- 5. Po wprowadzeniu nazwy(ID) udostępnionego folderu kliknij w [OK] aby utworzyć udostępniany folder. W tym przykładzie udostępniany folder nosi nazwę [testDirectory].
- 6. Dla uzyskania dostępu do NAS z Windows należy ustawić uprawnienia do folderów udostępnianych jak następuje. Kliknij w [Read/Write] admina.
- 7. Kliknij <User> w menu udostępniania plików i uprawnień.

8. Po kliknięciu w przycisk [Create] wprowadź nazwę(ID) oraz hasło.

W tym przykładzie nazwa(ID) to [testID] a hasło to [testID].

9. W Windows, ustaw uprawnienia dla dostępu NAS. Sprawdź [Read/Write] dla folderu "testDirectory" utworzonego w kroku 4.

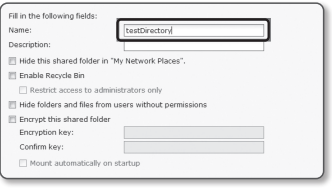

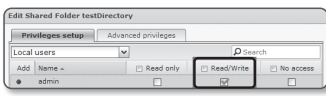

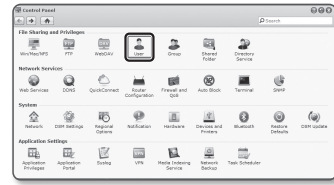

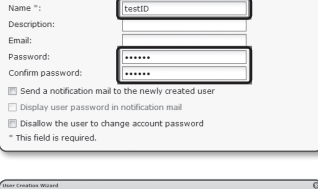

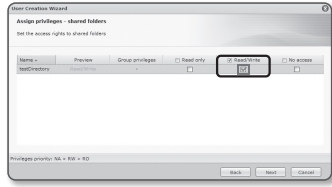

 $\bullet$ 

EKRAN KONFIGURACJI

**EKRAN KONFIGURACJI** 

# ekran kontiguracii

10. Podstawowe ustawienia NAS zostały zakończone. Podłącz kamerę do NAS. Jak pokazano poniżej, wprowadź ustawienia połączeń NAS.

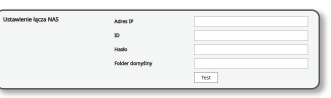

ham off.

 $-$  0.68  $-$ ava  $\sim$  format

- 11. Po wprowadzeniu pkt. 10 zaznacz <Wł.>.
- 12. Kliknij w przycisk [Zastosuj]. Zakończ zapis wykorzystując NAS.

## Wyjścia alarmu

- 1. Z menu Setup wybierz kartę <Zdarzenie ( $\triangle$ )>.
- 2. Kliknij opcję <Wyjścia alarmu>.
- 3. Skonfiguruj ustawienia wyjścia alarmu kamery.
	- ` W przypadku zmiany typu wyjścia alarmu przycisk wyjścia alarmu na stronie monitoringu oraz typ wyjścia alarmu wyświetlany na stronie Konfiguracja zdarzeń zostanie odpowiednio zmieniony.
	- Typ

**Antuito**  $\mathbf{w}_\mathrm{pl}=-\mathbf{r}$  $\omega$ 

- Normal. otwarte : Uznaje stan "Obwód otwarty"
- czujnika lub urządzenia wyjścia alarmu jako normalny i aktywuje zdarzenie alarmu, jeśli stan zostanie zmieniony na "Obwód zamkniety".
- Normal. zamkn. : Uznaje stan "Obwód zamknięty" czujnika lub urządzenia wejścia alarmu jako normalny i aktywuje zdarzenie alarmu, jeśli stan zostanie zmieniony na "Obwód otwarty".
- Tryb : Ustawia metodę wyjścia alarmu.
- ` Jeśli nieaktywny przycisk wyjścia alarmu zostanie kliknięty, operacje będą się różnić.
- Impuls : Jest aktywowany w określonym czasie (przełączany odstęp), a następnie staje się automatycznie nieaktywny.
- Aktywny/nieaktywny : Pozostaje aktywny, dopóki użytkownik nie kliknie przycisku ponownie.
- Czas trwania : Czas trwania alarmu, który będzie aktywny w przypadku ustawienia trybu na impulsowy, jest ustawiony na od 1 do 15 sekund.
- 4. Po zakończeniu konfiguracji kliknij polecenie [Zastosuj].

## Wejście alarmu

Użytkownik może ustawić typ wejścia alarmu, czas aktywacji i tryb działania.

- 1. Z menu Setup wybierz kartę <**Zdarzenie (** $\triangle$ **)**>.
- 2. Kliknij opcję <Wejście alarmu>.
- 3. Możesz ustawić opcję <Włącz.>.

## 4. Wybierz typ.

- Normal. otwarte : Jest normalnie otwarte, ale jeżeli zostanie zamknięte, zostanie wygenerowany alarm.
- Normal. zamkn. : Jest normalnie zamknięte, ale jeżeli zostanie otwarte, zostanie wygenerowany alarm.

# 0 PE<br>3 Minuted Britain<br>8 Minuted Britain<br>19 Minuted Britain<br>19 Minuted Britain<br>19 Minuted Britain<br>19 Minuted Britain<br>19 Minuted Britain<br>19 Minuted Britain  $=$  8  $+$

## 5. Ustaw <Godz. aktywacji>.

- Zawsze : Sprawdzaj przy każdym wystąpieniu alarmu. Jest aktywowane w obsługiwanym trybie w momencie wystąpienia alarmu.
- $\blacksquare$  Jeśli wybrano opcję <Zawsze>, czasu aktywacji nie można zmienić.
- Tylko w zaprogr. czasie : Sprawdzaj, jeśli alarm wystąpi w określonym przedziale godzinowym w określony dzień tygodnia. Jest aktywowane w obsługiwanym trybie w momencie wystąpienia alarmu.
- $\lceil \frac{1 \text{ min}}{30 \text{ min}} \rceil \cdot \ln \rceil$ : Ustawia format wyświetlania czasu na osi pionowej.
- [Zeruj] : Resetuje wszystkie ustawienia.

6. Określ czynność, która ma być wykonana w razie wystąpienia alarmu.

- FTP : Zaznacz w konfiguracji wejścia alarmu, jeśli ma być użyty transfer FTP.
- $\blacksquare$  Wiecei informacii należy szukać poprzez "FTP / E-mail". (Str. 43)
- E-mail : Zaznacz w konfiguracji wejścia alarmu, jeśli ma być przesyłana wiadomość e-mail. ` Więcej informacji należy szukać poprzez "FTP / E-mail". (Str. 43)
- Nagrywaj : Alarm można skonfigurować w taki sposób, aby po uruchomieniu był rejestrowany na karcie Micro SD lub w pamięci NAS.
- ` Ustawić <Urządzenie> do pozycji <Wł.> w <Pamięć>. (Str. 43)
- Wejście alarmu1 : Wybierz, czy ustawiać wyjście alarmu w przypadku wystąpienia alarmu i określ czas wyjścia alarmu.
- 7. Po zakończeniu konfiguracji kliknij polecenie [Zastosuj].

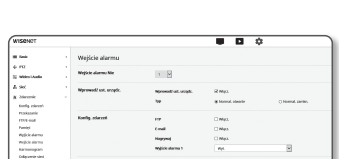

## Harmonogram

Można skonfigurować ustawienia, dzięki którym obrazy będą przesyłane w regularnych odstępach czasu, o zaplanowanej godzinie, niezależnie od występowania zdarzeń.

- 1. Z menu Setup wybierz kartę < $Z$ darzenie ( $\triangle$ )>.
- 2. Kliknij opcję <Harmonogram>.
- 3. Możesz ustawić opcję <Włącz.>.
- 4. Określ < Odstęp przesyłu>.
- 5. Określ <Godz. aktywacji>.
	- Zawsze : Jest aktywowane zawsze w obsługiwanym trybie w ustawionym przedziale.
	- Tylko w zaprogr. czasie : Jest aktywowane w danym okresie w obsługiwanym trybie, w określonym dniu i o określonej godzinie.
- **J \* Aby transmisja obrazu powiodła się, wartość ustawienia przerwy na przesyłanie musi być mniejsza od wstępnie ustawionej** pauzy aktywacji.

 $\begin{aligned} \frac{\partial}{\partial t} \text{ } & \text{PET} \\ \frac{\partial}{\partial t} \text{ } & \text{M\'eten} \text{ } \text{In order} \\ \frac{\partial}{\partial t} \text{ } & \text{DFT} \text{ } \text{in} \\ & \text{M\'eten} \text{ } & \text{M\'eten} \text{ } \text{in} \\ & \text{M\'eten} \text{ } & \text{M\'eten} \text{ } \text{in} \\ & \text{M\'eten} \text{ } & \text{M\'eten} \text{ } \text{in} \\ & \text{M\'eten} \text{ } & \text{M\'eten} \text{ } \text{in} \\ & \text$ 

**Kentig Johns Univ** 

- 6. Określ warunki aktywacji.
	- FTP : Określ, czy chcesz korzystać z transferu FTP w przypadku wystąpienia zdarzenia. ` Więcej informacji należy szukać poprzez "FTP / E-mail". (Strona 43)
- 7. Po zakończeniu konfiguracji kliknij polecenie [Zastosuj].

## Odłączenie sieci

 $\overline{a}$ 

Przypadki fizycznego odłączenia od sieci są zapisywane.

- 1. Z menu Setup wybierz kartę <**Zdarzenie (** $\triangle$ **)**>.
- 2. Kliknij opcję <Odłączenie sieci>.
- 3. Możesz ustawić opcję <Włącz.>.
- 4. Skonfiguruj harmonogram i warunki zdarzeń ruchu.
- $\blacksquare$  Więcej informacji o opcji <Godz. aktywacji> i <Konfig. zdarzeń> dostępnych jest w części "Wejście alarmu". (strona 46)
- 5. Po zakończeniu konfiguracji kliknij polecenie [Zastosuj].

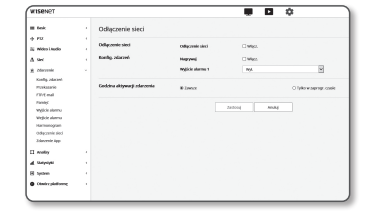

## Zdarzenie App

Można ustawić wysyłanie przez system sygnałów zdarzeń zdefiniowanych w aplikacji. Dostępne sygnały zdarzenia zależne są od funkcji aplikacji.

- 1. Z menu Setup wybierz kartę < $Z$ darzenie ( $\blacksquare$ )>.
- 2. Kliknij opcję <Zdarzenie App>.
- 3. Możesz ustawić opcję <Włącz.>.
- 4. Skonfiguruj harmonogram i warunki zdarzeń ruchu.
- $\blacksquare$  Więcej informacji o opcji <Godz. aktywacji> i <Konfig. zdarzeń> dostępnych jest w części "Wejście alarmu". (strona 46)
- 5. Po zakończeniu konfiguracji kliknij polecenie [Zastosuj].

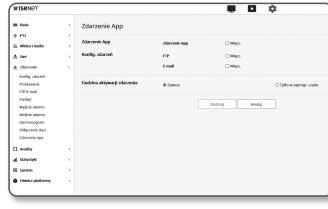

## KONFIGURUJ USTAWIENIA ANALIZY

## Wykrywanie ruchu

Możesz skonfigurować ustawienia w celu generowania sygnału o zdarzeniu po wykryciu ruchu.

- 1. Z menu Setup wybierz kartę <**Analizy** ( $\Box$ )>.
- 2. Kliknij opcję <Wykrywanie ruchu>.
- 3. Możesz ustawić opcję <**Włacz wykrywanie ruchu**>.
- 4. Ustaw opcje <Uwzględnij obszar> i <Nie obsz. wykryw.>. Można ustawić maksymalnie 8 obszarów. Dla każdego obszaru można określić osobno ustawienia poziomu i czułości.

A single area supports a shape with up to 8 vertexes. Select 4 vertexes on the video using the mouse to create a rectangle, and select each line of the rectangle and add up to 4 more points to create a desired shape.

- 5. Skonfiguruj ustawienia dla każdej pozycji.
	- Poziom wykrywania : jeśli intensywność ruchu jest większa niż skonfigurowany poziom, system generuje zdarzenie detekcji ruchu.

Nawet w przypadku schematu przekroczenie granicy skonfigurowanego poziomu intensywności ruchu powoduje wyświetlenie koloru w inny sposób.

- Czułość : ustawia czułość detekcji ruchu dla każdego obszaru. Czułość należy zmniejszyć w środowisku, w którym można wyraźnie odróżnić obiekt od tła, natomiast zwiększyć w ciemnym środowisku, w którym występują trudności z wyraźnym odróżnieniem obiektu od tła.
- 6. Określ, czy ma zostać użyta funkcja przekazania.

Jeśli w ustawionym obszarze detekcji wykryty zostanie ruch, określona kamera przejdzie do określonej pozycji presetu PTZ.

 $\blacksquare$  Można określić kamery według obszaru detekcji.

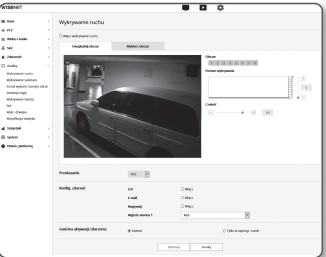

- 7. Skonfiguruj harmonogram i warunki zdarzeń ruchu.
	- Więcej informacji o opcji <**Godz. aktywacji> i <Konfig. zdarzeń>** dostępnych jest w części "**Wejście alarmu**". (strona 46)

8. Po zakończeniu konfiguracji kliknij polecenie [Zastosuj].

- v W obszarach, w których ruch wykrywany jest często, zastosuj nagrywanie ciągłe zamiast zdarzenia detekcji ruchu.
	- ` Ze względu na to, że dziennik nagrywany jest raz na 5 minut, dane dziennika detekcji ruchu zapisane w buforze mogą ulec uszkodzeniu po wyłączeniu zasilania.
	- ` Wykrywany rozmiar obiektu może się różnić od rzeczywistego rozmiaru w zależności od jego kształtu.
	- ` W następujących przypadkach mogą wystąpić spadek wydajności detekcji ruchu lub nieprawidłowe działanie.
		- Kolor lub jasność obiektu są podobne do koloru i jasności tła.
	- Nieznaczne czynności w okolicy obszaru ramki pola widzenia kamery.
	- Wiele zdarzeń ruchu występuje ciągle w kolejności losowej ze względu na zmianę sceny, gwałtowne zmiany oświetlenia lub z innych powodów.
	- Stały obiekt porusza się ciągle w tej samej pozycji.
	- Ruch obejmujący mniejszą zmianę pozycji, np. zbliżanie się do kamery lub oddalanie się od kamery.
	- Poruszający się obiekt zbliża się zbyt blisko kamery
	- Jeden obiekt zakrywa inne obiekty.
	- Zbyt szybko poruszający się obiekt (aby odpowiednio wykryć obiekt, powinien on pokrywać obszar pomiędzy przyległymi ramkami).
	- Odbicie / rozmazanie / cień, z powodu intensywnego światła, np. bezpośredniego światła słonecznego, oświetlenia lub światła reflektora.
	- W intensywnych opadach śniegu, deszczu, w przypadku dużego wiatru lub o świcie/zmierzchu.

## Wykrywanie sabotażu

Można ustawić wykrywanie prób sabotażu oraz wyzwalanie zdarzeń, np. nagłe zmiany kierunku kadrowania kamery, zablokowanie obiektywu oraz inne ogólne zmiany scen z wideo.

- 1. Z menu Setup wybierz kartę <**Analizy (** $\uparrow$ **)**>.
- 2. Kliknij opcję <Wykrywanie sabotażu>.
- 3. Możesz ustawić opcję <Włącz wykrywanie sabotażu>.
- 4. Wykres przedstawia stopień sabotażu. Ustaw poziom czułości wykrywania sabotażu (zakres: od 1 do 100).

5. Ustaw czułość. Im wyższa ustawiona wartość, tym większa czułość reakcji kamery (zakres: od 1 do 100).

- 6. Określ minimalny czas monitorowania. Jeśli stan wyższy niż poziom wykrywania utrzymuje się przez minimalny czas monitorowania, system generuje sygnał alarmu (jednostka: sekunda).
- 7. Określ, czy ciemne obszary mają być wykluczone.

Ta funkcja utrudnia rozróżnienie ciemnych obszarów z powodu braku oświetlenia wynikającego z zasłonięcia obszaru przez obiekt. Mimo tej właściwości, jeśli chcesz wykluczyć alarm z powodu nagłych zmian jasności ekranu, takich jak brak oświetlenia, ta funkcja powinna zostać włączona.

- 8. Określ, czy ma zostać użyta funkcja przekazania.
- 9. Skonfiguruj harmonogram i warunki zdarzeń ruchu.
	- ` Więcej informacji o opcji <Godz. aktywacji> i <Konfig. zdarzeń> dostępnych jest w części "Wejście alarmu". (strona 46)
- 10. Po zakończeniu konfiguracji kliknij polecenie [Zastosuj].
- Wykrywanie zostanie uruchomione ponownie po ustabilizowaniu obrazu przez określony czas (około 5 sekund). W trakcie stabilizowania detekcia jest niedostępna.
	- ` Jeśli system będzie często generował fałszywe alarmy, należy stopniowo zmniejszać czułość, aby ograniczyć do minimum ich występowanie.
	- ` Po zastosowaniu niskiej czułości alarmy mogą być generowane nawet przez bardzo małe zmiany na ekranie, ale mogą również występować fałszywe alarmy wynikające ze zmiany obiektu lub jasności.
	- ` W następujących przypadkach funkcja detekcji sabotażu może działać nieprawidłowo.
		- Monitorowanie środowiska z prostym tłem, środowisko nocne i z niskim poziomem oświetlenia.
		- Silne drgania kamery lub nagłe zmiany oświetlenia

## Został wykyrty rozmyty obraz

Możesz skonfigurować ustawienia w celu wysyłania sygnału alarmowego po wykryciu braku ostrości obiektywu kamery.ected.

- 1. Z menu Setup wybierz kartę <Analizy ( $\Box$ )>.
- 2. Kliknij opcję <Został wykyrty rozmyty obraz>.
- 3. Możesz ustawić opcję <Włącz wykrywanie rozmytego obrazu>.
- 4. Skonfiguruj ustawienia dla każdej pozycji.
- Poziom wykrywania : jeśli bieżący poziom jest wyższy niż skonfigurowany poziom detekcji, system generuje alarm.
- Czułość : im wyższa czułość, tym wyższy poziom wykresu wyświetlany dla tego samego wideo.

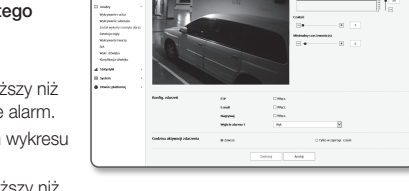

- Minimalny czas trwania (s) : jeśli stan poziomu wyższy niż poziom wykrywania utrzymuje się bez przerwy przez minimalny skonfigurowany czas monitorowania, system generuje alarm.
- 5. Skonfiguruj harmonogram i warunki zdarzeń ruchu.
	- Więcej informacji o opcji <**Godz. aktywacji> i <Konfig. zdarzeń>** dostępnych jest w części "**Wejście alarmu**". (strona 46)
- 6. Po zakończeniu konfiguracji kliknij polecenie [Zastosuj].
- Jeśli po wygenerowaniu alarmu wykrycia rozmytego obrazu ponownie chcesz otrzymać tego typu alarm, wymagane jest<br>przywrócenie stabilnego stanu przynajmniej jeden raz. Poniżej przedstawiono przykłady przywrócenia stabilnego
	- Usunięto zaznaczenie pola wyboru Użyj wykrywania rozmytego obrazu
	- Jeśli obiekt w wideo przesunie się na pozycję gwarantującą dobrą ostrość i w ten sposób można wykryć możliwą do zidentyfikowania próbę sabotażu
	- ` W następujących przypadkach może wystąpić spadek wydajności wykrywania rozmycia obrazu lub nieprawidłowe działanie.
		- Monitorowanie niezróżnicowanego środowiska, noc lub niska intensywność oświetlenia środowiska
	- Nagłe zmiany natężenia oświetlenia (na przykład wyłączenie oświetlenia wewnętrznego)
	- Obiektyw zasłonięty dużym obiektem, który pokrywa praktycznie cały ekran
	- Zmienia ostrość poprzez zmianę pozycji kamery.

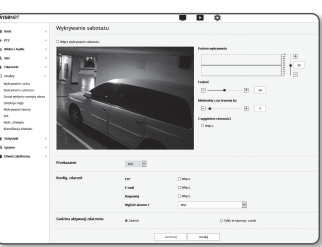

## ekran konfiguracii

## Detekcja mgły

Możesz skonfigurować ustawienia w celu generowania sygnału o zdarzeniu po wykryciu mgły.

- 1. Z menu Setup wybierz kartę <Analizy  $(1)$ >.
- 2. Kliknij opcję <Detekcja mgły>.
- 3. Możesz ustawić opcję <Włącz detekcję mgły>.
- 4. Skonfiguruj ustawienia dla każdej pozycji.
	- Poziom wykrywania : jeśli bieżący poziom jest wyższy niż skonfigurowany poziom detekcji, system generuje alarm.
	- Czułość : im wyższa czułość, tym wyższy poziom wykresu wyświetlany dla tego samego wideo.
	- Minimalny czas trwania (s) : jeśli stan poziomu wyższy niż poziom wykrywania utrzymuje się bez przerwy przez minimalny skonfigurowany czas monitorowania, system generuje alarm.
- 5. Skonfiguruj harmonogram i warunki zdarzeń ruchu.
	- ` Usuwanie mgły : określa, czy ma zostać użyta funkcja usuwania mgły po wykryciu mgły.
	- ` Więcej informacji o opcji <Godz. aktywacji> i <Konfig. zdarzeń> dostępnych jest w części "Wejście alarmu". (strona 46)
- 6. Po zakończeniu konfiguracji kliknij polecenie [Zastosuj].
- Jeśli po wygenerowaniu alarmu wykrycia mgły ponownie chcesz otrzymać tego typu alarm, wymagane jest przywrócenie stabilnego stanu przynajmniej jeden raz. Poprawa jakości wideo po usunięciu mgły nie jest uznawana za stan stabilny. Poniżej przedstawiono przykłady przywrócenia stabilnego stanu.
	- Usunięto zaznaczenie pola wyboru Użyj detekcji mgły
	- Wideo można zidentyfikować, ponieważ mgła lub dym zniknął.
	- ` W następujących przypadkach mogą wystąpić spadek wydajności detekcji mgły lub nieprawidłowe działanie.
		- Monitorowanie niezróżnicowanego środowiska, noc lub niska intensywność oświetlenia środowiska
		- Nagłe zmiany natężenia oświetlenia (na przykład wyłączenie oświetlenia wewnętrznego)
		- Obiektyw zasłonięty dużym obiektem, który pokrywa praktycznie cały ekran
		- Zmienia ostrość poprzez zmianę pozycji kamery.

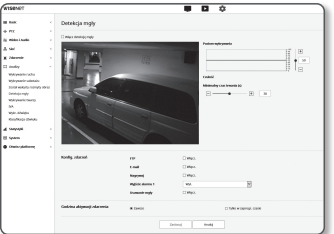

## Wykrywanie twarzy

Można skonfigurować ustawienia w celu wygenerowania sygnału zdarzenia w reakcji na detekcje twarzy w określonym obszarze.

- 1. Z menu Setup wybierz kartę <**Analizy (** $\uparrow$ **)**>.
- 2. Kliknij opcję <Wykrywanie twarzy>.
- 3. Możesz ustawić opcję <Włącz wykrywanie twarzy>.
- 4. Ustaw opcje <Uwzględnij obszar> i <Nie obsz. wykryw.>.
	- $\blacksquare$  Można ustawić obszar zainteresowania wyłącznie w kształcie prostokąta.
	- ` Twarz, która jest mniejsza niż kółko zaznaczone w środkowej części obszaru zainteresowania, nie jest wykrywana.
- 5. Ustaw poziom czułości.
	- $\blacksquare$  Im wyższa czułość, tym bardziej szczegółowa i precyzyjna detekcja twarzy.
- 6. W przypadku użycia opcji <Dynamiczny obszar wyznaczony na podstawie ruchu>, pozycja i rozmiar obszaru ROI są automatycznie dostosowane do lokalizacji wystąpienia ruchu na ekranie monitoringu.
- 7. Skonfiguruj harmonogram i warunki zdarzeń ruchu.
	- $\blacksquare$  Więcej informacji o opcji <**Godz. aktywacji> i <Konfig. zdarzeń>** dostępnych jest w części "**Wejście alarmu**". (strona 46)
- 8. Po zakończeniu konfiguracji kliknij polecenie [Zastosuj].
- W następujących przypadkach skuteczność wykrywania twarzy może być niższa lub może wystąpić błąd.
	- Kąt lub nachylenie twarzy różni się od kierunku obrazowania (np. stanie na rękach)
	- Osoba nosi akcesoria zakrywające twarz, takie jak okulary, okulary przeciwsłoneczne, kapelusz czy maska
	- Twarz jest nieostra, ponieważ ostrość kamery jest ustawiona nieprawidłowo
	- W nocy lub w środowisku słabo oświetlonym
	- Jasność twarzy jest nienormalna z powodu kierunku oświetlenia, takiego jak podświetlenie

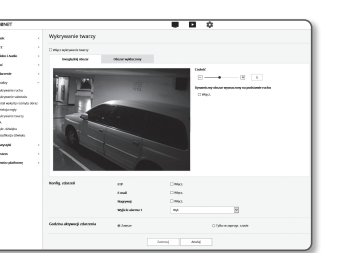

## IVA (Inteligentna analiza wideo)

Możesz skonfigurować ustawienia w celu generowania sygnału o zdarzeniu po wykryciu ruchu lub sytuacji spełniającej określone reguły zdarzenia.

- 1. Z menu Setup wybierz kartę <**Analizy (** $\Box$ **)**>.
- 2. Kliknij opcję <IVA>.
- 3. Możesz ustawić opcje <**Włącz IVA**>.
- 4. Skonfiguruj reguły, które mają być wykryte. Więcej informacji na temat ustawień zawiera rozdział "Ustawienia reguły IVA". Można skonfigurować następujące reguły.
	- Przech.: można wykryć obiekt przechodzący w wybranym kierunku na określonej linii wirtualnej.
	- Penetracja: można wykryć wystąpienie ruchomego obiektu w obszarze wirtualnym.
	- Wejście: wykrywa obiekt wchodzący z zewnątrz do wewnątrz wirtualnego obszaru.
	- Wyjście: wykrywa obiekt wychodzący z wewnątrz na zewnątrz wirtualnego obszaru.
	- Pojawienie się (zniknięcie): wykrywa nowy obiekt pojawiający się wewnątrz obszaru wirtualnego, który jest monitorowany przez określony czas po ustaleniu jego pozycji, lub wykrywa nieruchomy obiekt, który znika i przestaje być monitorowany podczas okresu monitorowania.
	- Błądzenie: wykrywa obiekt błądzący wewnątrz obszaru wirtualnego przez czas dłuższy niż czas monitorowania.
- 5. Określ, czy ma zostać użyta funkcja przekazania.
- 6. Wybierz obszary, których nie chcesz uwzględniać w analizie oraz obszary wykluczone.
- 7. Ustaw poziom czułości i interesujący rozmiar (jeśli to konieczne). Więcej informacji na temat ustawień zawiera rozdział "Ustawienia ogólne IVA".
- 8. Skonfiguruj harmonogram i warunki zdarzeń ruchu.
	- Więcej informacji o opcji <Godz. aktywacji> i <Konfig. zdarzeń> dostępnych jest w części "Wejście alarmu". (strona 46)
- 9. Po zakończeniu konfiguracji kliknij polecenie [Zastosuj].

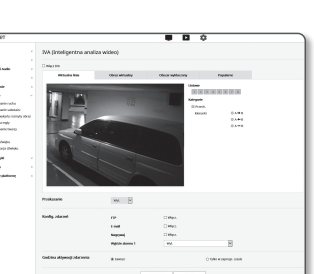

## Ustawienia reguły IVA

Indywidualne reguły analizy możesz skonfigurować w następujący sposób.

- Przech.
- 1. Wybierz kartę <Wirtualna linia>.
- 2. Kliknij lewym przyciskiem myszy ekran, aby określić rozpoczęcie i zakończenie linii w wybranej pozycji detekcji.
- 3. Wybierz interesujący kierunek
- 4. Po zakończeniu konfiguracji kliknij polecenie [Zastosuj].
- 5. Aby usunąć reguły, które zostały skonfigurowane, kliknij prawym przyciskiem myszy linie, a następnie klikni przycisk [OK] w widocznym wyskakującym okienku.
- Wtargnięcie, Wejście, Wyjście, Pojawianie się (Znikanie), Błądzenie
- 1. Kliknij kartę <Obraz wirtualny>.
- 2. Kliknij lewym przyciskiem myszy ekran, aby określić 4 wierzchołki w wybranych pozycjach.
- 3. Ze skonfigurowanego obszaru wirtualnego wybierz kategorię analizy.
- 4. Po zakończeniu konfiguracji kliknij polecenie [Zastosuj].
- 5. Aby usunąć reguły, które zostały skonfigurowane, kliknij prawym przyciskiem myszy linię, a następnie kliknij przycisk [OK] w widocznym wyskakującym okienku.

## Ustawienia ogólne IVA

Ustawienia standardowe to ustawienia zwiększające precyzję detekcji i ograniczające do minimum fałszywe alarmy, opierające się na środowisku użycia.

- Czułość
- 1. Wybierz kartę <Popularne>.
- ` Możesz zmienić czułość odróżniania tła ekranu od ruchu.

W sytuacji, gdy obiekty można wyraźnie odróżnić od tła, dla tej funkcji należy ustawić niski poziom czułości. W przeciwnym przypadku, gdy odróżnienie obiektów jest bardzo utrudnione, na przykład przy słabym oświetleniu, należy ustawić wysoki poziom czułości.

- 2. Po zakończeniu konfiguracji kliknij polecenie [Zastosuj].
- Rozmiar
- 1. Wybierz kartę <Popularne>.
- 2. Dla każdego prostokąta przedstawiającego rozmiar minimalny i rozmiar maksymalny kliknij prawym przyciskiem myszy prawy dolny wierzchołek, aby go przenieść i zmienić rozmiar.
- ` Ruchy mniejsze niż określony rozmiar minimalny lub większe niż rozmiar maksymalny nie są wykrywane. Aby uniknąć niezamierzonych detekcji spowodowanych silnymi i słabymi zakłóceniami, rozmiar minimalny i maksymalny ruchu należy ustawić odpowiednio, zgodnie z określonym środowiskiem. Należy pamiętać, że te same ruchy w tej samej lokalizacji mogą być wykrywane w różny sposób w zależności od ich rozmiaru detekcji. Podczas ustawiania minimalnego i maksymalnego rozmiaru detekcji zaleca się uwzględnienie tolerowanej różnicy.

3. Po zakończeniu konfiguracji kliknij polecenie [Zastosuj].

# ekran konfiguracji

## Wykr. dźwięku

Można ustawić opcję wykrywania dźwięku o głośności większej niż określona i odpowiednio aktywować zdarzenie.

- 1. Z menu Setup wybierz kartę <Analizy  $(1)$ >.
- 2. Kliknij opcję <Wykr. dźwięku>.
- 3. Możesz ustawić opcję <Włącz wykrywanie dźwięku>.
- 4. Ustaw poziom głośności wykrywanego dźwięku. Im niższy poziom, tym mniejszą zmianę głośności dźwięku można wykryć.

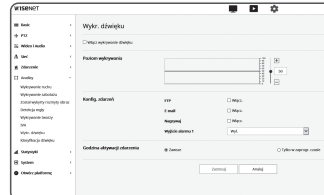

**M** = Poziom wykrywania dźwięku zaprojektowano tak, aby normalizować dane wejściowe do wartości pomiędzy 1 a 100 i aby wykrywać sygnał silniejszy od poziomu progowego. Nie jest on związany z poziomem głośności w decybelach (dB).

5. Skonfiguruj harmonogram i warunki zdarzeń ruchu.

- $\blacksquare$  Więcej informacji o opcji <**Godz. aktywacji> i <Konfig. zdarzeń>** dostępnych jest w części "**Wejście alarmu"**. (strona 46)
- 6. Po zakończeniu konfiguracji kliknij polecenie [Zastosuj].
- M = Aby zapewnić działanie wykrywani dźwięku wybierz <Audio i Wideo> <Konfiguracja dźwięku> i ustaw właściwą głośność dla mikrofonu.
	- ` Jeśli poziom wykrywanego dźwięku jest zbyt niski, ustaw wzmocnienie wejścia audio na wyższy poziom w opcji <Konfiguracja dźwięku>.
	- ` Można używać funkcji automatycznego wykrywania, gdy do kamery jest podłączone urządzenie przesyłające sygnał audio.

## klasyfikacja dźwięku

Można skonfigurować ustawienia w celu wygenerowania sygnału zdarzenia w reakcji na detekcję określonego źródła dźwięku.

- 1. Z menu Setup wybierz kartę <**Analizy (** $\Box$ **)**>.
- 2. Kliknij opcję <klasyfikacja dźwięku>.
- 3. Możesz ustawić opcję <Włącz klasyfikację dźwięku>.
- 4. Ustaw poziom energii dźwięku dla źródła, które ma być sklasyfikowane. Wartość poziomu energii dla dźwięku wejściowego jest aktualizowana okresowo od prawej do lewej, a następnie jest rysowana na obszarze. Klasyfikacja źródła dźwięku jest stosowana jedynie w przypadku dźwięku na poziomie wyższym niż określona wartość.

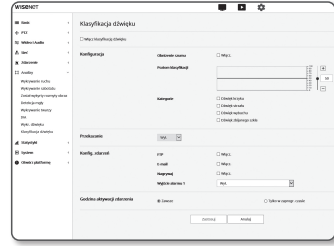

- 5. Skonfiguruj ustawienia dla każdej pozycji.
	- Obnizenie szumu : Określ stan opcji <Włącz.>.
	- ` Jeśli hałas w środowisku otoczenia jest zbyt głośny i przekracza zakres od 55 do 60 dB, użyj funkcji redukcji hałasu. Jeśli używana jest funkcja redukcji hałasu, funkcja klasyfikacji dźwięku może działać mniej skutecznie lub nieprawidłowo, w zależności od środowiska, ponieważ oryginalne źródło dźwięku jest ograniczone. W przypadku użycia filtra redukcji hałasu w cichym środowisku funkcja klasyfikacji źródła dźwięku może działać nieprawidłowo.
	- Kategorie : wybierz źródło dźwięku do klasyfikacji.
	- ` Definicja źródła dźwięku
	- Dźwięk Krzyku : głośny dźwięk wydawany przez człowieka, na przykład wołanie lub okrzyk mężczyzny, kobiety, osoby dorosłej lub dziecka
	- Dźwięk strzału : dźwięk wystrzału (z wyjątkiem szybko następujących po sobie dźwięków wystrzałów)
	- Dźwięk wybuchu : dźwięk nagłego wybuchu wynikającego z niszczącego działania
	- Dźwięk zbijanego szkła : dźwięk zbitego szkła

6. Określ, czy ma zostać użyta funkcja przekazania.

- 7. Skonfiguruj harmonogram i warunki zdarzeń ruchu.
	- ` Więcej informacji o opcji <Godz. aktywacji> i <Konfig. zdarzeń> dostępnych jest w części "Wejście alarmu". (strona 46)
- 8. Po zakończeniu konfiguracji kliknij polecenie [Zastosuj].
- V obszarze <**Wideo i dźwiek> <Ustawienia dźwieku>** dla wzmocnienia dźwięku wejściowego zaleca się ustawienie wartości w zakresie od 4 do 6.
	- W obszarze <**Wideo i dźwiek> <Ustawienia dźwięku>** po ustawieniu dla źródła dźwięku wejściowego opcji mikrofonu zewnętrznego zalecane dane techniczne mikrofonu są następujące.
		- Zakres częstotliwości: 40–16 000 Hz
		- Impedancja: 1500 Ω
		- Czułość: -40±3 dB (7,1~14,1 mV)
	- ` W następujących przypadkach mogą wystąpić spadek wydajności klasyfikacji źródła dźwięku lub nieprawidłowe działanie.
		- Odgłosy wystrzałów następują po sobie, na przykład dźwięk karabinu maszynowego, a nie pojedynczego wystrzału.
		- Hałas jest zbyt głośny, aby rozróżnić docelowe źródło dźwięku.
		- Jednocześnie zostały wprowadzone co najmniej 2 źródła dźwięku.
		- Klasyfikacja źródła dźwięku została zastosowana w cichym otoczeniu, w którym używana jest funkcja usuwania zakłóceń
		- W pobliżu kamery (w promieniu 1 m) słychać odgłos aplauzu lub krzyków
		- Nagle wygenerowało dźwięk głośne źródło, które nie należy do żadnej kategorii źródeł dźwięku, na przykład odgłos samolotu lub syreny.
		- Mikrofon zewnętrzny nie jest zgodny z zalecanymi danymi technicznymi

## KONFIGURACJA STATYSTYKI

Jeśli data i godzina różnią się od rzeczywistej godziny, dane statystyczne mogą nie być wyświetlone normalnie. Przed użyciem funkcji statystyk zresetuj datę i godzinę do ustawień bieżących.

## Zliczanie osób

Funkcja zliczania osób umożliwia sprawdzanie liczby osób wchodzących w kadr w wyznaczonym obszarze poprzez analizę obrazu wideo.

- 1. Z menu Setup wybierz kartę <Statystyki ( $\blacksquare$ )>.
- 2. Wybierz <Zliczanie osób>.

## W celu wyszukania statystyki zliczania

Za pomocą funkcji zliczania osób można sprawdzać dane w czasie rzeczywistym jak również statystyki dzienne/tygodniowe i wyszukiwać dane statystyczne dla żądanego okresu czasu.

### 1. Kliknij <Wyszukiwanie>.

2. Wybierz okres i docelową regułę.

Jeśli ustawisz datę jako <Ostatnio>, możesz wykonać wyszukiwanie na badzie codziennej, tygodniowej i miesięcznie.

 $\cos\theta$  in  $\theta$  and  $\theta$ 

Jeśli ustawisz datę jako <Okres>, możesz wyznaczyć okres wyszukiwania na badzie codziennej, tygodniowej i miesięcznie.

## 3. Kliknij <Wyszukiwanie>.

Wyświetlają się dane statystyki zliczania osób spełniające wybrany warunek.

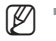

Wyszukiwane dane są aktualizowane co 15 minut. Liczba osób wchodzących/wychodzących w czasie rzeczywistym widoczna na stronie ustawień może różnić się od wyników wyszukiwania.

4. Aby zapisać dane statystyczne po ich wyszukaniu, kliknij opcję <Pobierz>.

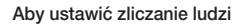

Można skonfigurować ustawienia dotyczące zliczania osób.

- 1. Kliknij <Ustawienia>.
- 2. Wybierz <Konfiguracja>.
- 3. Włącz lub wyłącz opcję Zliczania osób.
- 4. W przypadku zaznaczenia pola wyboru w obszarze <Reguła zliczania> na wideo wyświetlona zostanie wirtualna linia.
- 5. Ustaw zasadę zliczania. Można ustawić zasadę kierunku do/od oraz długości/ położenia linii.
- $\mathbb{Z}$  = Dostępne są maksymalnie 2 reguły.
	- ` W przypadku zmiany nazwy reguły zostaną zainicjowane dane statystyczne zliczania ludzi dla istniejącej reguły.
- 6. Po wybraniu reguły zliczania liczba osób zostanie wyświetlona w czasie rzeczywistym w dolnej części ekranu. Zliczanie w czasie rzeczywistym jest resetowane codziennie o godzinie 00:00.
- 7. Umożliwienie lub uniemożliwienie funkcji Raportu.

W przypadku wyboru <Włącz.> można otrzymywać w regularnych odstępach czasu dane statystyczne dotyczące zliczania osób.

tial<br>Johannie<br>1940 –<br>1940 – Panisha<br>1940 – Panisha<br>Langkandrind<br>Langkandrind

■ Aby odbierać dane, w obszarze <Zdarzenie)> - <FTP / E-mail> skonfiguruj ustawienia FTP.

8. Po zakończeniu konfiguracji kliknij polecenie [Zastosuj].

9. Aby usunąć wszystkie dane ze statystyki dotyczącej zliczania osób kliknij przycisk <Usuń dane>.

## 10. Wybierz zakładkę <Obszar wykluczony>.

11. Zaznacz obszar, który zostanie wykluczony ze zliczania osób.

Aby usunąć skonfigurowany obszar, kliknij go prawym przyciskiem myszy i wybierz przycisk [OK] w wyskakującym okienku.

12. Wybierz <**Kalibracia**> tab.

Aby poprawić dokładność zliczania osób, niezbędna jest kalibracja.

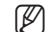

M = Niedokładne informacje dotyczące kalibracji mogą wpływać na dokładność zliczania ludzi.

13. Ustaw rozmiar pojedynczych ludzi widocznych na ekranie.

14. Po zakończeniu konfiguracji kliknij polecenie [Zastosuj].

# ekran kontiguracii

## Zarządzanie kolejką

Funkcja zarządzania kolejką umożliwia kontrolę przeciętnej liczby osób przebywających w określonym obszarze i w określonym przedziale czasu.

- 1. Z menu Setup wybierz kartę < Statystyki ( $\blacksquare$ )>.
- 2. Wybierz <Zarządzanie kolejką>.

## Możesz wyszukać statystyki dotyczące zarządzania kolejką.

Podczas używania funkcji zarządzania kolejką możesz sprawdzać dane w czasie rzeczywistym oraz statystyki dzienne/ tygodniowe. Możesz również sprawdzać dane statystyczne w wybranym okresie.

- 1. Kliknij <Wyszukiwanie>.
- 2. Wyznacz okres.

Jeśli ustawisz datę jako <**Ostatnio**>, możesz wykonać wyszukiwanie na badzie codziennej, tygodniowej i miesięcznie.

If you select the date as <Okres>, you can designate a search period on a daily, weekly and monthly basis.

## 3. Kliknij <Wyszukiwanie>.

Wyświetlone zostaną dane statystyczne zarządzania kolejką spełniające wybrane kryteria.

- Wyszukiwane dane są aktualizowane co 15 minut. Wyniki czasu rzeczywistego wyświetlane na stronie ustawień mogą różnić się od wyników wyszukiwania.
- 4. Aby zapisać dane statystyczne po ich wyszukaniu, kliknij opcję <Pobierz>.

## Funkcję zarządzania kolejką można skonfigurować

Skonfiguruj ustawienia związane z zarządzaniem kolejką.

- 1. Kliknij <Ustawienia>.
- 2. Określ, czy ma zostać użyta funkcja zarządzania kolejką.
- 3. Zaznacz pole wyboru  $(\square)$  w polu < Obszar> a następnie określ nazwę obszaru.
	- $\blacksquare$  Można skonfigurować maksymalnie 3 obszary.
- 4. Dostosuj lokalizację i rozmiar obszaru przy użyciu myszy.
- 5. Ustaw poziom detekcji.
	- ` Poziom detekcji (poziom gotowości) wskazuje liczbę osób przebywających w ustawionym obszarze.
- 6. Ustaw maksymalną wartość i wysoką wartość poziomu detekcji zdarzenia zarządzania kolejką. Wartość pośrednia zostanie ustawiona automatycznie.
	- Poziom detekcji zdarzenia: jeśli bieżący poziom jest wyższy niż skonfigurowany poziom detekcji, system generuje alarm.

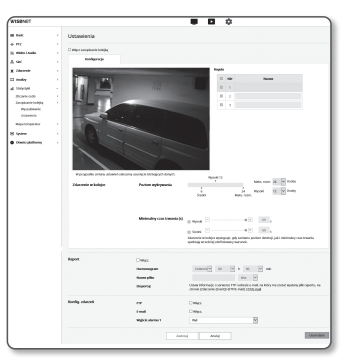

- Stan wysoki: system wykrył, że liczba osób przebywających w obszarze jest wyższa niż wysoka wartość, ale niższa niż wartość maksymalna.
- Stan pośredni: system wykrył, że liczba osób przebywających w obszarze jest wyższa niż wartość pośrednia, ale niższa niż wartość wysoka.

7. Określ, czy zdarzenie ma zostać uaktywnione, przy użyciu pola wyboru.

- 8. Określ minimalny czas obserwacji. (Zakres od 10 do 60)
	- Minimalny czas trwania (w sekundach): system generuje alarm, jeśli poziom detekcji stale utrzymuje się w czasie minimalnego czasu obserwacji ustawionego dla stanu wysokiego lub pośredniego.
- 9. Umożliwienie lub uniemożliwienie opcii Raportu.

W przypadku wyboru <Włącz.> można otrzymywać w regularnych odstępach czasu dane dotyczące mapy termicznej.

Aby odbierać dane, w obszarze <Zdarzenie> - <FTP / E-mail> skonfiguruj ustawienia FTP.

10. Po zakończeniu konfiguracji kliknij polecenie [Zastosuj].

- 11. Aby usunąć wszystkie dane statystyczne zarządzania kolejką, kliknij przycisk <Usuń dane>.
- 12. Ustaw warunki robocze zdarzenia.
- 13. Po zakończeniu konfiguracji kliknij polecenie [Zastosuj].

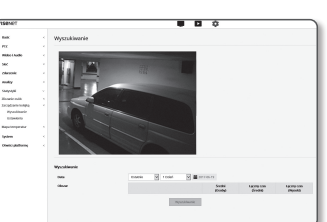

Polski \_**55**

## Mapa temperatur

Na ekranie można sprawdzać częstotliwość ruchu w kolorach, używając do tego celu mapę termiczną.

- 1. Z menu Setup wybierz kartę <Statystyki (  $\blacksquare$  )>.
- 2. Wybierz <Mapa temperatur>.

## Aby wyszukać statystyką mapy termicznej

Można wyszukiwać mapy termiczne według daty oraz w żądanym okresie.

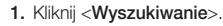

2. Wyznacz okres.

Jeśli ustawisz datę jako < Ostatnio >, możesz wykonać

wyszukiwanie na badzie codziennej, tygodniowej i miesięcznie. If you select the date as <Okres>, you can designate a search period on a daily, weekly and monthly

basis.

## 3. Kliknij <Wyszukiwanie>.

Wyświetla się mapa termiczna w oparciu o wybrany warunek.

Wyszukiwane dane są aktualizowane co 15 minut. Wyniki czasu rzeczywistego wyświetlane na stronie ustawień mogą różnić się od wyników wyszukiwania.

4. Aby zapisać dane statystyczne po ich wyszukaniu, kliknij opcję <Pobierz>.

## Aby ustawić mapę ciepła

Można skonfigurować ustawienia dotyczące mapy termicznej.

- 1. Kliknij <Ustawienia>.
- 2. Wybierz <Konfiguracja>.
- 3. Włącz lub wyłącz opcję Mapy termicznej.
- 4. Wybierz kolor tła.
- 5. Umożliwienie lub uniemożliwienie opcji Raportu. W przypadku wyboru <Włącz.> można otrzymywać w regularnych odstępach czasu dane dotyczące mapy termicznej.
- Aby odbierać dane, w obszarze <Zdarzenie> <FTP / E-mail> skonfiguruj ustawienia FTP.

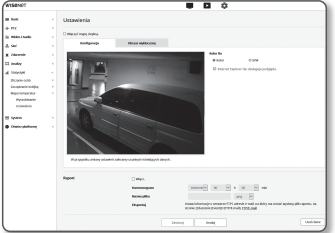

- 6. Po zakończeniu konfiguracji kliknij polecenie [Zastosuj].
- 7. Aby usunąć wszystkie dane z mapy skupień, kliknij przycisk < Usuń dane>.

## 8. Wybierz zakładkę <Obszar wykluczony>.

9. Zaznacz obszar, który zostanie wykluczony z mapy skupień.

10. Po zakończeniu konfiguracji kliknij polecenie [Zastosuj].

- " Ze względu na to, że funkcje zliczania osób, zarządzania kolejką i mapy Heat Map mają za zadanie dostarczać dane statystyczne, a nie precyzyjne dane w czasie rzeczywistym, ruchome obiekty lub zwierzęta mogą zostać uwzględnione w liczbie osób.
	- ` Obiektyw kamery używanej w ramach funkcji zliczania osób, zarządzania kolejką i mapy Heat Map powinien być skierowany bezpośrednio w stronę ziemi. (zobacz Rysunek 1).
	- ` Bezpośrednio po zakończeniu montażu kamera może działać nieprawidłowo ze względu na proces stabilizacji. Proces stabilizacji może potrwać około 50–60 minut.
	- ` Podczas korzystania z funkcji kolejki w środowisku o krótkim czasie gotowości zdarzenie może występować zbyt często.
	- ` Błąd zmierzonych danych może rosnąć w następujących przypadkach
		- Gdy kamera jest zainstalowana w przestrzeni z niewystarczającym polem widzenia.
		- W nocy i w słabym oświetleniu (zobacz Rysunek 2).
		- Środowisko to miejsce, w którym występują nagłe zmiany oświetlenia (np. wpływ silnego oświetlenia, takiego jak bezpośrednie światło słoneczne, wschód i zachód słońca czy bezpośrednie światło reflektora) (zobacz Rysunek 3).
		- Stale jest wykrywany ruch w stałym miejscu (np. wokół drzwi wejściowych) (zobacz Rysunek 4).
		- Gdy zbiera się i porusza kilka osób.
		- Gdy poruszający się obiekt pozostaje w pobliżu wirtualnej linii.
		- W przypadku ustawienia reguły na obrzeżach obszaru ekranu (zobacz Rysunek 5).
		- W przypadku wyboru rozmiaru poruszającego się obiektu, który jest większy niż rzeczywisty rozmiar w funkcji kalibracji, liczba osób zliczanych może być mniejsza niż w rzeczywistości.

Z drugiej strony, w przypadku wyboru rozmiaru poruszającego się obiektu, który jest większy niż rzeczywisty rozmiar, liczba osób zliczanych może być większa niż w rzeczywistości.

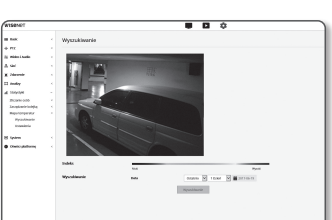

# ekran konfiguracji

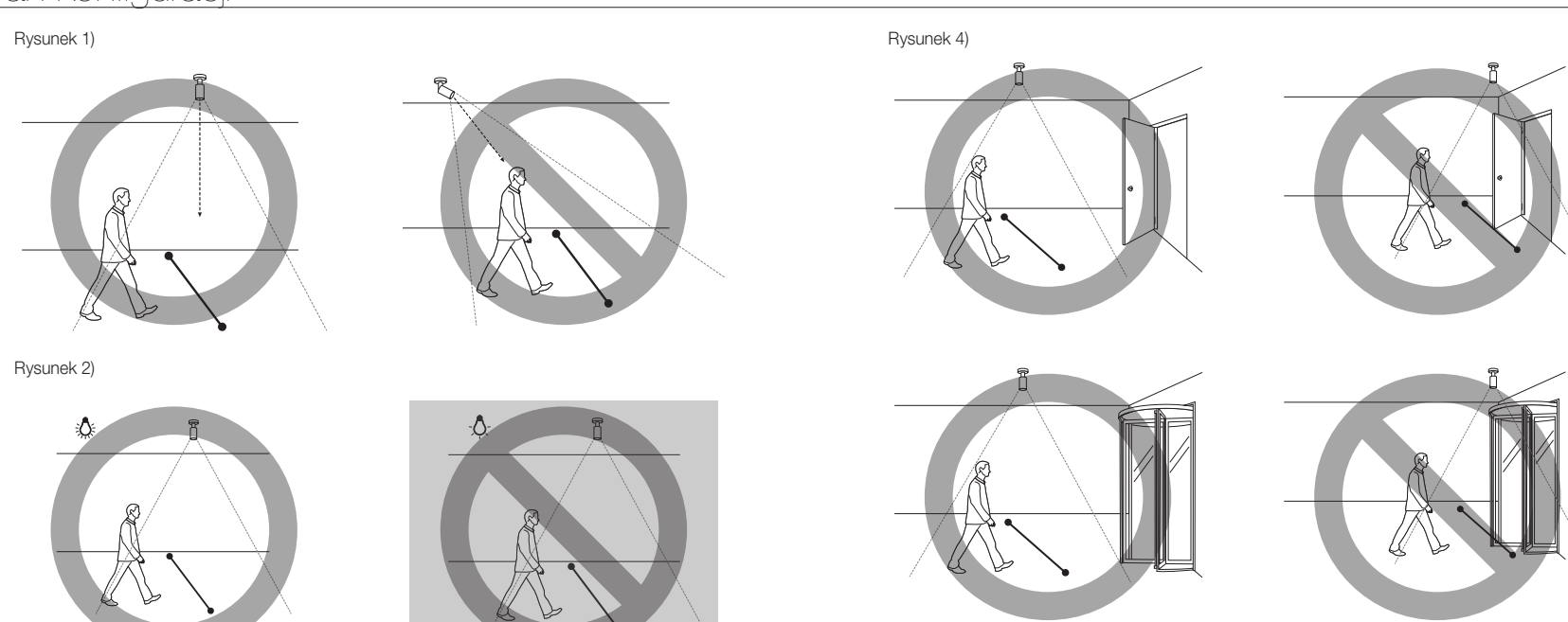

Rysunek 3)

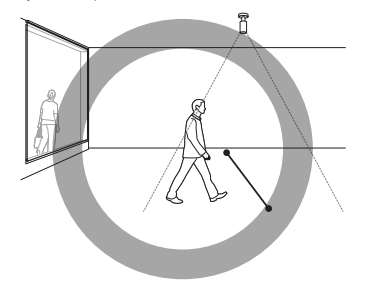

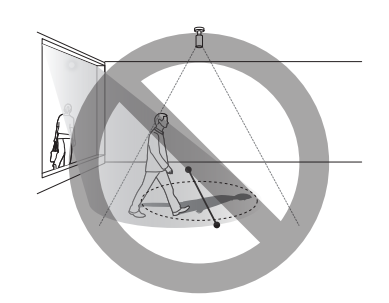

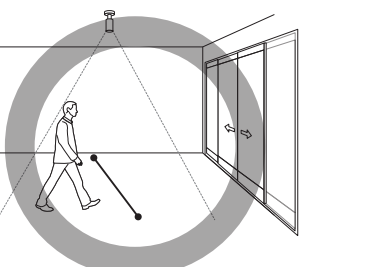

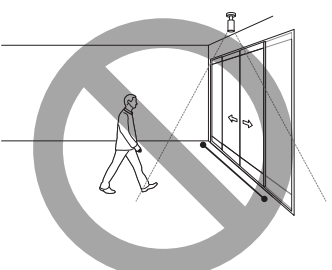

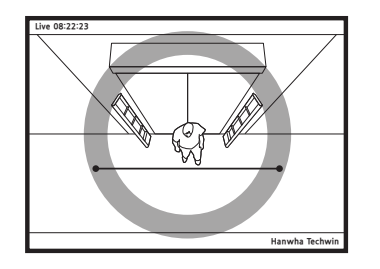

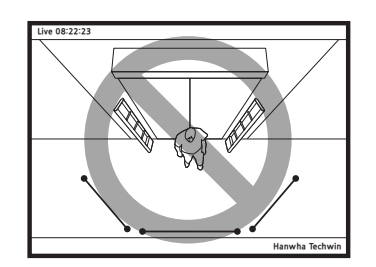

## Rysunek 5) Konfiguration and the state of the state of the state of the state of the state of the state of the state of the state of the state of the state of the state of the state of the state of the state of the state o

## Informacje o produkcie

- 1. Z menu Setup wybierz kartę <System  $(\sqrt{2})$ >.
- 2. Kliknij opcję <Informacje o produkcie>.
- 3. Wyświetl informacje o kamerze lub podaj szczegółowe informacje zgodne z danym środowiskiem sieciowym.
	- Model : Nazwa modelu produktu.
	- Numer seryjny : Numer seryjny produktu.
	- Nazwa urządzenia : Podaj nazwę urządzenia, która będzie wyświetlana na ekranie kanału na żywo.
	- Lokalizacja : Określ miejsce montażu kamery.
- Opis : Wprowadź szczegółowe informacje o miejscu montażu kamery.
- Notatka : W pisz opis kamery, aby ułatwić zrozumienie.
- Język : Wybierz preferowany język menu ekranowego przeglądarki Web Viewer.

M = Domyślnie język jest ustawiony na <**English**>.

4. Po zakończeniu konfiguracji kliknij polecenie [Zastosuj].

## Aktualizacja/restart

- 1. Z menu Setup wybierz kartę <System  $(\sqrt{2})$ >.
- 2. Kliknij opcję <Aktualizacja/restart>.
- 3. Wybierz żądaną pozycję i wprowadź odpowiednie ustawienia.
- Aktualizuj : System zostanie zaktualizowany. Podczas ponownego nawiązywania połączenia przeglądarka Web Viewer nie zostanie uruchomiona normalnie, jeśli pamięć cache przeglądarki nie zostanie całkowicie skasowana.

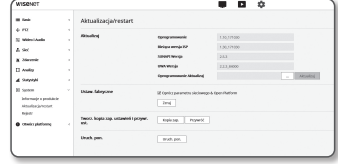

• Ustaw. fabryczne : Umożliwia inicjalizację przywrócenia wszystkich informacji o ustawieniach, w tym o ustawieniach kamery, do stanu fabrycznego. (Niemniej jednak dzienniki nie zostają przywrócone do ustawień wstępnych

---<br>+---<br>5: 100-100<br>5: 500

 $\begin{array}{rcl} \textit{A. Set} & & \\ \textit{A. Hence} & & \\ \textit{B. satisfy} & & \\ \textit{B. Apply} & & \\ \textit{B. From} & & \\ \textit{D. Given} & & \\ \textit{P. Given} & & \\ \textit{P. Given} & & \\ \textit{P. Given} & & \\ \textit{P. For} & & \\ \textit{P. For} & & \\ \textit{P. For} & & \\ \textit{P. For} & & \\ \textit{P. For} & & \\ \textit{P. For} & & \\ \textit{P. For} & & \\ \textit{P. For} & & \\ \textit{P. For} & & \\ \textit{P. For} & & \\ \textit$ 

- Zaznacz pole wyboru < Oprócz parametru sieciowego & Open Platform>, aby zresetować ustawienia inne niż ustawienia sieciowe i ustawienia platformy otwartej.
- ` Po zresetowaniu kamery system adresów IP zostanie przestawiony na domyślny DHCP. Jeśli nie zostanie znaleziony żaden serwer DHCP, automatycznie zostaną przywrócone poprzednie ustawienia.
- Tworz. kopii zap. ustawień i przywr. ust. : Przed uruchomieniem procesu przywracania tworzy kopię zapasową bieżących ustawień systemu. Po utworzeniu kopii zapasowej lub przywróceniu ustawień system jest automatycznie uruchamiany ponownie.
- Uruch. pon. : Uruchamia system ponownie.

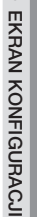

●

 $\overline{a}$   $\overline{a}$   $\alpha$ 

Earless<br>Licolon

# ekran kontiguraci

## Przeprowadzanie aktualizacji

- 1. Kliknij [Przeglądaj ( )] i wybierz plik, którego kopię chcesz utworzyć.
- 2. Kliknij opcję [Ulepszenie].
- 3. Wyświetlony zostanie pasek postępu "Ulepszenie" przedstawiający stan aktualizacji.
- 4. Po zakończeniu aktualizacji przeglądarka zostanie zamknięta, a kamera uruchomiona ponownie.
- **M** Proces aktualizacji może trwać maksymalnie 10 minut. W przypadku przerwania procesu aktualizacja nie zostanie prawidłowo zakończona.
	- ` Podczas restartowania systemu dostęp do przeglądarki sieciowej jest niemożliwy.
	- ` Użytkownik może pobrać najnowszą wersję ze strony internetowej Hanwha Techwin.

## Zapisywanie bieżących ustawień

- 1. Kliknij [Kopia zap.].
- 2. Plik w formacie ...bin" zapisany zostanie w lokalizacji ... Biblioteka" -> ... Dokument" -> ... Pobrane".

## Przywracanie kopii zapasowej ustawień

- 1. Aby przywrócić kopię zapasową ustawień, kliknij opcje [Przywróć].
- 2. Wybierz preferowany plik kopii zapasowej.
- 
- P Po wykonaniu archiwizacji lub procedury przywracania ustawień przeglądarka internetowa zostanie zamknięta, a kamera uruchomi się ponownie.
	- ` Przy próbie odzyskania pliku konfiguracyjnego backupowanego w innym modelu, niektóre funkcje mogą nie działać i konieczna będzie ręczna zmiana ustawień.

## Rejestr

Można sprawdzić rejestr systemu lub rejestr zdarzeń.

- 1. Z menu Setup wybierz kartę <System  $(\sqrt{2})$ >.
- 2. Kliknij opcję <Rejestr>.
- 3. Wybierz rodzaj rejestru.
- Rejestr dostępów : Można sprawdzić rejestr zawierający informacje o dostępie użytkownika i godzinie dostępu.
- System Rejestr : Można sprawdzić rejestry systemu, w których odnotowane są wszelkie zmiany systemu i czas ich wykonania.
- Zdarzenie Rejestr : Można sprawdzić rejestry zdarzeń i czas ich wykonania.
- 4. Z prawej listy rejestrów wybierz pozycję, którą chcesz wyszukać.
- W przypadku wyboru opcji <All> z rozwijanej listy w lewym górnym rogu zostaną wyświetlone wszystkie rejestry odpowiedniego rodzaju.
- 5. Jeśli wszystkie dostępne rejestry nie mieszczą się na jednej stronie, korzystając z przycisków na dole można przejść do poprzedniej, następnej lub ostatniej pozycji.
- 6. Aby zapisać wszystkie dane logi dla aktywnego trybu, kliknąć w przycisk <**Kopia zap.>** w pliku "wartość stempla czasu zapisanego przez kamerę w pliku nazwa\_modelu\_tryb\_kamery.txt" w folderze pobrań przeglądarki.
- $\mathbb Z$   $\blacksquare$  Każda strona mieści 15 rejestrów zaczynając od najnowszego.
	- ` Każdy rejestr zawiera maksymalnie 1000 pozycji. Po zapisaniu 1000 pozycji najstarsza zostaje usunięta, a w jego miejsce wygenerowana zostaje nowa.

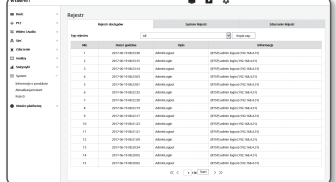

## OTWÓRZ USTAWIENIA PLATFORMY

## Otwórz platformę

Użytkownik może zainstalować na kamerze aplikacje wykonujące funkcje dodatkowe.

- 1. Z menu Setup wybierz kartę <**Otwórz platforme (** $\boxed{\bullet}$ **)**>.
- 2. Kliknij opcję <Otwórz platformę>.
- 3. Aby wybrać plik \*.cap z folderu użytkownika kliknij w przycisk [Przeglądaj].
- 4. Aby zainstalować aplikację kliknij w przycisk [Instaluj].
- 5. Informacja o instalowanej aplikacji zostanie wyświetlona na liście.
	- Odinstaluj: Usuwa zainstalowane bądź działające aplikacje.
	- Uruchom App: System przekieruje cię do strony każdej aplikacji.
	- Start: Uruchom zainstalowaną aplikację.
	- Stop: Zatrzymaj działającą aplikację.
	- Zdrowie: Wyświetla współczynnik zajętości aktualnie działającej aplikacji, liczbę wątków, czas wykonania itp.
	- Priorytet: Ustawianie priorytetu działających aplikacji. Jeżeli całkowity współczynnik wykorzystania kamery (włączając w to zadanie główne i aplikacje) przekracza80%, działająca aplikacja zostanie zatrzymana. W takim przypadku priorytety nadane przez użytkownika określą, która z aplikacji zostanie najwcześniej zatrzymana.
	- Auto Start: Gdy kamera jest zasilana bądź wykonuje zadanie główne, aplikacje o włączonym auto wykonaniu zostaną automatycznie uruchomione.
	- Manager zadań: Wyświetla współczynnik zajętości aplikacji wykonywanych przez kamerę.
	- Wykorzystanie pamięci (%): Współczynnik wykorzystania pamięci dla każdej aplikacji.
	- Wykorzystanie CPU (%): Współczynnik wykorzystania CPU dla każdej aplikacji
	- Liczba wątków: Liczba wątków utworzonych dla każdej aplikacji
	- Okres: Całkowity czas wykonywania każdej aplikacji.
	- Zabij Zadanie: Przerywa wykonywanie aplikacji.
	- Całkowite wykorzystanie: Całkowity współczynnik zajętości kamery (zadanie główne + aplikacje).
- Więcej informacji o instalowaniu aplikacji można znaleźć na stronie developerskiej Techwin.

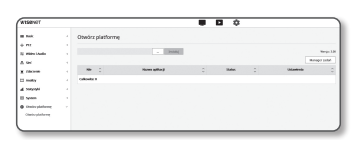

## ROZWIĄZYWANIE PROBLEMÓW

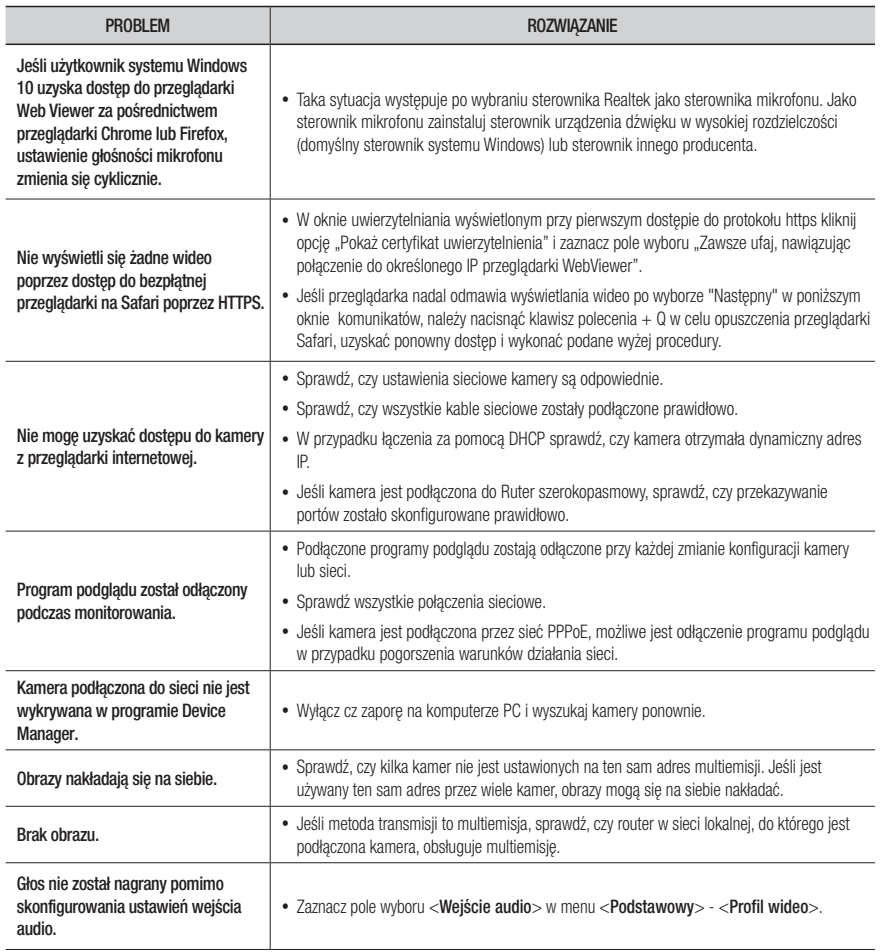

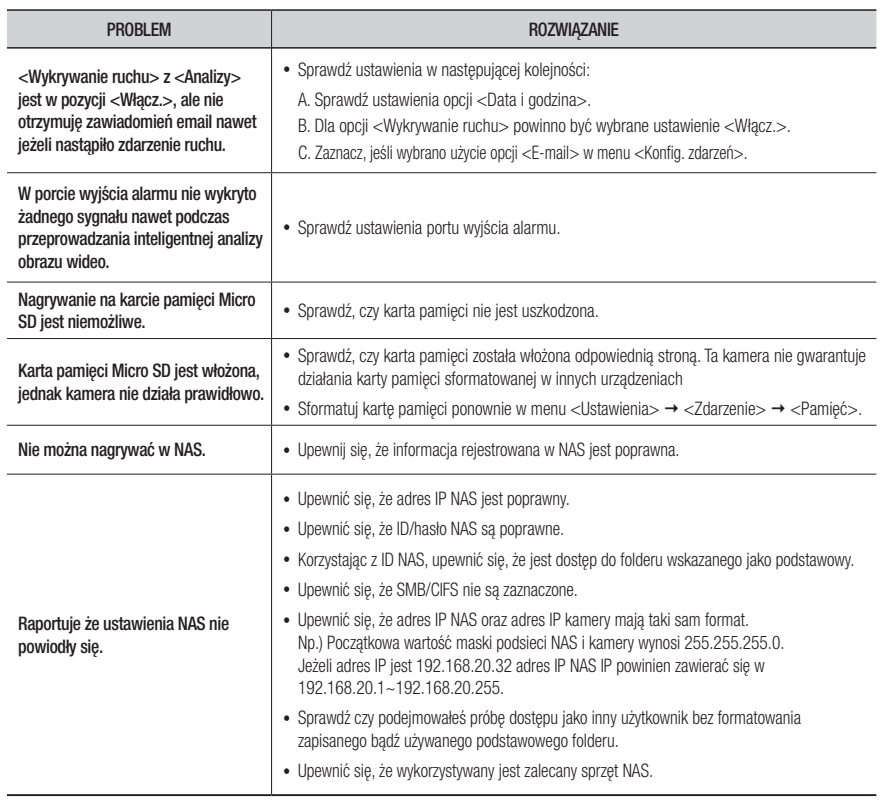

 $\overline{\phantom{a}}$ 

## OPEN SOURCE ANNOUNCEMENT

#### GPL/LGPL software license

The software included in this product contains copyrighted software that is licensed under the GPL/LGPL. You may obtain the complete Corresponding Source code from us for a period of three years after our last shipment of this product by sending email to help.cctv@hanwha.com

If you want to obtain the complete Corresponding Source code in the physical medium such as CD-ROM, the cost of physically performing source distribution might be charged.

#### GPL SW

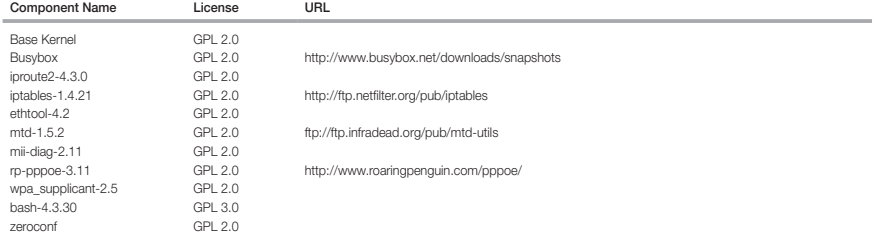

#### LGPL SW

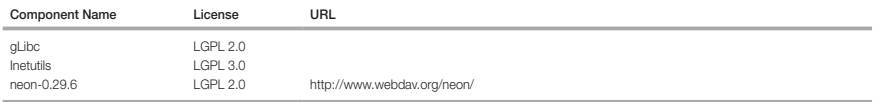

#### GNU GENERAL PUBLIC LICENSE

#### Version 2, June 1991

Copyright (C)1989, 1991 Free Software Foundation, Inc. 51 Franklin Street,Fifth Floor, Boston, MA 02110-1301, USA

Everyone is permitted to copy and distribute verbatim copies of this license document, but changing it is not allowed.

#### Preamble

The licenses for most software are designed to take away your freedom to share and change it. By contrast, the GNU General Public License is intended to guarantee your freedom to share and change free software-- to make sure the software is free for all its users. This General Public License applies to most of the Free Software Foundation's software and to any other program whose authors commit to using it. (Some other Free Software Foundation software is covered by the GNU Lesser General Public License instead.) You can apply it to your programs, too. When we speak of free software, we are referring to freedom, not price. Our General Public Licenses are designed to make sure that you have the freedom to distribute copies of free software (and charge for this service if you wish), that you receive source code or can get it if you want it, that you can change the software or use pieces of it in new free programs ; and that you know you can do these things.

To protect your rights, we need to make restrictions that forbid anyone to deny you these rights or to ask you to surrender the rights. These restrictions translate to certain responsibilities for you if you distribute copies of the software, or if you modify it.

For example, if you distribute copies of such a program, whether gratis or for a fee, you must give the recipients all the rights that you have.

You must make sure that they, too, receive or can get the source code. And you must show them these terms so they know their rights. We protect your rights with two steps

(1)copyright the software, and (2)offer you this license which gives you legal permission to copy, distribute and/or modify the software. Also, for each author's protection and ours, we want to make certain that everyone understands that there is no warranty for this free software. If the software is modified by someone else and passed on, we want its recipients to know that what they have is not the original, so that any problems introduced by others will not reflect on the original authors' reputations.

Finally, any free program is threatened constantly by software patents. We wish to avoid the danger that redistributors of a free program will individually obtain patent licenses, in effect making the program proprietary. To prevent this, we have made it clear that any patent must be licensed for everyone's free use or not licensed at all. The precise terms and conditions for copying, distribution and modification follow.

#### TERMS AND CONDITIONS FOR COPYING, DISTRIBUTION AND MODIFICATION

Version 2, June 1991 Copyright (C) 1989, 1991 Free Software Foundation, Inc. 51 Franklin S

0. This License applies to any program or other work which contains a notice placed by the copyright holder saying it may be distributed under the terms of this General Public License.

The "Program", below, refers to any such program or work, and a "work based on the Program" means either the Program or any derivative work under copyright law : that is to say, a work containing the Program or a portion of it, either verbatim or with modifications and/or translated into another language. (Hereinafter, translation is included without limitation in the term "modification".) Each licensee is addressed as "you".

Activities other than copying, distribution and modification are not covered by this License ; they are outside its scope. The act of running the Program is not restricted, and the output from the Program is covered only if its contents constitute a work based on the Program (independent of having been made by running the Program). Whether that is true depends on what the Program does.

- 1. You may copy and distribute verbatim copies of the Program's source code as you receive it, in any medium, provided that you conspicuously and appropriately publish on each copy an appropriate copyright notice and disclaimer of warranty; keep intact all the notices that refer to this License and to the absence of any warranty ; and give any other recipients of the Program a copy of this License along with the Program. You may charge a fee for the physical act of transferring a copy, and you may at your option offer warranty protection in exchange for a fee.
- 2. You may modify your copy or copies of the Program or any portion of it, thus forming a work based on the Program, and copy and distribute such modifications or work under the terms of Section 1 above, provided that you also meet all of these conditions :
- a) You must cause the modified files to carry prominent notices stating that you changed the files and the date of any change.
- b) You must cause any work that you distribute or publish, that in whole or in part contains or is derived from the Program or any part thereof, to be licensed as a whole at no charge to all third parties under the terms of this License.
- c) If the modified program normally reads commands interactively when run,you must cause it, when started running for such interactive use in the most ordinary way, to print or display an announcement including an appropriate copyright notice and a notice that there is no warranty (or else, saying that you provide a warranty) and that users may redistribute the program under these conditions, and telling the user how to view a copy of this License. (Exception:if the Program itself is interactive but does not normally print such an announcement, your work based on the Program is not required to print an announcement.)

These requirements apply to the modified work as a whole. If identifiable sections of that work are not derived from the Program, and can be reasonably considered independent and separate works in themselves, then this License, and its terms, do not apply to those sections when you distribute them as separate works. But when you distribute the same sections as part of a whole which is a work based on the Program, the distribution of the whole must be on the terms of this License, whose permissions for other licensees extend to the entire whole, and thus to each and every part regardless of who wrote it.

Thus, it is not the intent of this section to claim rights or contest your rights to work written entirely by you ; rather, the intent is to exercise the right to control the distribution of derivative or collective works based on the Program. In addition, mere aggregation of another work not based on the Program with the Program (or with a work based on the Program)on a volume of a storage or distribution medium does not bring the other work under the scope of this License.

3. You may copy and distribute the Program (or a work based on it, under Section 2)in object code or executable form under the terms of Sections 1 and 2 above provided that you also do one of the following :

a) Accompany it with the complete corresponding machine-readable source code, which must be distributed under the terms of Sections 1 and 2 above on a medium customarily used for software interchange ; or,

b) Accompany it with a written offer, valid for at least three years, to give any third party, for a charge no more than your cost of physically performing source distribution, a complete machinereadable copy of the corresponding source code, to be distributed under the terms of Sections 1 and 2 above on a medium customarily used for software interchange ; or,

c) Accompany it with the information you received as to the offer to distribute corresponding source code. (This alternative is allowed only for noncommercial distribution and only if you received the program in object code or executable form with such an offer, in accord with Subsection b above.) The source code for a work means the preferred form of the work for making modifications to it. For an executable work, complete source code means all the source code for all modules it contains, plus any associated interface definition files, plus the scripts used to control compilation and installation of the executable. However, as a special exception, the source code distributed need not include anything that is normally distributed (in either source or binary form) with the major

components (compiler, kernel, and so on) of the operating system on which the executable runs, unless that component itself accompanies the executable. If distribution of executable or object code is made by offering access to copy from a designated place, then offering equivalent access to copy the source code from the same place counts as distribution of the source code, even though third parties are not compelled to copy the source along with the object code.

4. You may not copy, modify, sublicense, or distribute the Program except as expressly provided under this License. Any attempt otherwise to copy, modify, sublicense or distribute the Program is void, and will automatically terminate your rights under this License.

However, parties who have received copies, or rights, from you under this License will not have their licenses terminatedso long as such parties remain in full compliance.

5. You are not required to accept this License, since you have not signed it. However, nothing else grants you permission to modify or distribute the Program or its derivative works.

These actions are prohibited by law if you do not accept this License.Therefore, by modifying or distributing the Program (or any work based on the Program), you indicate your acceptance of this License to do so, and all its terms and conditions for copying, distributing or modifying the Program or works based on it.

- 6. Each time you redistribute the Program (or any work based on the Program), the recipient automatically receives a license from the original licensor to copy, distribute or modify the Program subject to these terms and conditions. You may not impose any further restrictions on the recipients' exercise of the rights granted herein. You are not responsible for enforcing compliance by third parties to this License.
- 7. If, as a consequence of a court judgment or allegation of patent infringement or for any other reason (not limited to patent issues), conditions are imposed on you (whether by court order, agreement or otherwise)that contradict the conditions of this License, they do not excuse you from the conditions of this License. If you cannot distribute so as to satisfy simultaneously your obligations under this License and any other pertinent obligations, then as a consequence you may not distribute the Program at all.

For example, if a patent license would not permit royaltyfree redistribution of the Program by all those who receive copies directly or indirectly through you, then the only way you could satisfy both it and this License would be to refrain entirely from distribution of the Program.

If any portion of this section is held invalid or unenforceable under any particular circumstance, the balance of the section is intended to apply and the section as a whole is intended to apply in other circumstances. It is not the purpose of this section to induce you to infringe any patents or other property right claims or to contest validity of any such claims; this section has the sole purpose of protecting the integrity of the free software distribution system, which is implemented by public license practices. Many people have made generous contributions to the wide range of software distributed through that system in reliance on consistent application of that system ; it is up to the author/donor to decide if he or she is willing to distribute software through any other system and a licensee cannot impose that choice. This section is intended to make thoroughly clear what is believed to be a consequence of the rest of this License.

- 8. If the distribution and/or use of the Program is restricted in certain countries either by patents or by copyrighted interfaces, the original copyright holder who places the Program under this License may add an explicit geographical distribution limitation excluding those countries,so that distribution is permitted only in or among countries not thus excluded. In such case, this License incorporates the limitation as if written in the body of this License.
- 9. The Free Software Foundation may publish revised and/or new versions of the General Public License from time to time. Such new versions will be similar in spirit to the present version, but may differ in detail to address new problems or concerns. Each version is given a distinguishing version number. If the Program specifies a version number of this License which applies to it and "any later version", you have the option of following the terms and conditions either of that version or of any later version published by the Free Software Foundation. If the Program does not specify a version number of this License, you may choose any version ever published by the Free Software Foundation.
- 10. If you wish to incorporate parts of the Program into other free programs whose distribution conditions are different, write to the author to ask for permission. For software which is copyrighted by the Free Software Foundation,write to the Free Software Foundation ; we sometimes make exceptions for this. Our decision will be guided by the two goals of preserving the free status of all derivatives of our free software and of promoting the sharing and reuse of software generally.

#### NO WARRANTY

11. BECAUSE THE PROGRAM IS LICENSED FREE OF CHARGE, THERE IS NO WARRANTY FOR THE PROGRAM, TO THE EXTENT PERMITTED BY APPLICABLE LAW. EXCEPT WHEN OTHERWISE STATED IN WRITING THE COPYRIGHT HOLDERS AND/OR OTHER PARTIES PROVIDE THE PROGRAM "ASIS" WITHOUT WARRANTY OF ANY KIND, EITHER EXPRESSED OR IMPLIED, INCLUDING, BUT NOT LIMITED TO, THE IMPLIED WARRANTIES OF MERCHANTABILITY AND FITNESS FOR A PARTICULAR PURPOSE. THE ENTIRE RISK AS TO THE QUALITY AND PERFORMANCE OF THE PROGRAM IS WITH YOU. SHOULD THE PROGRAMPROVE DEFECTIVE, YOU ASSUME THE COST OF ALL NECESSARY SERVICING, REPAIR OR CORRECTION.

12. IN NO EVENT UNLESS REQUIRED BY APPLICABLE LAW OR AGREED TO IN WRITING WILL ANY COPYRIGHT HOLDER, OR ANY OTHER PARTY WHO MAY MODIFY AND/OR REDISTRIBUTE DAMAGES, INCLUDING ANY GENERAL, SPECIAL, INCIDENTAL OR CONSEQUENTIAL DAMAGES ARISING OUT OF THE USE OR INABILITY TO USE THE PROGRAM (INCLUDING BUT NOT LIMITED TO LOSS OF DATA OR DATA BEING RENDERED INACCURATE OR LOSSES SUSTAINED BY YOU OR THIRD PARTIES OR A FAILURE OF THE PROGRAM TO OPERATE WITH ANY OTHER PROGRAMS), EVEN IF SUCH HOLDER OR OTHER PARTY HAS BEEN ADVISED OF THE POSSIBILITY OF SUCH DAMAGES.

#### END OF TERMS AND CONDITIONS

How to Apply These Terms to Your New Programs If you develop a new program, and you want it to be of the greatest possible use to the public, the best way to achieve this is to make it free software which everyone can redistribute and change under these terms. To do so, attach the following notices to the program. It is safest to attach them to the start of each source file to most effectively convey the exclusion of warranty ; and each file should have at least the "copyright" line and a pointer to where the full notice is found.one line to give the program's name and an idea of what it does.

#### Copyright (C)yyyy name of author

This program is free software ; you can redistribute it and/or modify it under the terms of the GNU General Public License as published by the Free Software Foundation ; either version 2 of the License, or (at your option)any later version.

This program is distributed in the hope that it will be useful, but WITHOUT ANY WARRANTY ; without even the implied warranty of MERCHANTABILITY or FITNESS FOR A PARTICULAR PURPOSE. See the GNU General Public License for more details.

You should have received a copy of the GNU General Public License along with this program ; if not, write to the Free Software Foundation, Inc.,51 Franklin Street, Fifth Floor, Boston, MA 02110-1301, USA.

Also add information on how to contact you by electronic and paper mail. If the program is interactive, make it output a short notice like this when it starts in an interactive mode :

Gnomovision version 69, Copyright (C) year name of author Gnomovision comes with ABSOLUTELY NO WARRANTY ; for details type 'show w'. This is free software, and you are welcome to redistribute it under certain conditions ; type 'show c' for details.

The hypothetical commands 'show w' and 'show c' should show the appropriate parts of the General Public License. Of course, the commands you use may be called something other than 'show w' and 'show c' ; they could even be mouse-clicks or menu items-- whatever suits your program.

You should also get your employer (if you work as a programmer)or your school, if any, to sign a "copyright disclaimer" for the program,if necessary. Here is a sample ; alter the names:

Yoyodyne, Inc.,hereby disclaims all copyright interest in the program 'Gnomovision' (which makes passes at compilers) written by James Hacker. signature of Ty Coon, 1 April 1989 Ty Coon, President of Vice This General Public License does not permit incorporating your program into proprietary programs. If your program is a subroutine library, you may consider it more useful to permit linking proprietary applications with the library. If this is Lwihcaetn ysoeu want to do, use the GNU Lesser General Public instead of this License.

#### GNU GENERAL PUBLIC LICENSE

Version 3, 29 June 2007

Copyright (C) 2007 Free Software Foundation, Inc. <http://fsf.org/>

Everyone is permitted to copy and distribute verbatim copies of this license document, but changing it is not allowed.

Preamble

The GNU General Public License is a free, copyleft license for software and other kinds of works. The licenses for most software and other practical works are designed to take away your freedom to share and change the works. By contrast, the GNU General Public License is intended to guarantee your freedom to share and change all versions of a program-- to make sure it remains free software for all its users.

We, the Free Software Foundation, use the GNU General Public License for most of our software; it applies also to any other work released this way by its authors.

You can apply it to your programs, too. When we speak of free software, we are referring to freedom, not price. Our General Public Licenses are designed to make sure that you have the freedom to distribute copies of free software (and charge for them if you wish), that you receive source code or can get it if you want it, that you can change the software or use pieces of it in new free programs, and that you know you can do these things.

To protect your rights, we need to prevent others from denying you these rights or asking you to surrender the rights. Therefore, you have certain responsibilities if you distribute copies of the software, or if you modify it: responsibilities to respect the freedom of others. For example, if you distribute copies of such a program, whether gratis or for a fee, you must pass on to the recipients the same freedoms that you received. You must make sure that they, too, receive or can get the source code. And you must show them these terms so they know their rights. Developers that use the GNU GPL protect your rights with two steps: (1) assert copyright on the software, and (2) offer you this License giving you legal permission to copy, distribute and/or modify it. For the developers' and authors' protection, the GPL clearly explains that there is no arranty for this free software. For both users' and authors' sake, the GPL requires that modified versions be marked as changed, so that their problems will not be attributed erroneously to authors of previous versions. Some devices are designed to deny users access to install or run modified versions of the software inside them, although the manufacturer can do so. This is fundamentally incompatible with the aim of protecting users' freedom to change the software. The systematic pattern of such abuse occurs in the area of products for individuals to use, which is precisely where it is most unacceptable. Therefore, we have designed this version of the GPL to prohibit the practice for those products. If such problems arise substantially in other domains, we stand ready to extend this provision to those domains in future versions of the GPL, as needed to protect the freedom of users.

Finally, every program is threatened constantly by software patents. States should not allow patents to restrict development and use of software on generalpurpose omputers, but in those that do, we wish to avoid the special anger that patents applied to a free program could make it ffectively proprietary. To prevent this, the GPL assures that atents cannot be used to render the program non-free. he precise terms and conditions for copying, distribution and modification follow.

#### TERMS AND CONDITIONS

#### 0. Definitions.

"This License" refers to version 3 of the GNU General Public License.

Copyright" also means copyright-like laws that apply to other kinds of works, such as semiconductor masks. "The Program" refers to any copyrightable work licensed under this License. Each licensee is addressed as "you". "Licensees" and "recipients" may be individuals or organizations.

To "modify" a work means to copy from or adapt all or part of the work in a fashion requiring copyright permission, other than the making of an exact copy. The resulting work is called a "modified version" of the earlier work or a work "based on" the earlier work.

A "covered work" means either the unmodified Program or a work based on the Program.

To "propagate" a work means to do anything with it that, without permission, would make you directly or secondarily liable for infringement under applicable copyright law, except executing it on a computer or modifying a private copy.

Propagation includes copying, distribution (with or without modification), making available to the public, and in some countries other activities as well.

To "convey" a work means any kind of propagation that enables other parties to make or receive copies. Mere interaction with a user through a computer network, with no transfer of a copy, is not conveying. An interactive user interface displays "Appropriate Legal Notices" to the extent that it includes a convenient and prominently visible feature that (1) displays an appropriate copyright notice, and (2) tells the user that there is no warranty for the work (except to the extent that warranties are provided), that licensees may convey the work under this License, and how to view a copy of this License. If the interface presents a list of user commands or options, such as a menu, a prominent item in the list meets this criterion.

#### 1. Source Code.

The "source code" for a work means the preferred form of the work for making modifications to it. "Object code" means any non-source form of a work.

A "Standard Interface" means an interface that either is an official standard defined by a recognized standards body, or, in the case of interfaces specified for a particular programming language, one that is widely used among developers working in that language.

The "System Libraries" of an executable work include anything, other than the work as a whole, that (a) is included in the normal form of packaging a Major Component, but which is not part of that Major Component, and (b) serves only to enable use of the work with that Major Component, or to implement a Standard Interface for which an implementation is available to the public in source code form. A "Major Component", in this context, means a major essential component (kernel, window system, and so on) of the specific operating system (if any) on which the executable work runs, or a compiler used to produce the work, or an object code interpreter used to run it.

The "Corresponding Source" for a work in object code form means all the source code needed to generate, install, and (for an executable work) run the object code and to modify the work, including scripts to control those activities.

However, it does not include the work's System Libraries, or generalpurpose tools or generally available free programs which are used unmodified in performing those activities but which are not part of the work. For example, Corresponding Source includes interface definition files associated with source files for the work, and the source code for shared libraries and dynamically linked subprograms that the work is specifically designed to require, such as by intimate data communication or control flow between those subprograms and other parts of the work.

The Corresponding Source need not include anything that users can regenerate automatically from other parts of the Corresponding Source. The Corresponding Source for a work in source code form is that same work.

#### 2. Basic Permissions.

All rights granted under this License are granted for the term of copyright on the Program, and are irrevocable provided the stated conditions are met. This License explicitly affirms your unlimited permission to run the unmodified Program. The output from running a covered work is covered by this License only if the output, given its content, constitutes a covered work. This License acknowledges your rights of fair use or other equivalent, as provided by copyright law.

You may make, run and propagate covered works that you do not convey, without conditions so long as your license otherwise remains in force. You may convey covered works to others for the sole purpose of having them make modifications exclusively for you, or provide you with facilities for running those works, provided that you comply with the terms of this License in conveying all material for which you do not control copyright. Those thus making or running the covered works for you must do so exclusively on your behalf, under your direction and control, on terms that prohibit them from making any copies of your copyrighted material outside their relationship with you. Conveying under any other circumstances is permitted solely under the conditions stated below. Sublicensing is not allowed; section 10 makes it unnecessary.

#### 3. Protecting Users' Legal Rights From anti-Circumvention Law.

No covered work shall be deemed part of an effective technological measure under any applicable law fulfilling obligations under article 11 of the WIPO copyright treaty adopted on 20 December 1996, or similar laws prohibiting or restricting circumvention of such measures.

When you convey a covered work, you waive any legal power to forbid circumvention of technological measures to the extent such circumvention is effected by exercising rights under this License with respect to the covered work, and you disclaim any intention to limit operation or modification of the work as a means of enforcing, against the work's users, your or third parties' legal rights to forbid circumvention of technological measures.

#### 4. Conveying Verbatim Copies.

You may convey verbatim copies of the Program's source code as you receive it, in any medium, provided that you conspicuously and appropriately publish on each copy an appropriate copyright notice; keep intact all notices stating that this License and any non-permissive terms added in accord with section 7 apply to the code; keep intact all notices of the absence of any warranty; and give all recipients a copy of this License along with the Program. You may charge any price or no price for each copy that you convey, and you may offer support or warranty protection for a fee.

#### 5. Conveying Modified Source Versions.

You may convey a work based on the Program, or the modifications to produce it from the Program, in the form of source code under the terms of section 4, provided that you also meet all of these conditions:

a) The work must carry prominent notices stating that you modified it, and giving a relevant date.

- b) The work must carry prominent notices stating that it is released under this License and any conditions added under section 7. This requirement modifies  $\overline{a}$  the requirement in section 4 to "keep intact all notices".
- c) You must license the entire work, as a whole, under this License to anyone who comes into possession of a copy. This License will therefore apply, along with any applicable section 7 additional terms, to the whole of the work, and all its parts, regardless of how they are packaged. This License gives no permission to license the work in any other way, but it does not invalidate such permission if you have separately received it.
- d) If the work has interactive user interfaces, each must display Appropriate Legal Notices; however, if the Program has interactive interfaces that do not display Appropriate Legal Notices, your work need not make them do so. A compilation of a covered work with other separate and independent works, which are not by their nature extensions of the covered work, and which are not combined with it such as to form a larger program, in or on a volume of a storage or distribution medium, is called an "aggregate" if the compilation and its resulting copyright are not used to limit the access or legal rights of the compilation's users beyond what the individual works permit. Inclusion of a covered work in an aggregate does not cause this License to apply to the other parts of the aggregate.

#### 6. Conveying Non-Source Forms.

You may convey a covered work in object code form under the terms of sections 4 and 5, provided that you also convey the machine-readable Corresponding Source under the terms of this License, in one of these ways:

- a) Convey the object code in, or embodied in, a physical product (including a physical distribution medium), accompanied by the Corresponding Source fixed on a durable physical medium customarily used for software interchange.
- b) Convey the object code in, or embodied in, a physical product (including a physical distribution medium), accompanied by a written offer, valid for at least three years and valid for as long as you offer spare parts or customer support for that product model, to give anyone who possesses the object code either (1) a copy of the Corresponding Source for all the software in the product that is covered by this License, on a durable physical medium customarily used for software interchange, for a price no more than your reasonable cost of physically performing this conveying of source, or (2) access to copy the Corresponding Source from a network server at no charge.
- c) Convey individual copies of the object code with a copy of the written offer to provide the corresponding Source. This alternative is allowed only occasionally and noncommercially, and only if you received the object code with such an offer, in accord with subsection 6b.
- d) Convey the object code by offering access from a designated place (gratis or for a charge), and offer equivalent access to the Corresponding Source in the same way through the same place at no further charge. You need not require recipients to copy the Corresponding Source along with the object code. If the place to copy the object code is a network server, the Corresponding Source may be on a different server (operated by you or a third party) that supports equivalent copying facilities, provided you maintain clear directions next to the object code saying where to find the Corresponding Source. Regardless of what server hosts the Corresponding Source, you remain obligated to ensure that it is available for as long as needed to satisfy these requirements.
- e) Convey the object code using peer-to-peer transmission, provided you inform other peers where the object code and Corresponding Source of the work are being offered to the general public at no charge under subsection 6d. A separable portion of the object code, whose source code is excluded from the Corresponding Source as a System Library, need not be included in conveying the object code work. A "User Product" is either (1) a "consumer product", which means any tangible personal property which is normally used for personal, family, or household purposes, or (2) anything designed or sold for incorporation into a dwelling. In determining whether a product is a consumer product, doubtful cases shall be resolved in favor of coverage. For a particular product received by a particular user, "normally used" refers to a typical or common use of that class of product, regardless of the status of the particular user or of the way in which the particular user actually uses, or expects or is expected to use, the product. A product is a consumer product regardless of whether the product has substantial commercial, industrial or non-consumer uses, unless such uses represent the only significant mode of use of the product.

"Installation Information" for a User Product means any methods, procedures, authorization keys, or other information required to install and execute modified versions of a covered work in that User Product from a modified version of its Corresponding Source. The information must suffice to ensure that the continued functioning of the modified object code is in no case prevented or interfered with solely because modification has been made. If you convey an object code work under this section in, or with, or specifically for use in, a User Product, and the conveying occurs as part of a transaction in which the right of possession and use of the User Product is transferred to the recipient in perpetuity or for a fixed term (regardless of how the transaction is characterized), the Corresponding Source conveyed under this section must be accompanied by the Installation Information. But this requirement does not apply if neither you nor any third party retains the ability to install modified object code on the User Product (for example, the work has been installed in ROM).

The requirement to provide Installation Information does not include a requirement to continue to provide support service, warranty, or updates for a work that has been modified or installed by the recipient, or for the User Product in which it has been modified or installed. Access to a network may be denied when the modification itself materially and adversely affects the operation of the network or violates the rules and protocols for communication across the network. Corresponding Source conveyed, and Installation Information provided, in accord with this section must be in a format that is publicly documented (and with an implementation available to the public in source code form), and must require no special password or key for unpacking, reading or copying.

#### 7. Additional Terms.

"Additional permissions" are terms that supplement the terms of this License by making exceptions from one or more of its conditions. Additional permissions that are applicable to the entire Program shall be treated as though they were included in this License, to the extent that they are valid under applicable law. If additional permissions apply only to part of the Program, that part may be used separately under those permissions, but the entire Program remains governed by this License without regard to the additional permissions. When you convey a copy of a covered work, you may at your option remove any additional permissions from that copy, or from any part of it. (Additional permissions may be written to require their own removal in certain cases when you modify the work.) You may place additional permissions on material, added by you to a covered work, for which you have or can give appropriate copyright permission. Notwithstanding any other provision of this License, for material you add to a covered work, you may (if authorized by the copyright holders of that material) supplement the terms of this License with terms:

- a) Disclaiming warranty or limiting liability differently from the terms of sections 15 and 16 of this License; or
- b) Requiring preservation of specified reasonable legal notices or author attributions in that material or in the Appropriate Legal Notices displayed by works containing it; or c) Prohibiting misrepresentation of the origin of that material, or requiring that modified versions of such material be marked in reasonable ways as different
- from the original version; or
- d) Limiting the use for publicity purposes of names of licensors or authors of the material; or
- e) Declining to grant rights under trademark law for use of some trade names, trademarks, or service marks; or
- f) Requiring indemnification of licensors and authors of that material by anyone who conveys the material (or modified versions of it) with contractual assumptions of liability to the recipient, for any liability that these contractual assumptions directly impose on those licensors and authors. All other non-permissive additional terms are considered "further restrictions" within the meaning of section 10. If the Program as you received it, or any part of it, contains a notice stating that it is governed by this License along with a term that is a further restriction, you may remove that term. If a license document contains a further restriction but permits relicensing or conveying under this License, you may add to a covered work material governed by the terms of that license document, provided that the further restriction does not survive such relicensing or conveying. If you add terms to a covered work in accord with this section, you must place, in the relevant source files, a statement of the additional terms that apply to those files, or a notice indicating where to find the applicable terms. Additional terms, permissive or non-permissive, may be stated in the form of a separately written license, or stated as exceptions; the above requirements apply either way.

#### 8. Termination.

You may not propagate or modify a covered work except as expressly provided under this License. Any attempt otherwise to propagate or modify it is void, and will automatically terminate your rights under this License (including any patent licenses granted under the third paragraph of section 11).

However, if you cease all violation of this License, then your license from a particular copyright holder is reinstated (a) provisionally, unless and until the copyright holder explicitly and finally terminates your license, and (b) permanently, if the copyright holder fails to notify you of the violation by some reasonable means prior to 60 days after the cessation. Moreover, your license from a particular copyright holder is reinstated permanently if the copyright holder notifies you ofthe violation by some reasonable means, this is the first time you have received notice of violation of this License (for any work) from that copyright holder, and you cure the violation prior to 30 days after your receipt of the notice. Termination of your rights under this section does not terminate the licenses of parties who have received copies or rights from you under this License. If your rights have been terminated and not permanently reinstated, you do not qualify to receive new licenses for the same material under section 10.

#### 9. Acceptance Not Required for Having Copies.

You are not required to accept this License in order to receive or run a copy of the Program. Ancillary propagation of a covered work occurring solely as a consequence of using peer-to-peer transmission to receive a copy likewise does not require acceptance. However, nothing other than this License grants you permission to propagate or modify any covered work. These actions infringe copyright if you do not accept this License. Therefore, by modifying or propagating a covered work, you indicate your acceptance of this License to do so.

#### 10. Automatic Licensing of Downstream Recipients.

Each time you convey a covered work, the recipient automatically receives a license from the original licensors, to run, modify and propagate that work, subject to this License. You are not responsible for enforcing compliance by third parties with this License. An "entity transaction" is a transaction transferring control of an organization, or substantially all assets of one, or subdividing an organization, or merging organizations. If propagation of a covered work results from an entity transaction, each party to that transaction who receives a copy of the work also receives whatever licenses to the work the party's predecessor in interest had or could give under the previous paragraph, plus a right to possession of the Corresponding Source of the work from the predecessor in interest, if the predecessor has it or can get it with reasonable efforts. You may not impose any further restrictions on the exercise of the rights granted or affirmed under this License. For example, you may not impose a license fee, royalty, or other charge for exercise of rights granted under this License, and you may not initiate litigation (including a cross-claim or counterclaim in a lawsuit) alleging that any patent claim is infringed by making, using, selling, offering for sale, or importing the Program or any portion of it.

#### 11. Patents.

A "contributor" is a copyright holder who authorizes use under this License of the Program or a work on which the Program is based. The work thus licensed is called the contributor's "contributor version". A contributor's "essential patent claims" are all patent claims owned or controlled by the contributor, whether already acquired or hereafter acquired, that would be infringed by some manner, permitted by this License, of making, using, or selling its contributor version, but do not include claims that would be infringed only as a consequence of further modification of the contributor version. For purposes of this definition, "control" includes the right to grant patent sublicenses in a manner consistent with the requirements of this License. Each contributor grants you a non-exclusive, worldwide, royaltyfree patent license under the contributor's essential patent claims, to make, use, sell, offer for sale, import and otherwise run, modify and propagate the contents of its contributor version.

In the following three paragraphs, a "patent license" is any express agreement or commitment, however denominated, not to enforce a patent (such as an express permission to practice a patent or covenant not to sue for patent infringement). To "grant" such a patent license to a party means to make such an agreement or commitment not to enforce a patent against the party. If you convey a covered work, knowingly relying on a patent license, and the Corresponding Source of the work is not available for anyone to copy, free of charge and under the terms of this License, through a publicly available network server or other readily accessible means, then you must either (1) cause the Corresponding Source to be so available, or (2) arrange to deprive yourself of the benefit of the patent license for this particular work, or (3) arrange, in a manner consistent with the requirements of this License, to extend the patent license to downstream recipients. "Knowingly relying" means you have actual knowledge that, but for the patent license, your conveying the covered work in a country, or your recipient's use of the covered work in a country, would infringe one or more identifiable patents in that country that you have reason to believe are valid. If, pursuant to or in connection with a single transaction or arrangement, you convey, or propagate by procuring conveyance of, a covered work, and grant a

patent license to some of the parties receiving the covered work authorizing them to use, propagate, modify or convey a specific copy of the covered work, then the patent license you grant is automatically extended to all recipients of the covered work and works based on it. A patent license is "discriminatory" if it does not include within the scope of its coverage, prohibits the exercise of, or is conditioned on the non-exercise of one or more of the rights that are specifically granted under this License. You may not convey a covered work if you are a party to an arrangement with a third party that is in the business of distributing software, under which you make payment to the third party based on the extent of your activity of conveying the work, and under which the third party grants, to any of the parties who would receive the covered work from you, a discriminatory patent license

(a) in connection with copies of the covered work conveyedby you (or copies made from those copies), or

(b) primarily for and in connection with specific products or compilations that contain the covered work, unless you entered into that arrangement, or that patent license was granted, prior to 28 March 2007. Nothing in this License shall be construed as excluding or limiting any implied license or other defenses to infringement that may otherwise be available to you under applicable patent law.

#### 12. No Surrender of Others' Freedom.

If conditions are imposed on you (whether by court order, agreement or otherwise) that contradict the conditions of this License, they do not excuse you from the conditions of thisLicense. If you cannot convey a covered work so as to satisfy simultaneously your obligations under this License and any other pertinent obligations, then as a consequence you may not convey it at all. For example, if you agree to terms that obligate you to collect a royalty for further conveying from those to whom you convey the Program, the only way you could satisfy both those terms and this License would be to refrain entirely from conveying the Program

#### 13. Use with the GNU Affero General Public License.

Notwithstanding any other provision of this License, you have permission to link or combine any covered work with a work licensed under version 3 of the GNU Affero General Public License into a single combined work, and to convey the resulting work. The terms of this License will continue to apply to the part which is the covered work, but the special requirements of the GNU Affero General Public License, section 13, concerning interaction through a network will apply to the combination as such.

#### 14. Revised Versions of this License

The Free Software Foundation may publish revised and/ or new versions of the GNU General Public License from time to time. Such new versions will be similar in spirit to the present version, but may differ in detail to address new problems or concerns.

Each version is given a distinguishing version number. If the Program specifies that a certain numbered version of the GNU General Public License "or any later version" applies to it, you have the option of following the terms and conditions either of that numbered version or of any later version published by the Free Software Foundation. If the Program does not specify a version number of the GNU General Public License, you may choose any version ever published by the Free Software Foundation. If the Program specifies that a proxy can decide which future versions of the GNU General Public License can be used, that proxy's public statement of acceptance of a version permanently authorizes you to choose that version for the Program. Later license versions may give you additional or different permissions. However, no additional obligations are imposed on any author or copyright holder as a result of your choosing to follow a later version.

#### 15. Disclaimer of Warranty.

THERE IS NO WARRANTY FOR THE PROGRAM, TO THE EXTENT PERMITTED BY APPLICABLE LAW. EXCEPT WHEN OTHERWISE STATED IN WRITING THE COPYRIGHT HOLDERS AND/OR OTHER PARTIES PROVIDE THE PROGRAM "AS IS" WITHOUT WARRANTY OF ANY KIND, EITHER EXPRESSED OR IMPLIED, INCLUDING, BUT NOT LIMITED TO, THE IMPLIED WARRANTIES OF MERCHANTABILITY AND FITNESS FOR A PARTICULAR PURPOSE. THE ENTIRE RISK AS TO THE QUALITY AND PERFORMANCE OF THE PROGRAM IS WITH YOU. SHOULD THE PROGRAM PROVE DEFECTIVE, YOU ASSUME THE COST OF ALL NECESSARY SERVICING, REPAIR OR CORRECTION.

#### 16. Limitation of Liability

IN NO EVENT UNLESS REQUIRED BY APPLICABLE LAW OR AGREED TO IN WRITING WILL ANY COPYRIGHT HOLDER, OR ANY OTHER PARTY WHO MODIFIES AND/OR CONVEYS THE PROGRAM AS PERMITTED ABOVE, BE LIABLE TO YOU FOR DAMAGES, INCLUDING ANY GENERAL, SPECIAL, INCIDENTAL OR CONSEQUENTIAL DAMAGES ARISING OUT OF THE USE OR INABILITY TO USE THE PROGRAM (INCLUDING BUT NOT LIMITED TO LOSS OF DATA OR DATA BEING RENDERED INACCURATE OR LOSSES SUSTAINED BY YOU OR THIRD PARTIES OR A FAILURE OF THE PROGRAM TO OPERATE WITH ANY OTHER PROGRAMS), EVEN IF SUCH HOLDER OR OTHER PARTY HAS BEEN ADVISED OF THE POSSIBILITY OF SUCH DAMAGES.

#### 17. Interpretation of Sections 15 and 16.

If the disclaimer of warranty and limitation of liability provided above cannot be given local legal effect according to their terms, reviewing courts shall apply local law that most closely approximates an absolute waiver of all civil liability in connection with the Program, unless a warranty or assumption of liability accompanies a copy of the Program in return for a fee.

#### OpenSSL Combined License

The OpenSSL toolkit stays under a dual license, i.e. both the conditions of the OpenSSL License and the original SSLeay license apply to the toolkit.

See below for the actual license texts. Actually both licenses are BSD-style Open Source licenses. In case of any license issues related to OpenSSL please contact openssl-core@openssl.org.

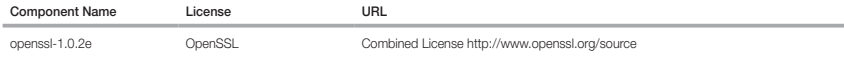

Copyright (c) 1998-2011 The OpenSSL Project. All rights reserved.

Redistribution and use in source and binary forms, with or without modification, are permitted provided that the following conditions are met:

- 1. Redistributions of source code must retain the above copyright notice, this list of conditions and the following disclaimer.
- 2. Redistributions in binary form must reproduce the above copyright notice, this list of conditions and the following disclaimer in the documentation and/or other materials provided with the distribution.
- 3. All advertising materials mentioning features or use of this software must display the following acknowledgment: "This product includes software developed by the OpenSSL Projectfor use in the OpenSSL Toolkit. (http://www.openssl.org/)"
- 4. The names "OpenSSL Toolkit" and "OpenSSL Project" must not be used to endorse or promote products derived from this software without prior written permission. For written permission, please contact openssl-core@openssl.org.

5. Products derived from this software may not be called "OpenSSL" nor may "OpenSSL" appear in their names without prior written permission of the OpenSSL Project.

6. Redistributions of any form whatsoever must retain the following acknowledgment: "This product includes software developed by the OpenSSL Project for use in the OpenSSL Toolkit (http://www.openssl.org/)"

THIS SOFTWARE IS PROVIDED BY THE OpenSSL PROJECT ``AS IS'' AND ANY EXPRESSED OR IMPLIED WARRANTIES, INCLUDING, BUT NOT LIMITED TO, THE IMPLIED WARRANTIES OF MERCHANTABILITY AND FITNESS FOR A PARTICULAR PURPOSE ARE DISCLAIMED. IN NO EVENT SHALL THE OpenSSL PROJECT OR ITS CONTRIBUTORS BE LIABLE FOR ANY DIRECT, INDIRECT, INCIDENTAL, SPECIAL, EXEMPLARY, OR CONSEQUENTIAL DAMAGES (INCLUDING, BUT NOT LIMITED TO, PROCUREMENT OF SUBSTITUTE GOODS OR SERVICES; LOSS OF USE, DATA, OR PROFITS; OR BUSINESS INTERRUPTION) HOWEVER CAUSED AND ON ANY THEORY OF LIABILITY, WHETHER IN CONTRACT, STRICT LIABILITY, OR TORT (INCLUDING NEGLIGENCE OR OTHERWISE) ARISING IN ANY WAY OUT OF THE USE OF THIS SOFTWARE, EVEN IF ADVISED OF THE POSSIBILITY OF SUCH DAMAGE.

This product includes cryptographic software written by Eric Young(eay@cryptsoft.com). This product includes software written by Tim Hudson (tjh@cryptsoft.com).

#### Original SSLeay License

Copyright (C) 1995-1998 Eric Young (eay@cryptsoft.com) All rights reserved.

This package is an SSL implementation written by Eric Young (eay@cryptsoft.com).

The implementation was written so as to conform with Netscapes SSL.

This library is free for commercial and non-commercial use as long as the following conditions are aheared to. The following conditions apply to all code found in this distribution, be it the RC4, RSA, lhash, DES, etc., code; not just the SSL code. The SSL documentation included with this distribution is covered by the same copyright terms except that the holder is Tim Hudson (tjh@cryptsoft.com).

Copyright remains Eric Young's, and as such any Copyright notices in the code are not to be removed. If this package is used in a product, Eric Young should be given attribution as the author of the parts of the library used. This can be in the form of a textual message at program startup or in documentation (online or textual) provided with the package. Redistribution and use in source and binary forms, with or without modification, are permitted provided that the following conditions are met:

1. Redistributions of source code must retain the copyright notice, this list of conditions and the following disclaimer.

- 2. Redistributions in binary form must reproduce the above copyright notice, this list of conditions and the following disclaimer in the documentation and/or other materials provided with the distribution.
- 3. All advertising materials mentioning features or use of this software must display the following acknowledgement: "This product includes cryptographic software written by Eric Young (eay@cryptsoft.com)" The word 'cryptographic' can be left out if the rouines from the library being used are not cryptographic related :-).
- 4. If you include any Windows specific code (or a derivative thereof) from the apps directory (application code) you must include an acknowledgement: "This product includes software written by Tim Hudson (tjh@cryptsoft. com)"

THIS SOFTWARE IS PROVIDED BY ERIC YOUNG ``AS IS'' AND ANY EXPRESS OR IMPLIED WARRANTIES, INCLUDING, BUT NOT LIMITED TO, THE IMPLIED WARRANTIES OF MERCHANTABILITY AND FITNESS FOR A PARTICULAR PURPOSE ARE DISCLAIMED. IN NO EVENT SHALL THE AUTHOR OR CONTRIBUTORS BE LIABLE FOR ANY DIRECT, INDIRECT, INCIDENTAL, SPECIAL, EXEMPLARY, OR CONSEQUENTIAL DAMAGES (INCLUDING, BUT NOT LIMITED TO, PROCUREMENT OF SUBSTITUTE GOODS OR SERVICES; LOSS OF USE, DATA, OR PROFITS; OR BUSINESS INTERRUPTION) HOWEVER CAUSED AND ON ANY THEORY OF LIABILITY, WHETHER IN CONTRACT, STRICT LIABILITY, OR TORT (INCLUDING NEGLIGENCE OR OTHERWISE) ARISING IN ANY WAY OUT OF THE USE OF THIS SOFTWARE, EVEN IF ADVISED OF THE POSSIBILITY OF SUCH DAMAGE.

The licence and distribution terms for any publically available version or derivative of this code cannot be changed. i.e. this code cannot simply be copied and put under another distribution licence [including the GNU Public Licence.]

#### BSD License

Some software components of this product incorporate source code covered under the BSD license as follows.

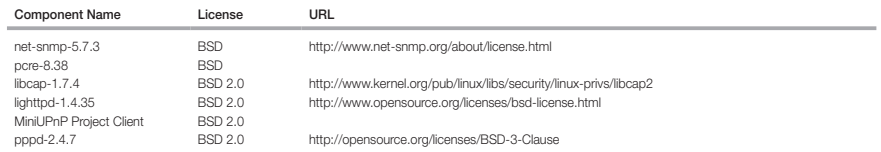

lighttpd is a secure, fast, compliant, and very flexible webserver that has been optimized for high-performance environments. It has a very low memory footprint compared to other webservers and takes care of cpuload. Its advanced feature-set (FastCGI, CGI, Auth, Output-Compression, URL-Rewriting and many more) make lighttpd the perfect webserver-software for every server that suffers load problems. Simple Network Management Protocol (SNMP) is an Internetstandard protocol for managing devices on IP networks. It is used mostly in network management systems to monitor the devices attached to the network for conditions that need administrative attention. Net-SNMP is a suite of applications used to implement SNMP v1, SNMP v2c and SNMP v3 using both IPv4 and IPv6. For more additional information, send email to help.cctv@hanwha.com.

Copyright (C) 2004, Kneschke, incremental

All rights reserved.

Redistribution and use in source and binary forms, with or without modification, are permitted provided that the following conditions are met :

- Redistributions of source code must retain the above copyright notice, this list of conditions and the following disclaimer.
- Redistributions in binary form must reproduce the above copyright notice, this list of conditions and the following disclaimer in the documentation and/or other materials provided with the distribution.
- Neither the name of the 'incremental' nor the names of its contributors may be used to endorse or promote products derived from this software without specific prior written permission.

THIS SOFTWARE IS PROVIDED BY THE COPYRIGHT HOLDERS AND CONTRIBUTORS "AS IS" AND ANY EXPRESS OR IMPLIED WARRANTIES, INCLUDING, BUT NOT LIMITED TO, THE IMPLIED WARRANTIES OF MERCHANTABILITY AND FITNESS FOR A PARTICULAR PURPOSE ARE DISCLAIMED. IN NO EVENT SHALL THE COPYRIGHT OWNER OR CONTRIBUTORS BE LIABLE FOR ANY DIRECT, INDIRECT, INCIDENTAL, SPECIAL, EXEMPLARY, OR CONSEQUENTIAL DAMAGES (INCLUDING, BUT NOT LIMITED TO, PROCUREMENT OF SUBSTITUTE GOODS OR SERVICES; LOSS OF USE, DATA, OR PROFITS; OR BUSINESS INTERRUPTION) HOWEVER CAUSED AND ON ANY THEORY OF LIABILITY, WHETHER IN CONTRACT, STRICT LIABILITY, OR TORT (INCLUDING NEGLIGENCE OR OTHERWISE) ARISING IN ANY WAY OUT OF THE USE OF THIS SOFTWARE, EVEN IF ADVISED OF THE POSSIBILITY OF SUCH DAMAGE.

#### Copyright (c) 1998-2001 University College London

All rights reserved

Redistribution and use in source and binary forms, with or without modification, is permitted provided that the following conditions are met :

1. Redistributions of source code must retain the above copyright notice, this list of conditions and the following disclaimer.

2. Redistributions in binary form must reproduce the above copyright notice, this list of conditions and the following disclaimer in the documentation and/or other materials provided with the distribution.

3. All advertising materials mentioning features or use of this software must display the following acknowledgement: This product includes software developed by the Computer Science Department at University College London.

4. Neither the name of the University nor of the Department may be used to endorse or promote products derived from this software without specific prior written permission.

THIS SOFTWARE IS PROVIDED BY THE AUTHORS AND CONTRIBUTORS ``AS IS'' AND ANY EXPRESSED OR IMPLIED WARRANTIES, INCLUDING, BUT NOT LIMITED TO, THE IMPLIED WARRANTIES OF MERCHANTABILITY AND FITNESS FOR A PARTICULAR PURPOSEARE DISCLAIMED. IN NO EVENT SHALL THE AUTHORS OR CONTRIBUTORS BE LIABLE FOR ANY DIRECT, INDIRECT, INCIDENTAL, SPECIAL, EXEMPLARY, OR CONSEQUENTIAL DAMAGES (INCLUDING, BUT NOT LIMITED TO, PROCUREMENT OF SUBSTITUTE GOODS OR SERVICES; LOSS OF USE, DATA, OR PROFITS; OR BUSINESS INTERRUPTION) HOWEVER CAUSED AND ON ANY THEORY OF LIABILITY, WHETHER IN CONTRACT, STRICT LIABILITY, OR TORT (INCLUDING NEGLIGENCE OR OTHERWISE) ARISING IN ANY WAY OUT OF THE USE OF THIS SOFTWARE, EVEN IF ADVISED OF THE POSSIBILITY OF SUCH DAMAGE.

Copyright (c) 1988, 1989, 1990, 1991, 1993, 1994, 1995, 1996 The Regents of the University of California.

#### All rights reserved

Redistribution and use in source and binary forms, with or without modification, are permitted provided that the following conditions are met:

1. Redistributions of source code must retain the above copyright notice, this list of conditions and the following disclaimer.

2. Redistributions in binary form must reproduce the above copyright notice, this list of conditions and the following disclaimer in the documentation and/or other materials provided with the distribution.

3. Neither the name of the Regents of the University of California nor the names of its contributors may be used to endorse or promote products derived from this software without specific prior written permission.

THIS SOFTWARE IS PROVIDED BY THE COPYRIGHT HOLDERS AND CONTRIBUTORS "AS IS" AND ANY EXPRESS OR IMPLIED WARRANTIES,<br>INCLUDING, BUT NOT LIMITED TO, THE IMPLIED WARRANTIES OF MERCHANTABILITY AND FITNESS FOR A PARTICULAR PURPO IN NO EVENT SHALL THE COPYRIGHT OWNER OR CONTRIBUTORS BE LIABLE FOR ANY DIRECT, INDIRECT, INCIDENTAL, SPECIAL, EXEMPLARY, OR CONSEQUENTIAL DAMAGES (INCLUDING, BUT NOT LIMITED TO, PROCUREMENT OF SUBSTITUTE GOODS OR SERVICES; LOSS OF USE, DATA, OR PROFITS; OR BUSINESS INTERRUPTION) HOWEVER CAUSED AND ON ANY THEORY OF LIABILITY, WHETHER IN CONTRACT, STRICT LIABILITY, OR TORT (INCLUDING NEGLIGENCE OR OTHERWISE) ARISING IN ANY WAY OUT OF THE USE OF THIS SOFTWARE, EVEN IF ADVISED OF THE POSSIBILITY OF SUCH DAMAGE.

Copyright (c) 2006, Creative Labs Inc

All rights reserved

Redistribution and use in source and binary forms, with or without modification, are permitted provided that the following conditions are met:

1. Redistributions of source code must retain the above copyright notice, this list of conditions and the following disclaimer.

2. Redistributions in binary form must reproduce the above copyright notice, this list of conditions and the following disclaimer in the documentation and/or other materials provided with the distribution.

3. Neither the name of the Creative Labs nor the names of its contributors may be used to endorse or promote products derived from this software without specific prior written permission.

THIS SOFTWARE IS PROVIDED BY THE COPYRIGHT HOLDERS AND CONTRIBUTORS "AS IS" AND ANY EXPRESS OR IMPLIED WARRANTIES, INCLUDING, BUT NOT LIMITED TO, THE IMPLIED WARRANTIES OF MERCHANTABILITY AND FITNESS FOR A PARTICULAR PURPOSE ARE DISCLAIMED. IN NO EVENT SHALL THE COPYRIGHT OWNER OR CONTRIBUTORS BE LIABLE FOR ANY DIRECT, INDIRECT, INCIDENTAL, SPECIAL, EXEMPLARY, OR CONSEQUENTIAL DAMAGES (INCLUDING, BUT NOT LIMITED TO, PROCUREMENT OF SUBSTITUTE GOODS OR SERVICES; LOSS OF USE, DATA, OR PROFITS; OR BUSINESS INTERRUPTION) HOWEVER CAUSED AND ON ANY THEORY OF LIABILITY, WHETHER IN CONTRACT, STRICT LIABILITY, OR TORT (INCLUDING NEGLIGENCE OR OTHERWISE) ARISING IN ANY WAY OUT OF THE USE OF THIS SOFTWARE, EVEN IF ADVISED OF THE POSSIBILITY OF SUCH DAMAGE.

#### Copyright (c) 2005-2012, Thomas BERNARD

All rights reserved.

Redistribution and use in source and binary forms, with or without modification, are permitted provided that the following conditions are met:

1. Redistributions of source code must retain the above copyright notice, this list of conditions and the following disclaimer.

2. Redistributions in binary form must reproduce the above copyright notice, this list of conditions and the following disclaimer in the documentation and/or other materials provided with the distribution.

3. Neither the name of Thomas BERNARD nor the names of its contributors may be used to endorse or promote products derived from this software without specific prior written permission.

THIS SOFTWARE IS PROVIDED BY THE COPYRIGHT HOLDERS AND CONTRIBUTORS "AS IS" AND ANY EXPRESS OR IMPLIED WARRANTIES, INCLUDING, BUT NOT LIMITED TO, THE IMPLIED WARRANTIES OF MERCHANTABILITY AND FITNESS FOR A PARTICULAR PURPOSE ARE DISCLAIMED. IN NO EVENT SHALL THE COPYRIGHT OWNER OR CONTRIBUTORS BE LIABLE FOR ANY DIRECT, INDIRECT, INCIDENTAL, SPECIAL, EXEMPLARY, OR CONSEQUENTIAL DAMAGES (INCLUDING, BUT NOT LIMITED TO, PROCUREMENT OF SUBSTITUTE GOODS OR SERVICES; LOSS OF USE, DATA, OR PROFITS; OR BUSINESS INTERRUPTION) HOWEVER CAUSED AND ON ANY THEORY OF LIABILITY, WHETHER IN CONTRACT, STRICT LIABILITY, OR

TORT (INCLUDING NEGLIGENCE OR OTHERWISE) ARISING IN ANY WAY OUT OF THE USE OF THIS SOFTWARE, EVEN IF ADVISED OF THE POSSIBILITY OF SUCH DAMAGE.

Various copyrights apply to this package, listed in various separate parts below. Please make sure that you read all the parts.

#### Part 1: CMU/UCD copyright notice: (BSD like)

Copyright 1989, 1991, 1992 by Carnegie Mellon University Derivative Work - 1996, 1998-2000

Copyright 1996, 1998-2000 The Regents of the University of California

#### All Rights Reserved

Permission to use, copy, modify and distribute this software and its documentation for any purpose and without fee is hereby granted, provided that the above copyright notice appears in all copies and that both that copyright notice and this permission notice appear in supporting documentation, and that the name of CMU and The Regents of the University of California not be used in advertising or publicity pertaining to distribution of the software without specific written permission.

CMU AND THE REGENTS OF THE UNIVERSITY OF CALIFORNIA DISCLAIM ALL WARRANTIES WITH REGARD TO THIS SOFTWARE, INCLUDING ALL IMPLIED WARRANTIES OF MERCHANTABILITY AND FITNESS. IN NO EVENT SHALL CMU OR THE REGENTS OF THE UNIVERSITY OF CALIFORNIA BE LIABLE FOR ANY SPECIAL, INDIRECT OR CONSEQUENTIAL DAMAGES OR ANY DAMAGES WHATSOEVER RESULTING FROM THE LOSS OF USE, DATA OR PROFITS, WHETHER IN AN ACTION OF CONTRACT, NEGLIGENCE OR OTHER TORTIOUS ACTION, ARISING OUT OF OR IN CONNECTION WITH THE USE OR PERFORMANCE OF THIS SOFTWARE.

#### Part 2 : Networks Associates Technology, Inc copyright notice (BSD)

Copyright (c) 2001-2003, Networks Associates Technology, Inc

All rights reserved.

Redistribution and use in source and binary forms, with or without modification, are permitted provided that the following conditions are met: yy Redistributions of source code must retain the above copyright notice, this list of conditions and the following disclaimer. yy Redistributions in binary form must reproduce the above copyright notice, this list of conditions and the following disclaimer in the documentation and/or other materials provided with the distribution. yy Neither the name of the Networks Associates Technology, Inc nor the names of its contributors may be used to endorse or promote products derived from this software without specific prior written permission.

THIS SOFTWARE IS PROVIDED BY THE COPYRIGHT HOLDERS AND CONTRIBUTORS "AS IS" AND ANY EXPRESS OR IMPLIED WARRANTIES, INCLUDING, BUT NOT LIMITED TO, THE IMPLIED WARRANTIES OF MERCHANTABILITY AND FITNESS FOR A PARTICULAR PURPOSE ARE DISCLAIMED. IN NO EVENT SHALL THE COPYRIGHT HOLDERS OR CONTRIBUTORS BE LIABLE FOR ANY DIRECT, INDIRECT, INCIDENTAL, SPECIAL, EXEMPLARY, OR CONSEQUENTIAL DAMAGES (INCLUDING, BUT NOT LIMITED TO, PROCUREMENT OF SUBSTITUTE GOODS OR SERVICES; LOSS OF USE, DATA, OR PROFITS; OR BUSINESS INTERRUPTION) HOWEVER CAUSED AND ON ANY THEORY OF LIABILITY, WHETHER IN CONTRACT, STRICT LIABILITY, OR TORT (INCLUDING NEGLIGENCE OR OTHERWISE) ARISING IN ANY WAY OUT OF THE USE OF THIS SOFTWARE, EVEN IF ADVISED OF THE POSSIBILITY OF SUCH DAMAGE.

#### Part 3: Cambridge Broadband Ltd. copyrightnotice (BSD)

Portions of this code are copyright (c) 2001-2003, Cambridge Broadband Ltd.

#### All rights reserved.

Redistribution and use in source and binary forms, with or without modification, are permitted provided that the following conditions are met: yy Redistributions of source code must retain the above copyright notice, this list of conditions and the following disclaimer. yy Redistributions in binary form must reproduce the above copyright notice, this list of conditions and the following disclaimer in the documentation and/or other materials provided with the distribution. yy The name of Cambridge Broadband Ltd. may not be used to endorse or promote products derived from this software without specific prior written permission.

THIS SOFTWARE IS PROVIDED BY THE COPYRIGHT HOLDER "AS IS" AND ANY EXPRESS OR IMPLIED WARRANTIES, INCLUDING, BUT NOT LIMITED TO, THE IMPLIED WARRANTIES OF MERCHANTABILITY AND FITNESS FOR A PARTICULAR PURPOSE ARE DISCLAIMED. IN NO EVENT SHALL THE COPYRIGHT HOLDER BE LIABLE FOR ANY DIRECT, INDIRECT, INCIDENTAL, SPECIAL, EXEMPLARY, OR CONSEQUENTIAL DAMAGES (INCLUDING, BUT NOT LIMITED TO, PROCUREMENT OF SUBSTITUTE GOODS OR SERVICES; LOSS OF USE, DATA, OR PROFITS; OR BUSINESS INTERRUPTION) HOWEVER CAUSED AND ON ANY THEORY OF LIABILITY, WHETHER IN CONTRACT, STRICT LIABILITY, OR TORT (INCLUDING NEGLIGENCE OR OTHERWISE) ARISING IN ANY WAY OUT OF THE USE OF THIS SOFTWARE, EVEN IF ADVISED OF THE POSSIBILITY OF SUCH DAMAGE.

#### Part 4: Sun Microsystems, Inc. copyright notice

(BSD)

Copyright (c) 2003 Sun Microsystems, Inc., 4150 Network

Circle, Santa Clara, California 95054, U.S.A.

All rights reserved.

Use is subject to license terms below. This distribution may include materials developed by third parties. Sun, Sun Microsystems, the Sun logo and Solaris are trademarks or registered trademarks of Sun Microsystems, Inc. in the U.S. and other countries. Redistribution and use in source and binary forms, with or without modification, are permitted provided that the following conditions are met: yy Redistributions of source code must retain the above copyright notice, this list of conditions and the following disclaimer. yy Redistributions in binary form must reproduce the above copyright notice, this list of conditions and the following disclaimer in the documentation and/or other materials provided with the distribution. yy Neither the name of the Sun Microsystems, Inc. nor the names of its contributors may be used to endorse or promote products derived from this software without specific prior written permission.

THIS SOFTWARE IS PROVIDED BY THE COPYRIGHT HOLDERS AND CONTRIBUTORS "AS IS" AND ANY EXPRESS OR IMPLIED WARRANTIES, INCLUDING, BUT NOT LIMITED TO, THE IMPLIED WARRANTIES OF MERCHANTABILITY AND FITNESS FOR A PARTICULAR PURPOSE ARE DISCLAIMED. IN NO EVENT SHALL THE COPYRIGHT HOLDERS OR CONTRIBUTORS BE LIABLE FOR ANY DIRECT, INDIRECT, INCIDENTAL, SPECIAL, EXEMPLARY, OR CONSEQUENTIAL DAMAGES (INCLUDING, BUT NOT LIMITED TO, PROCUREMENT OF SUBSTITUTE GOODS OR SERVICES; LOSS OF USE, DATA, OR PROFITS; OR BUSINESS INTERRUPTION) HOWEVER CAUSED AND ON ANY THEORY OF LIABILITY, WHETHER IN CONTRACT, STRICT LIABILITY, OR TORT (INCLUDING NEGLIGENCE OR OTHERWISE) ARISING IN ANY WAY OUT OF THE USE OF THIS SOFTWARE, EVEN IF ADVISED OF THE POSSIBILITY OF SUCH DAMAGE.

#### Part 5: Sparta, Inc copyright notice (BSD)

Copyright (c) 2003-2009, Sparta, Inc

All rights reserved.

Redistribution and use in source and binary forms, with or without modification, are permitted provided that the following conditions are met: yy Redistributions of source code must retain the above copyright notice, this list of conditions and the following disclaimer. yy Redistributions in binary form must reproduce the

above copyright notice, this list of conditions and the following disclaimer in the documentation and/or other materials provided with the distribution. yy Neither the name of Sparta, Inc nor the names of its contributors may be used to endorse or promote products derived from this software without specific prior written permission.

THIS SOFTWARE IS PROVIDED BY THE COPYRIGHT HOLDERS AND CONTRIBUTORS "AS IS" AND ANY EXPRESS OR IMPLIED WARRANTIES, INCLUDING, BUT NOT LIMITED TO, THE IMPLIED WARRANTIES OF MERCHANTABILITY AND FITNESS FOR A PARTICULAR PURPOSE ARE DISCLAIMED. IN NO EVENT SHALL THE COPYRIGHT HOLDERS OR CONTRIBUTORS BE LIABLE FOR ANY DIRECT, INDIRECT, INCIDENTAL, SPECIAL, EXEMPLARY, OR CONSEQUENTIAL DAMAGES (INCLUDING, BUT NOT LIMITED TO, PROCUREMENT OF SUBSTITUTE GOODS OR SERVICES; LOSS OF USE, DATA, OR PROFITS; OR BUSINESS INTERRUPTION) HOWEVER CAUSED AND ON ANY THEORY OF LIABILITY, WHETHER IN CONTRACT, STRICT LIABILITY, OR TORT (INCLUDING NEGLIGENCE OR OTHERWISE) ARISING IN ANY WAY OUT OF THE USE OF THIS SOFTWARE, EVEN IF ADVISED OF THE POSSIBILITY OF SUCH DAMAGE.

#### Part 6: Cisco/BUPTNIC copyright notice (BSD)

Copyright (c) 2004, Cisco, Inc and Information Network

Center of Beijing University of Posts and Telecommunications.

All rights reserved.

Redistribution and use in source and binary forms, with or without modification, are permitted provided that the following conditions are met: yy Redistributions of source code must retain the above copyright notice, this list of conditions and the following disclaimer. yy Redistributions in binary form must reproduce the above copyright notice, this list of conditions and the following disclaimer in the documentation and/or other materials provided with the distribution. yy Neither the name of Cisco, Inc, Beijing University of Posts and Telecommunications, nor the names of their contributors may be used to endorse or promote products derived from this software without specific prior written permission.

THIS SOFTWARE IS PROVIDED BY THE COPYRIGHT HOLDERS AND CONTRIBUTORS "AS IS" AND ANY EXPRESS OR IMPLIED WARRANTIES, INCLUDING, BUT NOT LIMITED TO, THE IMPLIED WARRANTIES OF MERCHANTABILITY AND FITNESS FOR A PARTICULAR PURPOSE ARE DISCLAIMED. IN NO EVENT SHALL THE COPYRIGHT HOLDERS OR CONTRIBUTORS BE LIABLE FOR ANY DIRECT, INDIRECT, INCIDENTAL, SPECIAL, EXEMPLARY, OR CONSEQUENTIAL DAMAGES (INCLUDING, BUT NOT LIMITED TO, PROCUREMENT OF SUBSTITUTE GOODS OR SERVICES; LOSS OF USE, DATA, OR PROFITS; OR BUSINESS INTERRUPTION) HOWEVER CAUSED AND ON ANY THEORY OF LIABILITY, WHETHER IN CONTRACT, STRICT LIABILITY, OR TORT (INCLUDING NEGLIGENCE OR OTHERWISE) ARISING IN ANY WAY OUT OF THE USE OF THIS SOFTWARE, EVEN IF ADVISED OF THE POSSIBILITY OF SUCH DAMAGE.

#### Part 7: Fabasoft R&D Software Software GmbH & Co KG copyright Notice (BSD)

Copyright (c) Fabasoft R&D Software GmbH & Co KG, 2003oss@fabasoft.com

Author: Bernhard Penz

Redistribution and use in source and binary forms, with or without modification, are permitted provided that the following conditions are met: yy Redistributions of source code must retain the above copyright notice, this list of conditions and the following disclaimer. yy Redistributions in binary form must reproduce the above copyright notice, this list of conditions and the following disclaimer in the documentation and/or other materials provided with the distribution, w The name of Fabasoft R&D Software GmbH & Co KG or any of its subsidiaries, brand or product names may not be used to endorse or promote products derived from this software without specific prior written permission.

THIS SOFTWARE IS PROVIDED BY THE COPYRIGHT HOLDER "AS IS" AND ANY EXPRESS OR IMPLIED WARRANTIES, INCLUDING, BUT NOT LIMITED TO, THE IMPLIED WARRANTIES OF MERCHANTABILITY AND FITNESS FOR A PARTICULAR PURPOSE ARE DISCLAIMED. IN NO EVENT SHALL THE COPYRIGHT HOLDER BE LIABLE FOR ANY DIRECT, INDIRECT, INCIDENTAL, SPECIAL, EXEMPLARY, OR CONSEQUENTIAL DAMAGES (INCLUDING, BUT NOT LIMITED TO, PROCUREMENT OF SUBSTITUTE GOODS OR SERVICES; LOSS OF USE, DATA, OR PROFITS; OR BUSINESS INTERRUPTION) HOWEVER CAUSED AND ON ANY THEORY OF LIABILITY, WHETHER IN CONTRACT, STRICT LIABILITY, OR TORT (INCLUDING NEGLIGENCE OR OTHERWISE) ARISING IN ANY WAY OUT OF THE USE OF THIS SOFTWARE, EVEN IF ADVISED OF THE POSSIBILITY OF SUCH DAMAGE.

#### Part 8: Apple Inc. copyright notice (BSD)

Copyright (c) 2007 Apple Inc.

All rights reserved.

Redistribution and use in source and binary forms, with or without modification, are permitted provided that the following conditions are met:

1. Redistributions of source code must retain the above copyright notice, this list of conditions and the following disclaimer.

2. Redistributions in binary form must reproduce the above copyright notice, this list of conditions and the following disclaimer in the documentation and/or other materials provided with the distribution. 3. Neither the name of Apple Inc. ("Apple") nor the names of its contributors may be used to endorse or promote products derived from this software without specific prior written permission.

THIS SOFTWARE IS PROVIDED BY APPLE AND ITS CONTRIBUTORS "AS IS" AND ANY EXPRESS OR IMPLIED WARRANTIES, INCLUDING, BUT NOT LIMITED TO, THE IMPLIED WARRANTIES OF MERCHANTABILITY AND FITNESS FOR A PARTICULAR PURPOSE ARE DISCLAIMED. IN NO EVENT SHALL APPLE OR ITSCONTRIBUTORS BE LIABLE FOR ANY DIRECT, INDIRECT, INCIDENTAL, SPECIAL, EXEMPLARY, OR CONSEQUENTIAL DAMAGES (INCLUDING, BUT NOT LIMITED TO, PROCUREMENT OF SUBSTITUTE GOODS OR SERVICES; LOSS OF USE, DATA, OR PROFITS; OR BUSINESS INTERRUPTION) HOWEVER CAUSED AND ON ANY THEORY OF LIABILITY, WHETHER IN CONTRACT, STRICT LIABILITY, OR TORT (INCLUDING NEGLIGENCE OR OTHERWISE) ARISING IN ANY WAY OUT OF THE USE OF THIS SOFTWARE, EVEN IF ADVISED OF THE POSSIBILITY OF SUCH DAMAGE.

#### Part 9: ScienceLogic, LLC copyright notice(BSD)

Copyright (c) 2009, ScienceLogic, LLC

All rights reserved.

Redistribution and use in source and binary forms, with or without modification, are permitted provided that the following conditions aremet: w Redistributions of source code must retain the above copyright notice, this list of conditions and the following disclaimer. yy Redistributions in binary form must reproduce the above copyright notice, this list of conditions and the following disclaimer in the documentation and/or other materials provided with the distribution. yy Neither the name of ScienceLogic, LLC nor the names of its contributors may be used to endorse or promote products derived from this software without specific prior written permission.

THIS SOFTWARE IS PROVIDED BY THE COPYRIGHT HOLDERS AND CONTRIBUTORS "AS IS" AND ANY EXPRESS OR IMPLIED WARRANTIES, INCLUDING, BUT NOT LIMITED TO, THE IMPLIED WARRANTIES OF MERCHANTABILITY AND FITNESS FOR A PARTICULAR PURPOSE ARE DISCLAIMED. IN NO EVENT SHALL THE COPYRIGHT HOLDERS OR CONTRIBUTORS BE LIABLE FOR ANY DIRECT, INDIRECT, INCIDENTAL, SPECIAL, EXEMPLARY, OR CONSEQUENTIAL DAMAGES (INCLUDING, BUT NOT LIMITED TO, PROCUREMENT OF SUBSTITUTE GOODS OR SERVICES; LOSS OF USE, DATA, OR PROFITS; OR BUSINESS INTERRUPTION) HOWEVER CAUSED AND ON ANY THEORY OF LIABILITY, WHETHER IN CONTRACT, STRICT LIABILITY, OR TORT (INCLUDING NEGLIGENCE OR OTHERWISE) ARISING IN ANY WAY OUT OF THE USE OF THIS SOFTWARE, EVEN IF ADVISED OF THE POSSIBILITY OF SUCH DAMAGE

#### The MIT License

Some software components of this product incorporate source code covered under the MIT license as follows

#### MIT License 2.0

- Acewidget, bettermeans, jquery-ui, libxml, libxml2, Mesa3D-MesaLib,mwEmbed,OpenGL Samples Pack, Wide Studio, xorg-server, dropbear-2012.55, ncurses-5.7

Copyright (c) 2011, The Dojo Foundation

Copyright 2010, AUTHORS.txt (http://jqueryui.com/about)

Dual licensed under the MIT or GPL Version 2 licenses.

- http://jquery.org/license

- http://docs.jquery.com/UI/Widget

Copyright Daniel Veillard

Copyright Igor Zlatovic <igor@zlatkovic.com>

Copyright Aleksey Sanin

Copyright Gary Pennington <Gary.Pennington@uk.sun.com>

Copyright Alfred Mickautsch <alfred@mickautsch.de>

Copyright Bjorn Reese <bjorn.reese@systematic.dk>

Copyright Joel W. Reed

Copyright William Brack <wbrack@mmm.com.hk>

Copyright (c) 2007-2010 The Khronos Group Inc.

Copyright Atish Kumar Patra

Copyright (c) 2006 Free Software Foundation, Inc.

Permission is hereby granted, free of charge, to any person obtaining a copy of this software and associated documentation files (the "Software"), to deal in the Software without restriction, including without limitation the rights to use, copy, modify, merge, publish, distribute, sublicense, and/or sell copies of the Software, and to permit persons to whom the Software is furnished to do so, subject to the following conditions:

The above copyright notice and this permission notice shall be included in all copies or substantial portions of the Software.

THE SOFTWARE IS PROVIDED "AS IS", WITHOUT WARRANTY OF ANY KIND, EXPRESS OR IMPLIED, INCLUDING BUT NOT LIMITED TO THE WARRANTIES OF MERCHANTABILITY, FITNESS FOR A PARTICULAR PURPOSE AND NONINFRINGEMENT. IN NO EVENT SHALL THE AUTHORS OR COPYRIGHT HOLDERS BE LIABLE FOR ANY CLAIM, DAMAGES OR OTHER LIABILITY, WHETHER IN AN ACTION OF CONTRACT, TORT OR OTHERWISE, ARISING FROM, OUT OF OR IN CONNECTION WITH THE SOFTWARE OR THE USE OR OTHER DEALINGS IN THE SOFTWARE.

#### Mozilla Public License

Since we, at Hanwha Techwin, used the Mozilla Firefox component without modifying the source code according to the MOZILLA Public license 1.1, we are not obliged to provide the source code of the corresponding component.

• Version 1.1

#### 1. Definitions.

1.0.1. "Commercial Use" means distribution or otherwise making the Covered Code available to a third party.

1.1. "Contributor" means each entity that creates or contributes to the creation of Modifications.

- 1.2. "Contributor Version" means the combination of the Original Code, prior Modifications used by a Contributor, and the Modifications made by that particular Contributor.
- 1.3. "Covered Code" means the Original Code or Modifications or the combination of the Original Code and Modifications, in each case including portions thereof.
- 1.4. "Electronic Distribution Mechanism" means a mechanism generally accepted in the software development community for the electronic transfer of data.
- 1.5. "Executable" means Covered Code in any form other than Source Code.
- 1.6. "Initial Developer" means the individual or entity identified as the Initial Developer in the Source Code notice required by Exhibit A.
- 1.7. "Larger Work" means a work which combines Covered Code or portions thereof with code not governed by the terms of this License.
- 1.8. "License" means this document.

1.8.1. "Licensable" means having the right to grant, to the maximum extent possible, whether at the time of the initial grant or subsequently acquired, any and all of the rights conveyed herein.

1.9. "Modifications" means any addition to or deletion from the substance or structure of either the Original Code or any previous Modifications. When Covered Code is released as a series of files, a Modification is:

A. Any addition to or deletion from the contents of a file containing Original Code or previous Modifications.

B. Any new file that contains any part of the Original Code or previous Modifications.

1.10. "Original Code" means Source Code of computer software code which is described in the Source Code notice required by Exhibit A as Original Code, and which, at the time of its release under this License is not already Covered Code governed by this License.

1.10.1. "Patent Claims" means any patent claim(s), now owned or hereafter acquired, including without limitation, method, process, and apparatus claims, in any patent Licensable by grantor.

1.11. "Source Code" means the preferred form of the Covered Code for making modifications to it, including all modules it contains, plus any associated interface definition files, scripts used to control compilation and installation of an Executable, or source code differential comparisons against either the Original Code or another well known, available Covered Code of the Contributor's choice. The Source Code can be in a compressed or archival form, provided the appropriate decompression or de-archiving software is widely available for no charge.

1.12. "You'' (or "Your") means an individual or a legal entity exercising rights under, and complying with all of the terms of, this License or a future version of this License issued under Section 6.1. For legal entities, "You'' includes any entity which controls, is controlled by, or is under common control with You. For purposes of this definition, "control'' means (a) the power, direct or indirect, to cause the direction or management of such entity, whether by contract or otherwise, or (b) ownership of more than fifty percent (50%) of the outstanding shares or beneficial ownership of such entity.

#### 2. Source Code License.

2.1. The Initial Developer Grant. The Initial Developer hereby grants You a world-wide, royalty-free, non-exclusive license, subject to third party intellectual property claims:

- (a) under intellectual property rights (other than patent or trademark) Licensable by Initial Developer to use, reproduce, modify, display, perform, sublicense and distribute the Original Code (or portions thereof) with or without Modifications, and/or as part of a Larger Work; and
- (b) under Patents Claims infringed by the making, using or selling of Original Code, to make, have made, use, practice, sell, and offer for sale, and/or otherwise dispose of the Original Code (or portions thereof).

(c) the licenses granted in this Section 2.1(a) and (b) are effective on the date Initial Developer first distributes Original Code under the terms of this License.

- (d) Notwithstanding Section 2.1(b) above, no patent license is granted: 1) for code that You delete from the Original Code; 2) separate from the Original Code; or 3) for infringements caused by: i) the modification of the Original Code or ii) the combination of the Original Code with other software or devices.
- 2.2. Contributor Grant. Subject to third party intellectual property claims, each Contributor hereby grants You a world-wide, royalty-free, non-exclusive license
- (a) under intellectual property rights (other than patent or trademark) Licensable by Contributor, to use, reproduce, modify, display, perform, sublicense and distribute the Modifications created by such Contributor (or portions thereof) either on an unmodified basis, with other Modifications, as Covered Code and/ or as part of a Larger Work; and
- (b) under Patent Claims infringed by the making, using, or selling of Modifications made by that Contributor either alone and/or in combination with its Contributor Version (or portions of such combination), to make, use, sell, offer for sale, have made, and/or otherwise dispose of: 1) Modifications made by that Contributor (or portions thereof); and 2) the combination of Modifications made by that Contributor with its Contributor Version (or portions of such combination).

(c) the licenses granted in Sections 2.2(a) and 2.2(b) are effective on the date Contributor first makes Commercial Use of the Covered Code.

(d) Notwithstanding Section 2.2(b) above, no patent license is granted: 1) for any code that Contributor has deleted from the Contributor Version; 2) separate from the Contributor Version; 3) for infringements caused by: i) third party modifications of Contributor Version or ii) the combination of Modifications made by that Contributor with other software (except as part of the Contributor Version) or other devices; or 4) under Patent Claims infringed by Covered Code in the absence of Modifications made by that Contributor.

#### 3. Distribution Obligations.

3.1. Application of License. The Modifications which You create or to which You contribute are governed by the terms of this License, including without limitation Section 2.2. The Source Code version of Covered Code may be distributed only under the terms of this License or a future version of this License released under Section 6.1, and You must include a copy of this License with every copy of the Source Code You distribute. You may not offer or impose any terms on any Source Code version that alters or restricts the applicable version of this License or the recipients' rights hereunder. However, You may include an additional document offering the additional rights described in Section 3.5.

3.2. Availability of Source Code. Any Modification which You create or to which You contribute must be made available in Source Code form under the terms of this License either on the same media as an Executable version or via an accepted Electronic Distribution Mechanism to anyone to whom you made an Executable version available; and if made available via Electronic Distribution Mechanism, must remain available for at least twelve (12) months after the date it initially became available, or at least six (6) months after a subsequent version of that particular Modification has been made available to such recipients. You are responsible for ensuring that the Source Code version remains available even if the Electronic Distribution Mechanism is maintained by a third party.

3.3. Description of Modifications. You must cause all Covered Code to which You contribute to contain a file documenting the changes You made to create that Covered Code and the date of any change. You must include a prominent statement that the Modification is derived, directly or indirectly, from Original Code provided by the Initial Developer and including the name of the Initial Developer in (a) the Source Code, and (b) in any notice in an Executable version or related documentation in which You describe the origin or ownership of the Covered Code.

#### 3.4. Intellectual Property Matters

- (a) Third Party Claims. If Contributor has knowledge that a license under a third party's intellectual property rights is required to exercise the rights granted by such Contributor under Sections 2.1 or 2.2, Contributor must include a text file with the Source Code distribution titled "LEGAL'' which describes the claim and the party making the claim in sufficient detail that a recipient will know whom to contact. If Contributor obtains such knowledge after the Modification is made available as described in Section 3.2. Contributor shall promptly modify the LEGAL file in all copies Contributor makes available thereafter and shall take other steps (such as notifying appropriate mailing lists or newsgroups) reasonably calculated to inform those who received the Covered Code that new knowledge has been obtained.
- (b) Contributor APIs. If Contributor's Modifications include an application programming interface and Contributor has knowledge of patent licenses which are reasonably necessary to implement that API, Contributor must also include this information in the LEGAL file.

#### (c) Representations.

Contributor represents that, except as disclosed pursuant to Section 3.4(a) above, Contributor believes that Contributor's Modifications are Contributor's original creation(s) and/or Contributor has sufficient rights to grant the rights conveyed by this License.

3.5. Required Notices. You must duplicate the notice in Exhibit A in each file of the Source Code. If it is not possible to put such notice in a particular Source Code file due to its structure, then You must include such notice in a location (such as a relevant directory) where a user would be likely to look for such a notice. If You created one or more Modification(s) You may add your name as a Contributor to the notice described in Exhibit A. You must also duplicate this License in any documentation for the Source Code where You describe recipients' rights or ownership rights relating to Covered Code. You may choose to offer, and to charge a fee for, warranty, support, indemnity or liability obligations to one or more recipients of Covered Code. However, You may do so only on Your own behalf, and not on behalf of the Initial Developer or any Contributor. You must make it absolutely clear than any such warranty, support, indemnity or liability obligation is offered by You alone, and You hereby agree to indemnify the Initial Developer and every Contributor for any liability incurred by the Initial Developer or such Contributor as a result of warranty, support, indemnity or liability terms You offer.

3.6. Distribution of Executable Versions. You may distribute Covered Code in Executable form only if the requirements of Section 3.1-3.5 have been met for that Covered Code, and if You include a notice stating that the Source Code version of the Covered Code is available under the terms of this License, including a description of how and where You have fulfilled the obligations of Section 3.2. The notice must be conspicuously included in any notice in an Executable version, related documentation or collateral in which You describe recipients' rights relating to the Covered Code. You may distribute the Executable version of Covered Code or ownership rights under a license of Your choice, which may contain terms different from this License, provided that You are in compliance with the terms of this License and that the license

for the Executable version does not attempt to limit or alter the recipient's rights in the Source Code version from the rights set forth in this License. If You distribute the Executable version under a different license You must make it absolutely clear that any terms which differ from this License are offered by You alone, not by the Initial Developer or any Contributor. You hereby agree to indemnify the Initial Developer and every Contributor for any liability incurred by the Initial Developer or such Contributor as a result of any such terms You offer.

3.7. Larger Works. You may create a Larger Work by combining Covered Code with other code not governed by the terms of this License and distribute the Larger Work as a single product. In such a case, You must make sure the requirements of this License are fulfilled for the Covered Code.

#### 4. Inability to Comply Due to Statute or Regulation.

If it is impossible for You to comply with any of the terms of this License with respect to some or all of the Covered Code due to statute, judicial order, or regulation then You must: (a) comply with the terms of this License to the maximum extent possible; and (b) describe the limitations and the code they affect. Such description must be included in the LEGAL file described in Section 3.4 and must be included with all distributions of the Source Code. Except to the extent prohibited by statute or regulation, such description must be sufficiently detailed for a recipient of ordinary skill to be able to understand it.

#### 5. Application of this License.

This License applies to code to which the Initial Developer has attached the notice in Exhibit A and to related Covered Code.

#### 6. Versions of the License.

6.1. New Versions. Netscape Communications Corporation (''Netscape'') may publish revised and/or new versions of the License from time to time. Each version will be given a distinguishing version number.

6.2. Effect of New Versions. Once Covered Code has been published under a particular version of the License. You may always continue to use it under the terms of that version. You may also choose to use such Covered Code under the terms of any subsequent version of the License published by Netscape. No one other than Netscape has the right to modify the terms applicable to Covered Code created under this License.

6.3. Derivative Works. If You create or use a modified version of this License (which you may only do in order to apply it to code which is not already Covered Code governed by this License), You must (a) rename Your license so that the phrases "Mozilla", "MOZILLAPL", "MOZPL", "Netscape", "MPL", "NPL" or any confusingly similar phrase do not appear in your license (except to note that your license differs from this License) and (b) otherwise make it clear that Your version of the license contains terms which differ from the Mozilla Public License and Netscape Public License. (Filling in the name of the Initial Developer, Original Code or Contributor in the notice described in Exhibit A shall not of themselves be deemed to be modifications of this License.)

#### 7. DISCLAIMER OF WARRANTY.

COVERED CODE IS PROVIDED UNDER THIS LICENSE ON AN "AS IS'' BASIS, WITHOUT WARRANTY OF ANY KIND, EITHER EXPRESSED OR IMPLIED, INCLUDING, WITHOUT LIMITATION, WARRANTIES THAT THE COVERED CODE IS FREE OF DEFECTS, MERCHANTABLE, FIT FOR A PARTICULAR PURPOSE OR NON-INFRINGING. THE ENTIRE RISK AS TO THE QUALITY AND PERFORMANCE OF THE COVERED CODE IS WITH YOU. SHOULD ANY COVERED CODE PROVE DEFECTIVE IN ANY RESPECT, YOU (NOT THE INITIAL DEVELOPER OR ANY OTHER CONTRIBUTOR) ASSUME THE COST OF ANY NECESSARY SERVICING, REPAIR OR CORRECTION. THIS DISCLAIMER OF WARRANTY CONSTITUTES AN ESSENTIAL PART OF THIS LICENSE. NO USE OF ANY COVERED CODE IS AUTHORIZED HEREUNDER EXCEPT UNDER THIS DISCLAIMER.

#### 8. TERMINATION.

8.1. This License and the rights granted hereunder will terminate automatically if You fail to comply with terms herein and fail to cure such breach within 30 days of becoming aware of the breach. All sublicenses to the Covered Code which are properly granted shall survive any termination of this License. Provisions which, by their nature, must remain in effect beyond the termination of this License shall survive.

8.2. If You initiate litigation by asserting a patent infringement claim (excluding declatory judgment actions) against Initial Developer or a Contributor (the Initial Developer or Contributor against whom You file such action is referred to as "Participant") alleging that:

- (a) such Participant's Contributor Version directly or indirectly infringes any patent, then any and all rights granted by such Participant to You under Sections 2.1 and/ or 2.2 of this License shall, upon 60 days notice from Participant terminate prospectively, unless if within 60 days after receipt of notice You either: (i) agree in writing to pay Participant a mutually agreeable reasonable royalty for Your past and future use of Modifications made by such Participant, or (ii) withdraw Your litigation claim with respect to the Contributor Version against such Participant. If within 60 days of notice, a reasonable royalty and payment arrangement are not mutually agreed upon in writing by the parties or the litigation claim is not withdrawn, the rights granted by Participant to You under Sections 2.1 and/or 2.2 automatically terminate at the expiration of the 60 day notice period specified above.
- (b) anv software, hardware, or device, other than such Participant's Contributor Version, directly or indirectly infringes any patent, then any rights granted to You by such Participant under Sections 2.1(b) and 2.2(b) are revoked effective as of the date You first made, used, sold, distributed, or had made, Modifications made by that Participant.

8.3. If You assert a patent infringement claim against Participant alleging that such Participant's Contributor Version directly or indirectly infringes any patent where such claim is resolved (such as by license or settlement) prior to the initiation of patent infringement litigation, then the reasonable value of the licenses granted by such Participant under Sections 2.1 or 2.2 shall be taken into account in determining the amount or value of any payment or license.

8.4. In the event of termination under Sections 8.1 or 8.2 above, all end user license agreements (excluding distributors and resellers) which have been validly granted by You or any distributor hereunder prior to termination shall survive termination.

#### 9. LIMITATION OF LIABILITY

UNDER NO CIRCUMSTANCES AND UNDER NO LEGAL THEORY, WHETHER TORT (INCLUDING NEGLIGENCE), CONTRACT, OR OTHERWISE, SHALL YOU, THE INITIAL DEVELOPER, ANY OTHER CONTRIBUTOR, OR ANY DISTRIBUTOR OF COVERED CODE, OR ANY SUPPLIER OF ANY OF SUCH PARTIES, BE LIABLE TO ANY PERSON FOR ANY INDIRECT, SPECIAL, INCIDENTAL, OR CONSEQUENTIAL DAMAGES OF ANY CHARACTER INCLUDING, WITHOUT LIMITATION, DAMAGES FOR LOSS OF GOODWILL, WORK STOPPAGE, COMPUTER FAILURE OR MALFUNCTION, OR ANY AND ALL OTHER COMMERCIAL DAMAGES OR LOSSES, EVEN IF SUCH PARTY SHALL HAVE BEEN INFORMED OF THE POSSIBILITY OF SUCH DAMAGES. THIS LIMITATION OF LIABILITY SHALL NOT APPLY TO LIABILITY FOR DEATH OR PERSONAL INJURY RESULTING FROM SUCH PARTY'S NEGLIGENCE TO THE EXTENT APPLICABLE LAW PROHIBITS SUCH LIMITATION. SOME JURISDICTIONS DO NOT ALLOW THE EXCLUSION OR LIMITATION OF INCIDENTAL OR CONSEQUENTIAL DAMAGES, SO THIS EXCLUSION AND LIMITATION MAY NOT APPLY TO YOU. 10. U.S. GOVERNMENT END USERS.

The Covered Code is a "commercial item," as that term is defined in 48 C.E.R. 2.101 (Oct. 1995), consisting of "commercial computer software" and "commercial" computer software documentation," as such terms are used in 48 C.F.R. 12.212 (Sept. 1995). Consistent with 48 C.F.R. 12.212 and 48 C.F.R. 227.7202-1 through 227.7202-4 (June 1995), all U.S. Government End Users acquire Covered Code with only those rights set forth herein.

#### 11. MISCELLANEOUS.

This License represents the complete agreement concerning subject matter hereof. If any provision of this License is held to be unenforceable, such provision shall be reformed only to the extent necessary to make it enforceable. This License shall be governed by California law provisions (except to the extent applicable law, if any, provides otherwise), excluding its conflictof-law provisions. With respect to disputes in which at least one party is a citizen of, or an entity chartered or registered to do business in the United States of America, any litigation relating to this License shall be subject to the jurisdiction of the Federal Courts of the Northern District of California, with venue lying in Santa Clara County, California, with the losing party responsible for costs, including without limitation, court costs and reasonable attorneys' fees and expenses. The application of the United Nations Convention on Contracts for the International Sale of Goods is expressly excluded. Any law or regulation which provides that the language of a contract shall be construed against the drafter shall not apply to this License.

#### 12. RESPONSIBILITY FOR CLAIMS.

As between Initial Developer and the Contributors, each party is responsible for claims and damages arising, directly or indirectly, out of its utilization of rights under this License and You agree to work with Initial Developer and Contributors to distribute such responsibility on an equitable basis. Nothing herein is intended or shall be deemed to constitute any admission of liability.

#### 13. MULTIPLE-LICENSED CODE.

Initial Developer may designate portions of the Covered Code as Multiple-Licensed. Multiple-Licensedmeans that the Initial Developer permits you to utilize portions of the Covered Code under Your choice of the MPL or the alternative licenses, if any, specified by the Initial Developer in the file described in Exhibit A.

#### EXHIBIT A -Mozilla Public License.

The contents of this file are subject to the Mozilla Public License Version 1.1 (the "License"); you may not use this file except in compliance with the License. You may obtain a copy of the License at http://www.mozilla.org/MPL/Software distributed under the License is distributed on an "AS IS" basis, WITHOUT WARRANTY OF ANY KIND, either express or implied. See the License for the specific language governing rights and limitations under the License.

The Original Code is

The Initial Developer of the Original Code is example the Original Code is example to the Original Code is the Original Code is the Original Code is the Original Code is the Original Code is the Original Code is the Origin \_\_\_\_\_\_\_\_\_\_\_\_\_\_\_\_\_\_\_\_\_\_\_. All Rights Reserved.

Contributor(s):

Alternatively, the contents of this file may be used under the terms of the \_\_\_\_\_\_ license (the [\_\_\_] License), in which case the provisions of [\_\_\_\_\_] License are applicable instead of those above. If you wish to allow use of your version of this file only under the terms of the [ ] License and not to allow others to use your version of this file under the MPL, indicate your decision by deleting the provisions above and replace them with the notice and other provisions required by the [ ] License. If you do not delete the provisions above, a recipient may use your version of this file under either the MPL or the [\_\_\_] License."

[NOTE: The text of this Exhibit A may differ slightly from the text of the notices in the Source Code files of the Original Code. You should use the text of this Exhibit A rather than the text found in the Original Code Source Code for Your Modifications

#### The Independent JPEG Group's JPEG Software

The software included in this product contains copyrighted software that is licensed under the JPEG license.

• JPEG license

- Code project . Generating Outline OpenGL, Libjpeg

This distribution contains the sixth public release of the Independent JPEG Group's free JPEG software. You are welcome to redistribute this software and to use it for any purpose, subject to the conditions under LEGAL ISSUES, below.

Serious users of this software (particularly those incorporating it into larger programs) should contact IJG at ipeg-info@uunet.uu.net to be added to our electronic mailing list. Mailing list members are notified of updates and have a chance to participate in technical discussions, etc.

This software is the work of Tom Lane, Philip Gladstone, Jim Boucher, Lee Crocker, Julian Minguillon, Luis Ortiz, George Phillips, Davide Rossi, Guido Vollbeding, Ge' Weijers, and other members of the Independent JPEG Group.

IJG is not affiliated with the official ISO JPEG standards committee.

#### LEGAL ISSUES

#### ============

In plain English:

1. We don't promise that this software works. (But if you find any bugs, please let us know!)

2. You can use this software for whatever you want. You don't have to pay us.

3. You may not pretend that you wrote this software. If you use it in a program, you must acknowledge somewhere in your documentation that you've used the IJG code.

#### In legalese:

The authors make NO WARRANTY or representation, either express or implied, with respect to this software, its quality, accuracy, merchantability, or fitness for a particular purpose. This software is provided "AS IS", and you, its user, assume the entire risk as to its quality and accuracy.

This software is copyright (C) 1991-1998, Thomas G. Lane. All Rights Reserved except as specified below.

Permission is hereby granted to use, copy, modify, and distribute this software (or portions thereof) for any purpose, without fee, subject to these conditions:

(1) If any part of the source code for this software is distributed, then this README file must be included, with this copyright and no-warranty notice unaltered; and any additions, deletions, or changes to the original files must be clearly indicated in accompanying documentation.

(2) If only executable code is distributed, then the accompanying documentation must state that "this software is based in part on the work of the Independent JPEG Group".

(3) Permission for use of this software is granted only if the user accepts full responsibility for any undesirable consequences; the authors accept NO LIABILITY for damages of any kind.

These conditions apply to any software derived from or based on the IJG code, not just to the unmodified library. If you use our work, you ought to acknowledge us.

Permission is NOT granted for the use of any IJG author's name or company name in advertising or publicity relating to this software or products derived from it. This software may be referred to only as "the Independent JPEG Group's software".

We specifically permit and encourage the use of this software as the basis of commercial products, provided that all warranty or liability claims are assumed by the product vendor.

ansi2knr.c is included in this distribution by permission of L. Peter Deutsch, sole proprietor of its copyright holder, Aladdin Enterprises of Menlo Park, CA.

ansi2knr.c is NOT covered by the above copyright and conditions, but instead by the usual distribution terms of the Free Software Foundation; principally, that you must include source code if you redistribute it. (See the file ansi2knr.c for full details.) However, since ansi2knr. c is not needed as part of any program generated from the IJG code, this does not limit you more than the foregoing paragraphs do.

The Unix configuration script "configure" was produced with GNU Autoconf. It is copyright by the Free Software Foundation but is freely distributable. The same holds for its supporting scripts (config.guess, config.sub, ltconfig, ltmain. sh). Another support script, install-sh, is copyright by M.I.T. but is also freely distributable.

It appears that the arithmetic coding option of the JPEG spec is covered by patents owned by IBM, AT&T, and Mitsubishi. Hence arithmetic coding cannot legally be used without obtaining one or more licenses. For this reason, support for arithmetic coding has been removed from the free JPEG software. (Since arithmetic coding provides only a marginal gain over the unpatented Huffman mode, it is unlikely that very many implementations will support it.) So far as we are aware, there are no patent restrictions on the remaining code.

The IJG distribution formerly included code to read and write GIF files. To avoid entanglement with the Unisys LZW patent, GIF reading support has been removed altogether, and the GIF writer has been simplified to produce "uncompressed GIFs". This technique does not use the LZW algorithm; the resulting GIF files are larger than usual, but are readable by all standard GIF decoders.

We are required to state that

"The Graphics Interchange Format(c) is the Copyright property of CompuServe Incorporated. GIF(sm) is a Service Mark property of CompuServe Incorporated."

#### T-Kernel License

- This Product uses the Source Code of T-Kernel under T-License granted by the T-Engine Forum(www.t-engine.org)

#### T-License [License Agreement for Source Code of T-Kernel]

established by T-Engine Forum on January 23, 2004 revised on June 17, 2004 revised on December 21, 2006 revised on March 24, 2009

#### Article 1. Scope of License Agreement

1. This License Agreement sets forth copyrights and the terms and conditions of use applicable to the source code of T-Kernel distributed by T-Engine Forum and any derivative work created therefrom.

#### Article 2. Definition

1. "T-Kernel" means a real-time operating system controlled and distributed by T-Engine Forum on behalf of the copyright holder thereof.

2. "Source Code" means a source program, including related comments and documentations, for the T-Kernel and the Ported Source Code defined in Article 2.8 which is registered with T-Engine Forum.

3. "Hardware-dependent Part" means the part of the Source Code which depends on hardware and needs to be changed when the Source Code is ported and operated on the target hardware, and is designated and separated as such part.

4. "Compiler-dependent Part" means the part of the Source Code which depends on compiler and needs to be changed when the Source Code is ported and operated on the target hardware, and is designated and separated as such part.

5. "Header File" means the part of the Source Code which contains definitions necessary to develop application programs.

6. "T-Engine Hardware" means the hardware which is manufactured in accordance with the T-Engine Hardware specifications or the μT-Engine Hardware specifications issued by T-Engine Forum, and registered with T-Engine Forum.

7. "Similar Hardware to T-Engine Hardware" means any hardware (including software which emulates hardware) other than that defined in Article 2.6 above, on which the T-Kernel can be operated.

8. "Ported Source Code" means a source program produced from the Source Code by modifying only its Hardwaredependent Part and/or Compiler-dependent Part to enable it to be operated on the T-Engine Hardware or the Similar Hardware to T-Engine Hardware. The Ported Source Code which is registered with T-Engine Forum shall be included in the Source Code.

9. "Modified Source Code" means a source program modified from the Source Code for the purpose of improving its performance, increasing or decreasing its function, and the like. The Ported Source Code shall not be included in the Modified Source Code.

10. "Binary Code" means an executable code form which is created by compiling programs, which include all or part of the Source Code or the Modified Source Code.

11. "Derivative Work" means the Modified Source Code or the Binary Code.

12. "Embedded Product" means any product which operates with executable code form of the Source Code, the Modified Source Code or the Binary Code loaded on its hardware.

13. "End User" means a consumer who uses the Embedded Product.

14. "System Developer" means any person who develops the Embedded Product by itself or has a third party develop the same, and provides, whether with or without payment, the End User with the Embedded Product.

15. "Distributor of Modification" means any person who produces the Modified Source Code and, whether with or without payment, distributes the same to any third party.

16. "Patch for Modification" means a difference, program, system, or the like in order to create the Modified Source Code from the Source Code or the Binary Code thereof.

17. "Vicarious Execution of Patch Processing" means vicarious execution service to create the Modified Source Code applying the Patch for Modification to the Source Code or the Binary Code thereof.

18. "Source Code User" means a person who uses the Source Code.

19. "Distribution" means any of the following acts:

1. to transmit a work to a large number of specific persons through the Internet communication, broadcasting, and the like;

2. to transmit a work to the general public through the Internet communication, broadcasting, and the like automatically in response to a request from the public; and

3. to distribute a copy of a work to the general public or a large number of specific persons.

#### Article 3. Copyright

1. The copyrights of the Source Code shall be owned by Ken Sakamura.

#### Article 4. License of Source Code

**1.** As provided for in this Article, T-Engine Forum shall provide, and grant a license to use, the Source Code free of charge to any person who has taken the<br>necessary procedure for registration as prescribed by T-Engine

2. The Source Code shall be distributed exclusively by T-Engine Forum. Any person who obtains the Source Code under Article 4.1 above shall not make any re-Distribution of the Source Code.

3. In accordance with the license granted under Article 4.1 above, the Source Code User may perform the following acts:

1. to copy and/or modify the Source Code provided by T-Engine Forum hereunder for its own research, development and the like.

2. to run the Source Code provided by T-Engine Forum hereunder for its own research, development and the like.

3. to run the Source Code modified in accordance with the provision of Article 4.3 (1) above for its own research, development and the like.

4. to distribute the Binary Code created from the Source Code provided by T-Engine Forum hereunder or from the Source Code modified in accordance with the provision of Article 4.3 (1) above.

4. In accordance with the license granted under Article 4.1 above, the System Developer may perform the following acts:

1. to perform any and all acts set forth in the Article 4.3 above.

2. to develop and manufacture the Embedded Product containing the Binary Code, and, whether with or without payment, provide the End User with the same and make the Binary Code available to the End User on the Embedded Product.

5. The Source Code User and the System Developer shall be obligated to give a notice that the Source Code is used, in such a way as separately specified by T-Engine Forum, when they use the Source Code or the Binary Code, or make the Binary Code available for the End User on the Embedded Product.

#### Article 5. Distribution of Modified Source Code

1. Any of A- members of T-Engine Forum may become the Distributor of Modification by obtaining the approval of T-Engine Forum through the registration procedure as prescribed by the Forum provided that only the department of the A- member which has taken the registration procedure may distribute the Modified Source Code in such a way as provided for in this Article as long as it holds the Amembership.

2. The Distributor of Modification may create the Modified Source Code based on the Source Code provided by T-Engine Forum and the Patch for Modification to be applied to create such Modified Source Code from the Source Code.

3. The Distributor of Modification shall, prior to the distribution, inform T-Engine Forum of and register a name and description of the Modified Source Code in such a way as specified by T-Engine Forum.

4. The Distributor of Modification shall determine the name of the Modified Source Code subject to the rules separately established by T-Engine Forum and publish an appropriate notice as required by the rules on the Patch for Modification and the Modified Source Code.

5. The Distributor of Modification may distribute the Modified Source Code to a third party, whether with or without payment, provided that the Distributor of Modification shall take the necessary measures to prohibit the third party from making the re-Distribution of the Modified Source Code.

6. Developer with the Patch for Modification. Provided, however, that the Distributor of Modification shall be obligated to confirm that the System Developer is the Source Code User duly licensed under Article 4.1.

7. The Distributor of Modification may perform the Vicarious Execution of Patch Processing for the System Developer.

8. The System Developer shall not distribute the Modified Source Code in further modified form to any third party as a stand-alone software product.

9. The System Developer may, under the same obligation as imposed in Article 4.5, make the Embedded Product available for the End User through use of the Patch for Modification distributed by the Distributor of Modification or the Derivative Works obtained through the Vicarious Execution of Patch Processing.

#### Article 6. Distribution and Registration of the Ported Source Code

1. The Source Code User and the System Developer may, whether with or without charge, distribute to any third party only the following parts of the Ported

Source Code on the T-Engine Hardware or the Similar Hardware to T-Engine Hardware:

- 1. The Hardware-dependent Part and/or Compiler-dependent Part; provided that the Source Code User and the System Developer shall inform T-Engine Forum of, and T-Engine Forum may publish, a method for distributing said Part(s) to third parties.
- 2. The Header File; provided that the Header File shall be distributed together with the Binary Code of the Ported Source Code.

2. Any member of T-Engine Forum may request T-Engine Forum to register and distribute, as an original source code for T-Kernel, the Ported Source Code on the T-Engine Hardware or the Similar Hardware to T-Engine Hardware.

3. Any member of T-Engine Forum who requests the distribution mentioned in the preceding paragraph shall accede to the following conditions:

1. The member shall confirm that the object hardware is the T-Engine Hardware or the Similar Hardware to T-Engine Hardware.

2. The member shall provide T-Engine Forum with a complete set of operational environment for the object hardware and T-Kernel free of charge when requesting the distribution.

3. The member shall submit test results of the Ported Source Code to T-Engine Forum when requesting the distribution.

4. In the event that T-Engine Forum accepts the request mentioned in Article 6.2, T-Engine Forum shall register and distribute the Ported Source Code as the Source Code for T-Kernel. Provided, however, that the Ported Source Code may be treated in the same way as the Modified Source Code until the time of registration hereunder.

5. The provision set forth in Article 3 shall apply to the Ported Source Code registered in accordance with this Article.

#### Article 7. Use for Other Purpose

1. Any use of the Source Code, the Modified Source Code or the Ported Source Code other than those stipulated in Articles 4, 5 and 6 shall be subject to the prior approval of T-Engine Forum.

#### Article 8. Limited Warranty

1. T-Engine Forum and the copyright holder of the Source Code warrant that the Source Code does not infringe third party's copyrights. Provided, however, that T-Engine Forum and the copyright holder of the Source Code make no warranty as to the Hardware-dependent Part and/or Compiler- dependent Part set forth in Article 6.2 in the Ported Source Code by any third party.

2. Neither T-Engine Forum nor the copyright holder of the Source Code warrants that the Source Code will fit for any particular purpose of the Source Code User.

3. Neither T-Engine Forum nor the copyright holder of the Source Code warrants that the Source Code does not infringe any third party's industrial property rights. In no event shall T-Engine Forum and the copyright holder of the Source Code be liable for any dispute which may arise between the Source Code User and a third party in connection with the third party's industrial property rights.

#### Article 9. Indemnity

1. Neither T-Engine Forum nor the copyright holder of the Source Code shall be liable for any damages (including, but not limited to, damages resulting from loss of profit, business interruption, loss of business information or any other pecuniary damage) arising out of use or impossibility of use of the Source Code, even if T-Engine Forum and the copyright holder have been informed of the possibility of such damages.

#### Article 10. Breach of Agreement

1. In case that T-Engine Forum considers that this License Agreement is breached or that the popularization of T-Kernel is obstructed, T-Engine Forum shall take measures to correct such breach or such obstruction, take measures on the ground of copyright infringement, or take any other necessary measures against the breaching person or the obstructing person, regardless of whether or not the said person is a member of T-Engine Forum.

2. In case of breach of this License Agreement by a member of T-Engine Forum, T-Engine Forum may take appropriate measures against the member; for example, the member is disqualified from membership, depending on what kind of breach has been committed by it.

3. Any legal dispute which may arise in relation to any breach of this License Agreement shall be subject to the exclusive jurisdiction of the Tokyo District Court.

#### Article 11. Governing Law and Language

1. This License Agreement shall be governed by and interpreted under the laws of Japan.

2. This License Agreement is executed in both Japanese text and English text provided that the Japanese text shall govern the interpretation and performance of this License Agreement.

#### Apache License 2.0

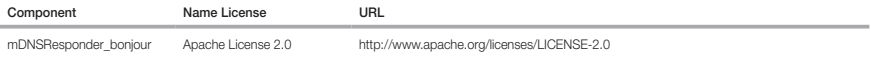

#### TERMS AND CONDITIONS FOR USE, REPRODUCTION, AND DISTRIBUTION

1. Definitions.

"License" shall mean the terms and conditions for use, reproduction, and distribution as defined by Sections 1 through 9 of this document.

"Licensor" shall mean the copyright owner or entity authorized by the copyright owner that is granting the License.

"Legal Entity" shall mean the union of the acting entity and all other entities that control, are controlled by, or are under common control with that entity. For the purposes of this definition, "control" means (i) the power, direct or indirect, to cause the direction or management of such entity, whether by contract or otherwise, or (ii) ownership of fifty percent (50%) or more of the outstanding shares, or (iii) beneficial ownership of such entity.

 "You" (or "Your") shall mean an individual or Legal Entity exercising permissions granted by this License. "Source" form shall mean the preferred form for making modifications, including but not limited to software source code, documentation source, and configuration files.

 "Object" form shall mean any form resulting from mechanical transformation or translation of a Source form, including but not limited to compiled object code, generated documentation, and conversions to other media types.

 "Work" shall mean the work of authorship, whether in Source or Object form, made available under the License, as indicated by a copyright notice that is included in or attached to the work (an example is provided in the Appendix below).

 "Derivative Works" shall mean any work, whether in Source or Object form, that is based on (or derived from) the Work and for which the editorial revisions, annotations, elaborations, or other modifications represent, as a whole, an original work of authorship. For the purposes of this License, Derivative Works shall not include works that remain separable from, or merely link (or bind by name) to the interfaces of, the Work and Derivative Works thereof.

 "Contribution" shall mean any work of authorship, including the original version of the Work and any modifications or additions to that Work or Derivative Works thereof, that is intentionally submitted to Licensor for inclusion in the Work by the copyright owner or by an individual or Legal Entity authorized to submit on behalf of the copyright owner. For the purposes of this definition, "submitted" means any form of electronic, verbal, or written communication sent to the Licensor or its representatives, including but not limited to communication on electronic mailing lists, source code control systems, and issue tracking systems that are managed by, or on behalf of, the Licensor for the purpose of discussing and improving the Work, but excluding communication that is conspicuously marked or otherwise designated in writing by the copyright owner as "Not a Contribution." "Contributor" shall mean Licensor and any individual or Legal Entity on behalf of whom a Contribution has been received by Licensor and subsequently incorporated within the Work.

- 2. Grant of Copyright License. Subject to the terms and conditions of this License, each Contributor hereby grants to You a perpetual, worldwide, non-exclusive, nocharge, royalty-free, irrevocable copyright license to reproduce, prepare Derivative Works of, publicly display, publicly perform, sublicense, and distribute the Work and such Derivative Works in Source or Object form.
- 3. Grant of Patent License, Subject to the terms and conditions of this License, each Contributor hereby grants to You a perpetual, worldwide, non-exclusive, no-charge, royaltyfree, irrevocable (except as stated in this section) patent license to make, have made, use, offer to sell, sell, import, and otherwise transfer the Work, where such license applies only to those patent claims licensable by such Contributor that are necessarily infringed by their Contribution(s) alone or by combination of their Contribution(s) with the Work to which such Contribution(s) was submitted. If You institute patent litigation against any entity (including a crossclaim or counterclaim in a lawsuit) alleging that the Work or a Contribution incorporated within the Work constitutes direct or contributory patent infringement, then any patent licenses granted to You under this License for that Work shall terminate as of the date such litigation is filed.
- 4. Redistribution. You may reproduce and distribute copies of the Work or Derivative Works thereof in any medium, with or without modifications, and in Source or Object form, provided that You meet the following conditions:

(a) You must give any other recipients of the Work or Derivative Works a copy of this License; and

(b) You must cause any modified files to carry prominent notices stating that You changed the files; and

- (c) You must retain, in the Source form of any Derivative Works that You distribute, all copyright, patent, trademark, and attribution notices from the Source form of the Work, excluding those notices that do not pertain to any part of the Derivative Works; and
- (d) If the Work includes a "NOTICE" text file as part of its distribution, then any Derivative Works that You distribute must include a readable copy of the attribution notices contained within such NOTICE file, excluding those notices that do not pertain to any part of the Derivative Works, in at least one of the following places: within a NOTICE text file distributed as part of the Derivative Works; within the Source form or documentation, if provided along with the Derivative Works; or, within a display generated by the Derivative Works, if and wherever such third-party notices normally appear. The contents of the NOTICE file are for informational purposes only and do not modify the License. You may add Your own attribution notices within Derivative Works that You distribute, alongside or as an addendum to the NOTICE text from the Work, provided that such additional attribution notices cannot be construed as modifying the License.

You may add Your own copyright statement to Your modifications and may provide additional or different license terms and conditions for use, reproduction, or distribution of Your modifications, or for any such Derivative Works as a whole, provided Your use, reproduction, and distribution of the Work otherwise complies with the conditions stated in this License.

5. Submission of Contributions. Unless You explicitly state otherwise, any Contribution intentionally submitted for inclusion in the Work by You to the Licensor shall be under the terms and conditions of this License, without any additional terms or conditions. Notwithstanding the above, nothing herein shall supersede or modify the terms of any separate license agreement you may have executed with Licensor regarding such Contributions.

- 6. Trademarks. This License does not grant permission to use the trade names, trademarks, service marks, or product names of the Licensor, except as required for reasonable and customary use in describing the origin of the Work and reproducing the content of the NOTICE file.
- 7. Disclaimer of Warranty. Unless required by applicable law or agreed to in writing, Licensor provides the Work (and eachContributor provides its Contributions) on an "AS IS" BASIS, WHHOUT WARRANTIES OR CONDITIONS OF ANY KIND, either express or implied, including, without limitation, any warranties or conditions of<br>TITLE, NONINFRINGEMENT, MERCHANTABILITY, or FITNESS FOR A PARTICULAR PUR using or redistributing the Work and assume any risks associated with Your exercise of permissions under this License.
- 8. Limitation of Liability. In no event and under no legal theory, whether in tort (including negligence), contract, or otherwise, unless required by applicable law (such as deliberate and grossly negligent acts) or agreed to in writing, shall any Contributor be liable to You for damages, including any direct, indirect, special, incidental, or consequential damages of any character arising as a result of this License or out of the use or inability to use the Work (including but not limited to damages for loss of goodwill, work stoppage, computer failure or malfunction, or any and all other commercial damages or losses), even if such Contributor has been advised of the possibility of such damages.
- 9. Accepting Warranty or Additional Liability. While redistributing the Work or Derivative Works thereof. You may choose to offer, and charge a fee for, acceptance of support, warranty, indemnity, or other liability obligations and/or rights consistent with this License. However, in accepting such obligations, You may act only on Your own behalf and on Your sole responsibility, not on behalf of any other Contributor, and only if You agree to indemnify, defend, and hold each Contributor harmless for any liability incurred by, or claims asserted against, such Contributor by reason of your accepting any such warranty or additional liability.

#### END OF TERMS AND CONDITIONS

#### APPENDIX: How to apply the Apache License to your work.

To apply the Apache License to your work, attach the following boilerplate notice, with the fields enclosed by brackets "[]" replaced with your own identifying information. (Don't include the brackets!) The text should be enclosed in the appropriate comment syntax for the file format. We also recommend that a file or class name and description of purpose be included on the same "printed page" as the copyright notice for easier identification within third-party archives.

Copyright [yyyy] [name of copyright owner]

Licensed under the Apache License, Version 2.0 (the "License"); you may not use this file except in compliance with the License. You may obtain a copy of the License at http://www.apache.org/licenses/LICENSE-2.0

Unless required by applicable law or agreed to in writing, software distributed under the License is distributed on an "AS IS" BASIS, WITHOUT WARRANTIES OR CONDITIONS OF ANY KIND, either express or implied. See the License for the specific language governing permissions and limitations under the License.

#### BZip2 License

This program, "bzip2", the associated library "libbzip2", and all documentation, are copyright (C) 1996-2007 Julian R Seward. All rights reserved.

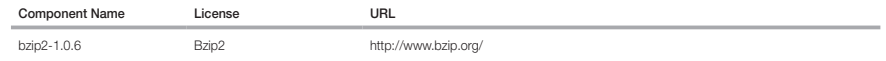

Redistribution and use in source and binary forms, with or without modification, are permitted provided that the following conditions are met:

1. Redistributions of source code must retain the above copyright notice, this list of conditions and the following disclaimer.

2. The origin of this software must not be misrepresented; you must not claim that you wrote the original software. If you use this software in a product, an acknowledgment in the product documentation would be appreciated but is not required.

3. Altered source versions must be plainly marked as such, and must not be misrepresented as being the original software.

4. The name of the author may not be used to endorse or promote products derived from this software without specific prior written permission.

THIS SOFTWARE IS PROVIDED BY THE AUTHOR ``AS IS'' AND ANY EXPRESS OR IMPLIED WARRANTIES, INCLUDING, BUT NOT LIMITED TO, THE IMPLIED WARRANTIES OF MERCHANTABILITY AND FITNESS FOR A PARTICULAR PURPOSE ARE DISCLAIMED. IN NO EVENT SHALL THE AUTHOR BE LIABLE FOR ANY DIRECT, INDIRECT, INCIDENTAL, SPECIAL, EXEMPLARY, OR CONSEQUENTIAL DAMAGES (INCLUDING, BUT NOT LIMITED TO, PROCUREMENT OF SUBSTITUTE GOODS OR SERVICES; LOSS OF USE, DATA, OR PROFITS; OR BUSINESS INTERRUPTION) HOWEVER CAUSED AND ON ANY THEORY OF LIABILITY, WHETHER IN CONTRACT, STRICT LIABILITY, OR TORT (INCLUDING NEGLIGENCE OR OTHERWISE) ARISING IN ANY WAY OUT OF THE USE OF THIS SOFTWARE, EVEN IF ADVISED OF THE POSSIBILITY OF SUCH DAMAGE.

Julian Seward, jseward@bzip.org

bzip2/libbzip2 version 1.0.5 of 10 December 2007

#### University of Illinois / NCSA Open Source License

Copyright (c) 1999-2007, The Board of Trustees of the University of Illinois All Rights Reserved.

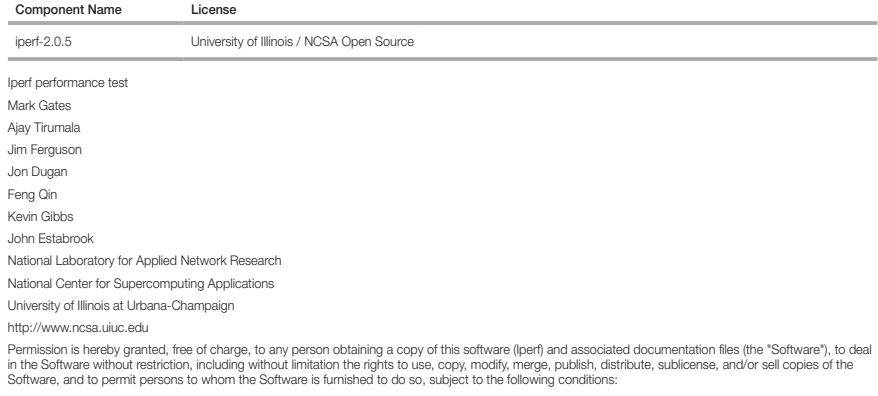

Redistributions of source code must retain the above copyright notice, this list of conditions and the following disclaimers.

Redistributions in binary form must reproduce the above copyright notice, this list of conditions and the following disclaimers in the documentation and/or other materials provided with the distribution.

Neither the names of the University of Illinois, NCSA, nor the names of its contributors may be used to endorse or promote products derived from this Software without specific prior written permission. THE SOFTWARE IS PROVIDED "AS IS", WITHOUT WARRANTY OF ANY KIND, EXPRESS OR IMPLIED, INCLUDING BUT NOT LIMITED TO THE WARRANTIES OF MERCHANTABILITY, FITNESS FOR A PARTICULAR PURPOSE AND NONINFRINGEMENT. IN NO EVENT SHALL THE CONTIBUTORS OR COPYRIGHT HOLDERS BE LIABLE FOR ANY CLAIM, DAMAGES OR OTHER LIABILITY, WHETHER IN AN ACTION OF CONTRACT, TORT OR OTHERWISE, ARISING FROM, OUT OF OR IN CONNECTION WITH THE SOFTWARE OR THE USE OR OTHER DEALINGS IN THE SOFTWARE.

### PHP 3.01 License

The PHP License, version 3.01 Copyright (c) 1999 - 2010 The PHP Group. All rights reserved

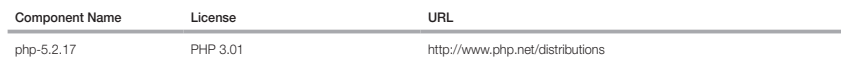

Redistribution and use in source and binary forms, with or without modification, is permitted provided that the following conditions are met:

1. Redistributions of source code must retain the above copyright notice, this list of conditions and the following disclaimer.

2. Redistributions in binary form must reproduce the above copyright notice, this list of conditions and the following disclaimer in the documentation and/or other materials provided with the distribution.

3. The name "PHP" must not be used to endorse or promote products derived from this software without prior written permission. For written permission, please contact group@php.net.

4. Products derived from this software may not be called "PHP", nor may "PHP" appear in their name, without prior written permission from group@php.net. You may indicate that your software works in conjunction with PHP by saying "Foo for PHP" instead of calling it "PHP Foo" or "phpfoo"

5. The PHP Group may publish revised and/or new versions of the license from time to time. Each version will be given a distinguishing version number. Once covered code has been published under a particular version of the license, you may always continue to use it under the terms of that version. You may also choose to use such covered code under the terms of any subsequent version of the license published by the PHP Group. No one other than the PHP Group has the right to modify the terms applicable to covered code created under this License.

6. Redistributions of any form whatsoever must retain the following acknowledgment: "This product includes PHP software, freely available from <http://www. php.net/software/>".

THIS SOFTWARE IS PROVIDED BY THE PHP DEVELOPMENT TEAM ``AS IS'' AND ANY EXPRESSED OR IMPLIED WARRANTIES, INCLUDING, BUT NOT LIMITED TO, THE IMPLIED WARRANTIES OF MERCHANTABILITY AND FITNESS FOR A PARTICULAR PURPOSE ARE DISCLAIMED. IN NO EVENT SHALL THE PHP DEVELOPMENT TEAM OR ITS CONTRIBUTORS BE LIABLE FOR ANY DIRECT, INDIRECT, INCIDENTAL, SPECIAL, EXEMPLARY, OR CONSEQUENTIAL DAMAGES (INCLUDING, BUT NOT LIMITED TO, PROCUREMENT OF SUBSTITUTE GOODS OR SERVICES; LOSS OF USE, DATA, OR PROFITS; OR BUSINESS INTERRUPTION) HOWEVER CAUSED AND ON ANY THEORY OF LIABILITY, WHETHER IN CONTRACT, STRICT LIABILITY, OR TORT (INCLUDING NEGLIGENCE OR OTHERWISE) ARISING IN ANY WAY OUT OF THE USE OF THIS SOFTWARE, EVEN IF ADVISED OF THE POSSIBILITY OF SUCH DAMAGE.

This software consists of voluntary contributions made by many individuals on behalf of the PHP Group. The PHP Group can be contacted via Email at group@ php.net.

For more information on the PHP Group and the PHP project, please see <http://www.php.net>. PHP includes the Zend Engine, freely available at <http://www. zend.com>.

#### zlib / libpng License

This software is provided 'as-is', without any express or implied warranty. In no event will the authors be held liable for any damages arising from the use of this software.

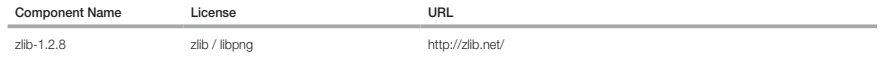

Copyright (C) 1995-2010 Jean-loup Gailly and Mark Adler

Permission is granted to anyone to use this software for any purpose, including commercial applications, and to alter it and redistribute it freely, subject to the following restrictions:

1. The origin of this software must not be misrepresented; you must not claim that you wrote the original software. If you use this software in a product, an acknowledgment in the product documentation would be appreciated but is not required.

2. Altered source versions must be plainly marked as such, and must not be misrepresented as being the original software.

3. This notice may not be removed or altered from any source distribution.

Jean-loup Gailly Mark Adler

jloup@gzip.org madler@alumni.caltech.edu

The data format used by the zlib library is described by RFCs (Request for Comments) 1950 to 1952 in the files http://www.ietf.org/rfc/rfc1950.txt (zlib format), rfc1951.txt (deflate format) and rfc1952.txt (gzip format).

Portions of this software are copyright 1996-2002 The FreeType Project (www.freetype.org). All rights reserved.

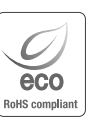

Na wszystkich etapach produkcji firma Hanwha Techwin dba o środowisko naturalne iwykonuje wiele działań dążąc do dostarczenia klientom produktów niegroźnych dla środowiska.

Oznaczenie "Eco" świadczy o tym, że firma Hanwha Techwin wytwarza produkty nieszkodliwe dla środowiska oraz wskazuje, że niniejszy produkt spełnia wymagania przedstawione w dyrektywie RoHS obowiązującej w UE.

#### Prawidłowe usuwanie produktu (zużyty sprzęt elektryczny i elektroniczny)

To oznaczenie umieszczone na produkcie, akcesoriach lub dokumentacji oznacza, że po zakończeniu eksploatacji nie należy tego produktu ani jego akcesoriów (np. ładowarki, zestawu słuchawkowego, przewodu USB) wyrzucać wraz ze zwykłymi odpadami gospodarstwa domowego. Aby uniknąć szkodliwego wpływu na środowisko naturalne i zdrowie ludzi wskutek niekontrolowanego usuwania odpadów, prosimy o oddzielenie tych przedmiotów od odpadów

innego typu oraz o odpowiedzialny recykling i praktykowanie ponownego wykorzystania materiałów.

W celu uzyskania informacji na temat miejsca i sposobu bezpiecznego dla środowiska recyklingu tych przedmiotów, użytkownicy w gospodarstwach domowych powinni skontaktować się z punktem sprzedaży detalicznej, w którym dokonali zakupu produktu, lub z organem władz lokalnych.

Użytkownicy w firmach powinni skontaktować się ze swoim dostawcą i sprawdzić warunki umowy zakupu. Produktu ani jego akcesoriów nie należy usuwać razem z innymi odpadami komercyjnymi.

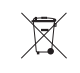

#### Sposób poprawnego usuwania baterii, w które wyposażony jest niniejszy produkt

(Dotyczy obszaru Unii Europejskiej oraz innych krajów europejskich posiadających oddzielne systemy zwrotu zużytych baterii.)

Niniejsze oznaczenie na baterii, instrukcji obsługi lub opakowaniu oznacza, że po upływie okresu użytkowania baterie, w które wyposażony był dany produkt, nie mogą zostać usunięt e wraz z innymi odpadami pochodzącymi z gospodarstw domowych. Przy zastosowaniu takiego oznaczenia symbole chemiczne (Hg, Cd lub Pb) wskazują, że dana bateria zawiera rtęć, kadm lub ołów w ilości przewyższającej poziomy odniesienia opisane w dyrektywie WE 2006/66. Jeśli baterie nie zostaną poprawnie zutylizowane, substancje te mogą powodować zagrożenie dla zdrowia ludzkiego lub środowiska naturalnego.

Aby chronić zasoby naturalne i promować ponowne wykorzystanie materiałów, należy oddzielać baterie od innego typu odpadów i poddawać je utylizacji poprzez lokalny, bezpłatny system zwrotu baterii.

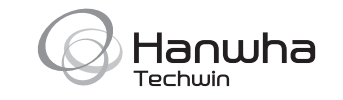